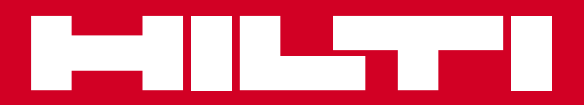

# POS 150/180

**Gebruiksaanwijzing nl**

€

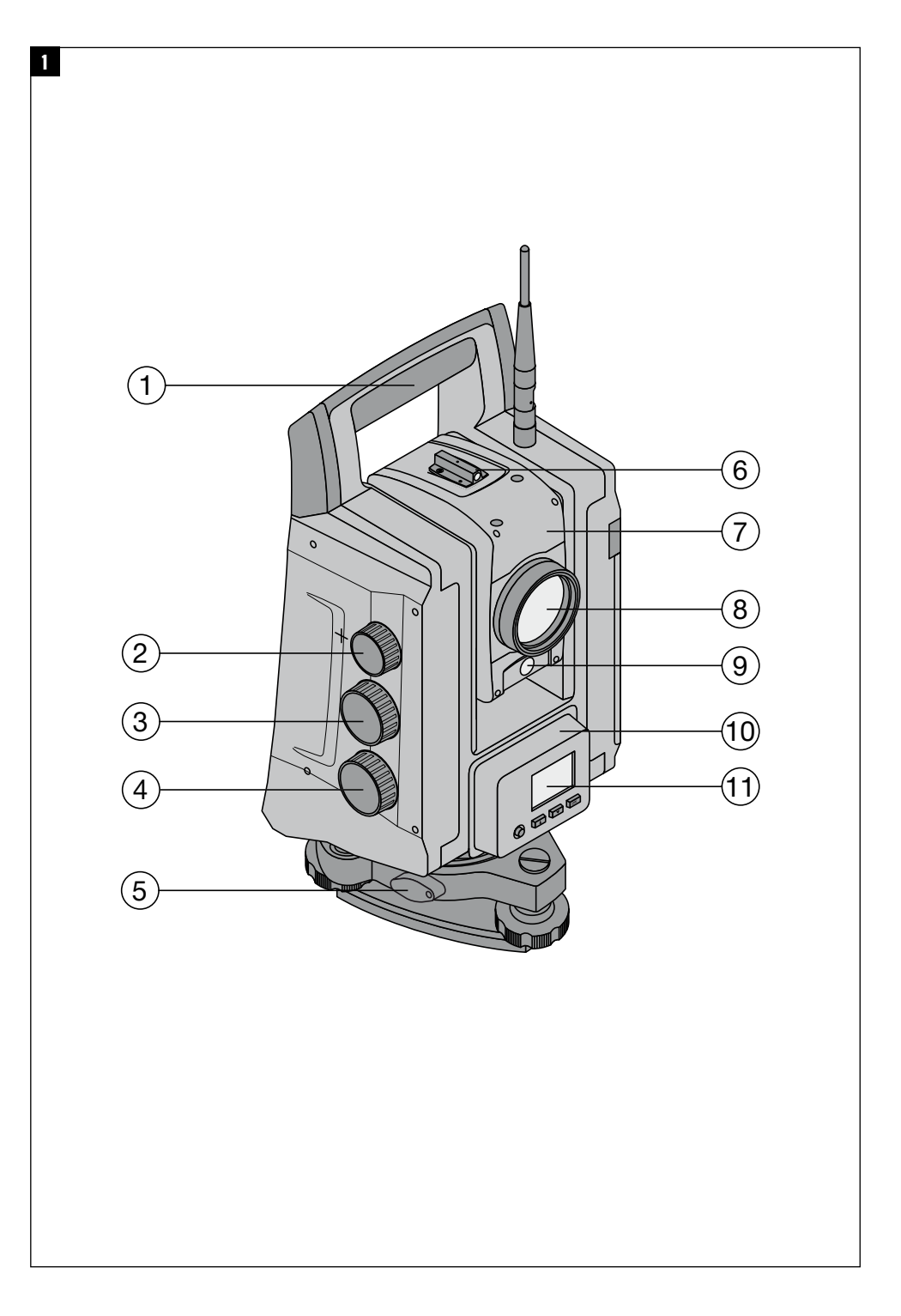

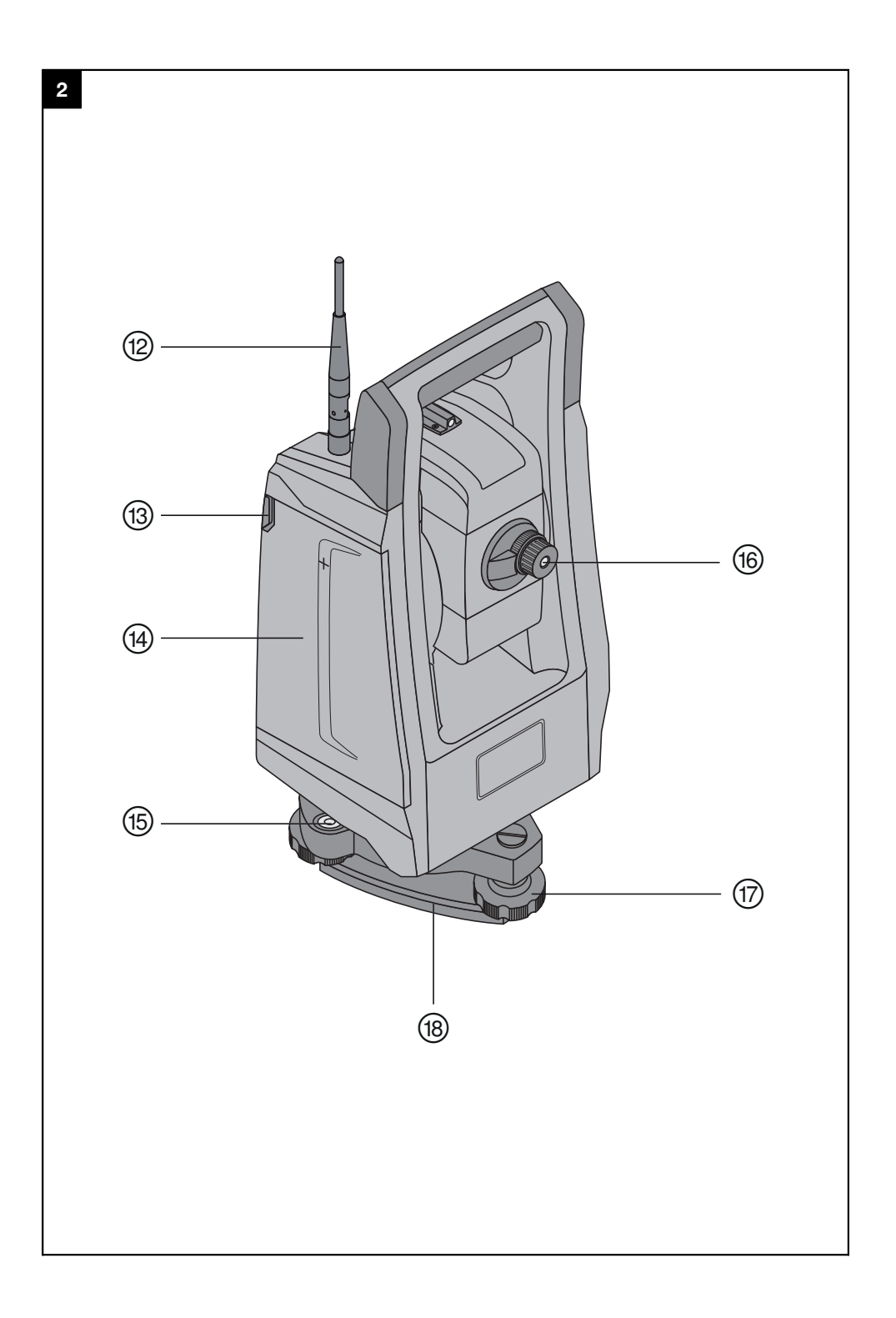

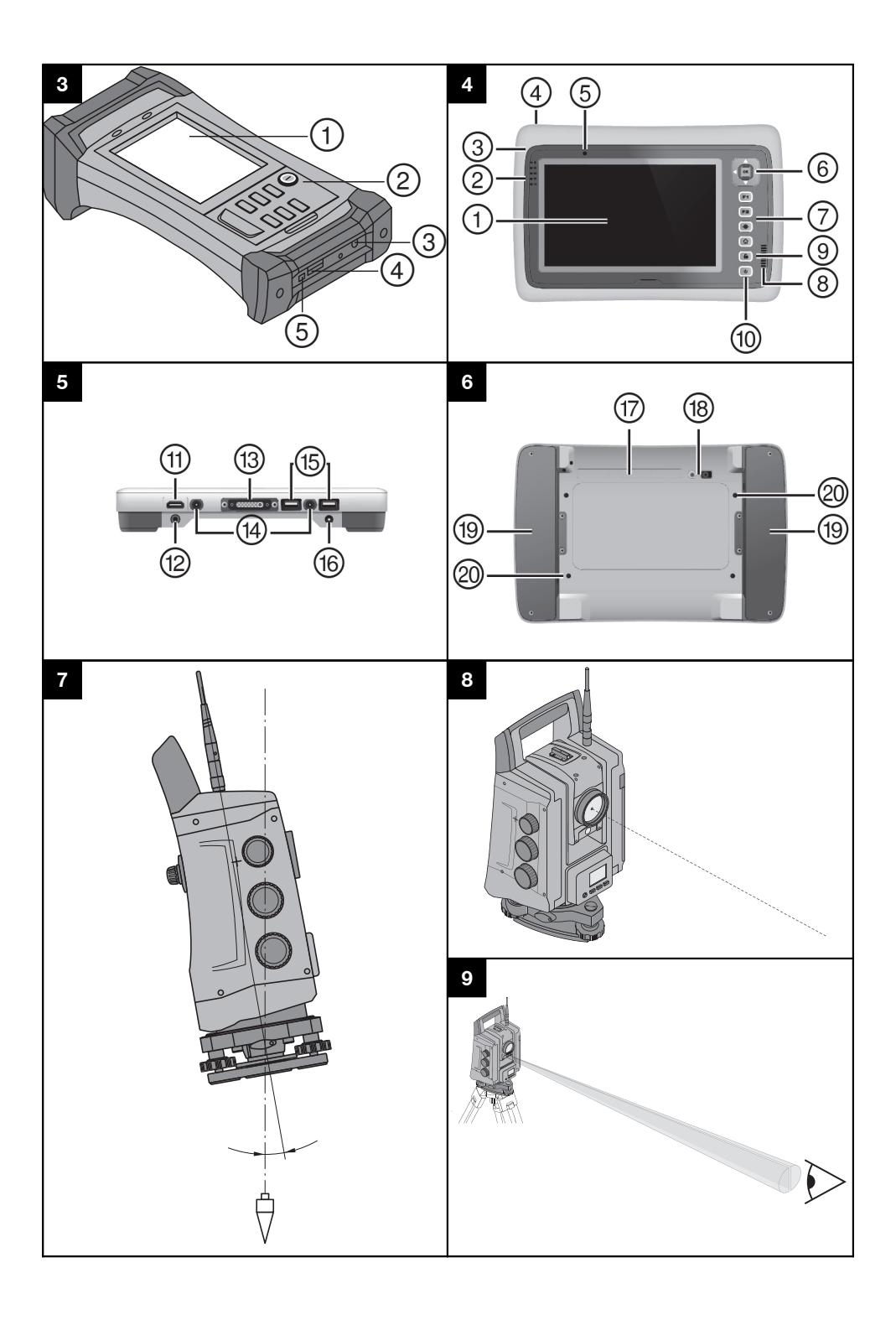

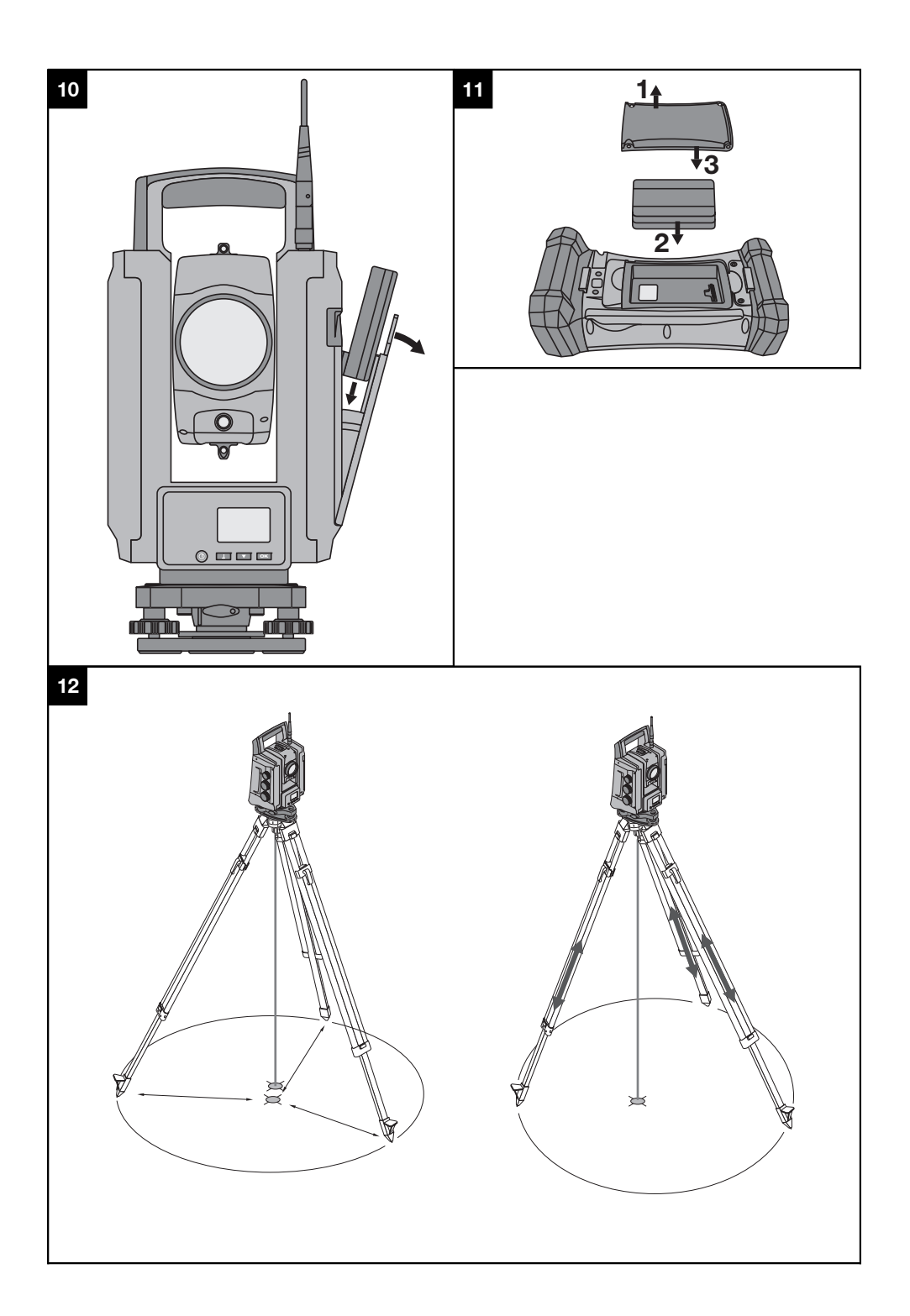

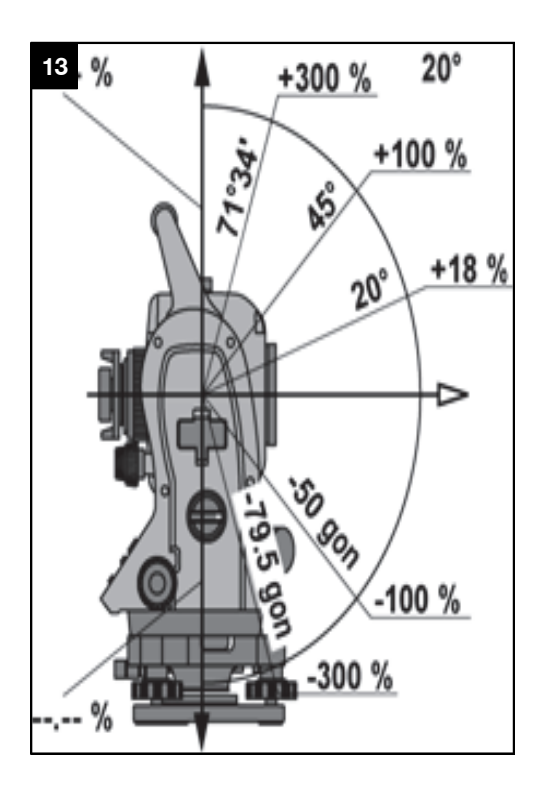

# **OORSPRONKELIJKE GEBRUIKSAANWIJZING**

# **POS 150/180 Totaalstation**

**Lees de handleiding beslist voordat u het apparaat de eerste keer gebruikt.**

**Bewaar deze handleiding altijd bij het apparaat.**

**Geef het apparaat alleen samen met de handleiding aan andere personen door.**

1 Deze nummers verwijzen naar afbeeldingen. De afbeeldingen zijn te vinden aan het begin van de handleiding. In de tekst van deze handleiding wordt met "het apparaat" altijd de POS 150 of POS 180 bedoeld.

#### **Voorzijde totaalstation** 1

- @ Draaghandgreep
- (2) Scherpstelring
- $\overline{3}$ ) Verticale fijninstelling
- $\left(\widehat{4}\right)$  Horizontale resp. zijwaartse fijninstelling
- & Driepootvergrendeling
- ( Diopter
- ) Telescoop met afstandsmeter
- (8) Objectief
- § Gids
- / Bedieningstoetsen
- : Aanduiding

#### **Achterzijde totaalstation**

- · Radiografische antenne
- (13) Accuvakvergrendeling
- (14) Accuvak
- | Dooslibel
- (16) Oculair
- (17) Driepootschroef

(18) Laserlood

# **Controller 3**

- @ Aanduiding
- (2) Toetsen
- = Oplaadaansluiting (4) USB-bus (master)
- & USB-bus (slave)
- 

# Controller POC 200<sup>2</sup>

- @ Touchscreen
- $(2)$  LED-weergave
- = Microfoon
- (4) Oog voor diefstalbeveiliging
- & Lichtsterktesensor
- (6) Richtingstoets en OK
- ) 4 functietoetsen
- (8) Luidspreker
- § Beeldschermvergrendeling
- / Aan-/uitschakelaar

#### **Aansluitzijde van de POC 200** 5

- : HDMI-aansluiting
- · Headset-aansluiting
- (13) Docking-aansluiting
- £ Aansluiting voor docking-station
- | USB-aansluiting
- (16) Voedingsaansluiting

#### **Onderzijde van de POC 200** 6

- Q Houder voor pennen
- (18) Camera en flitser
- $(19)$  Accu's
- R Laadtoestandindicatoren voor accu's

# **Inhoud**

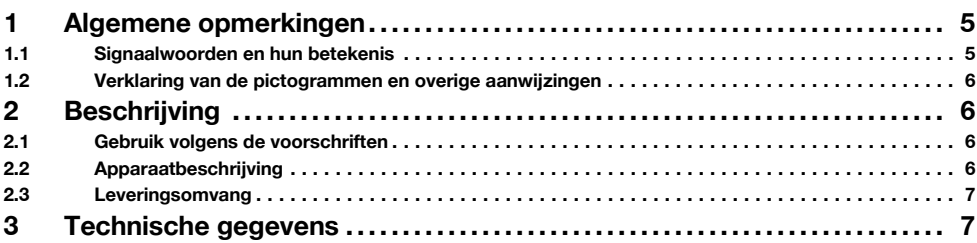

1

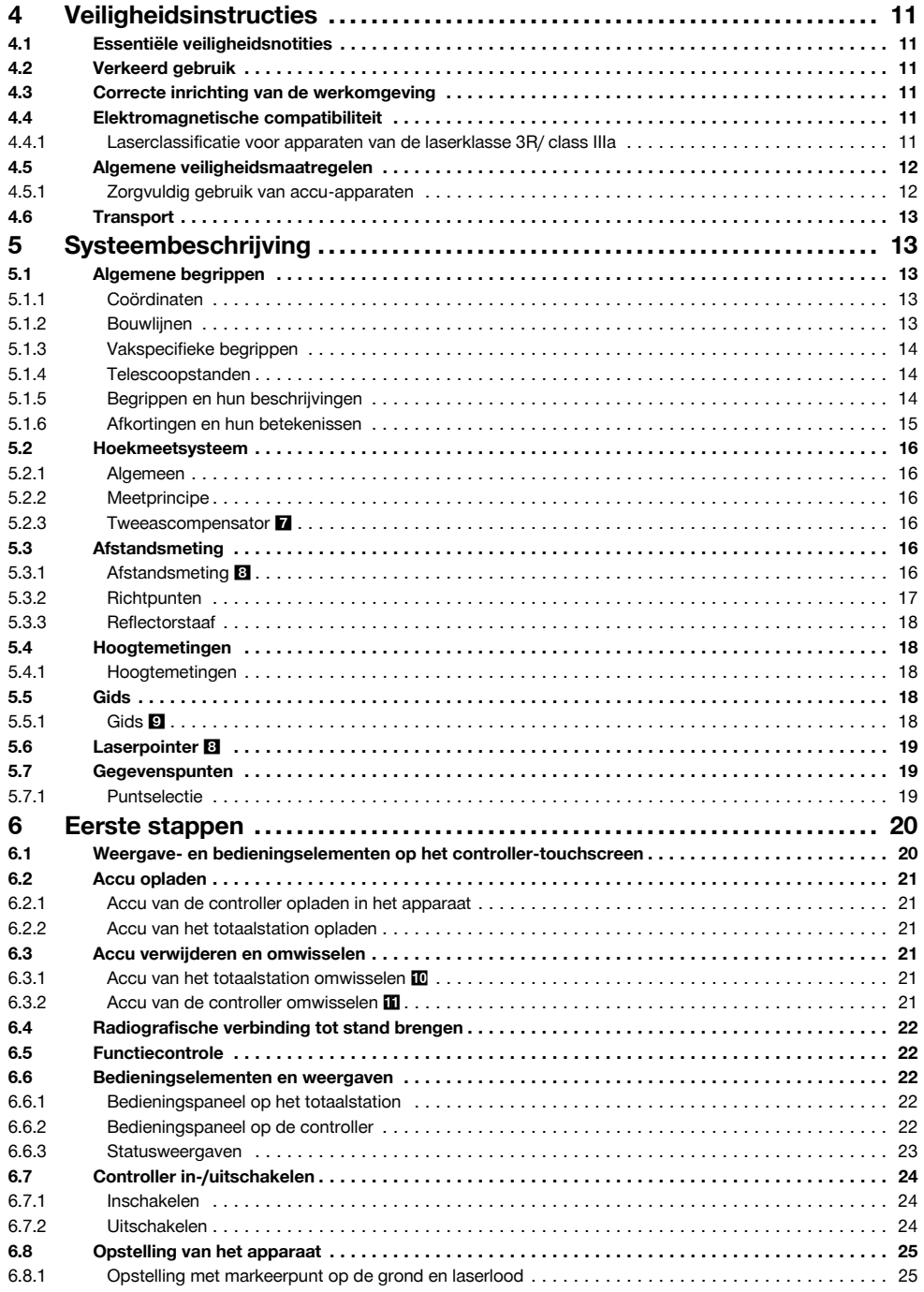

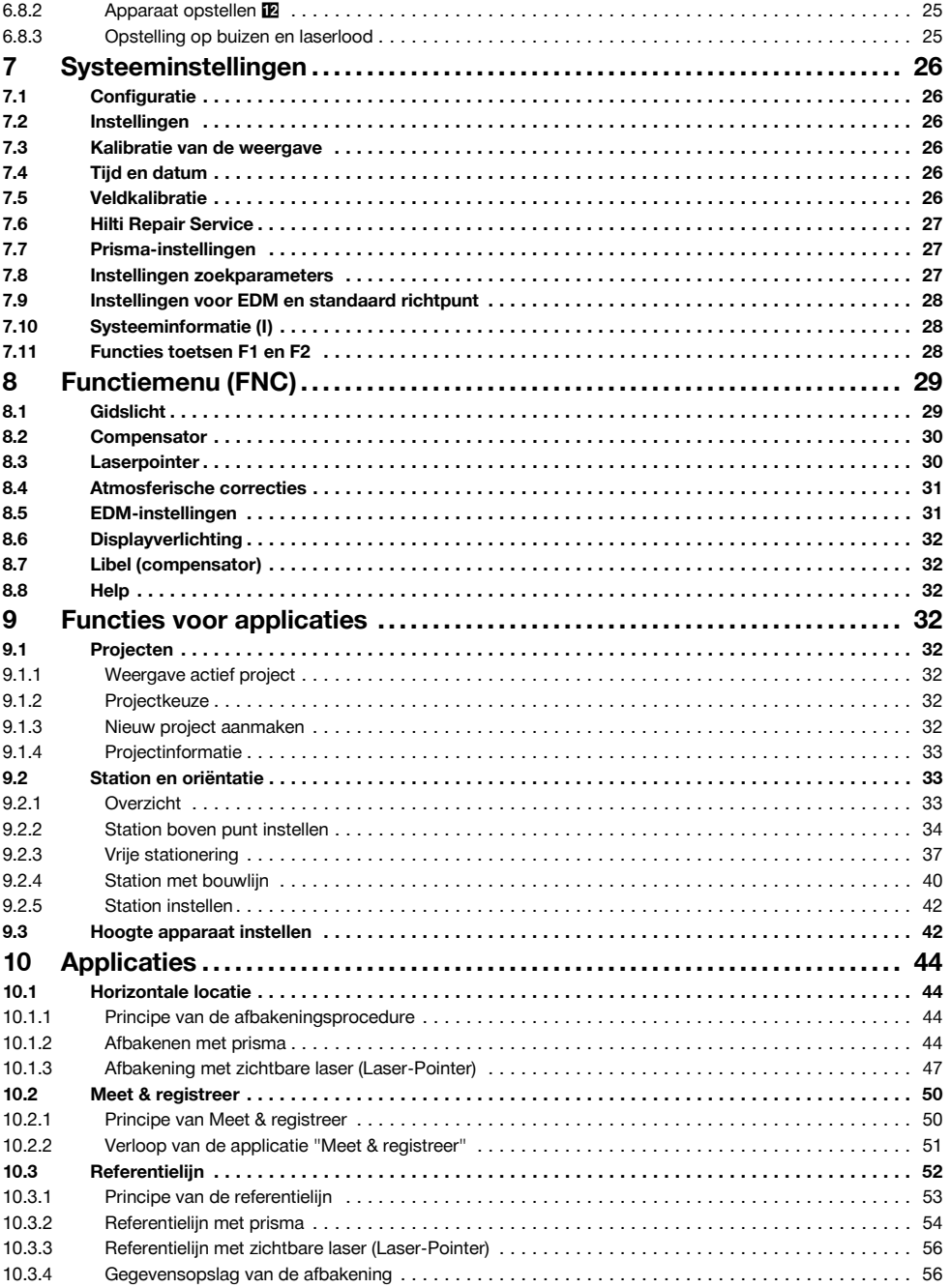

# $n$

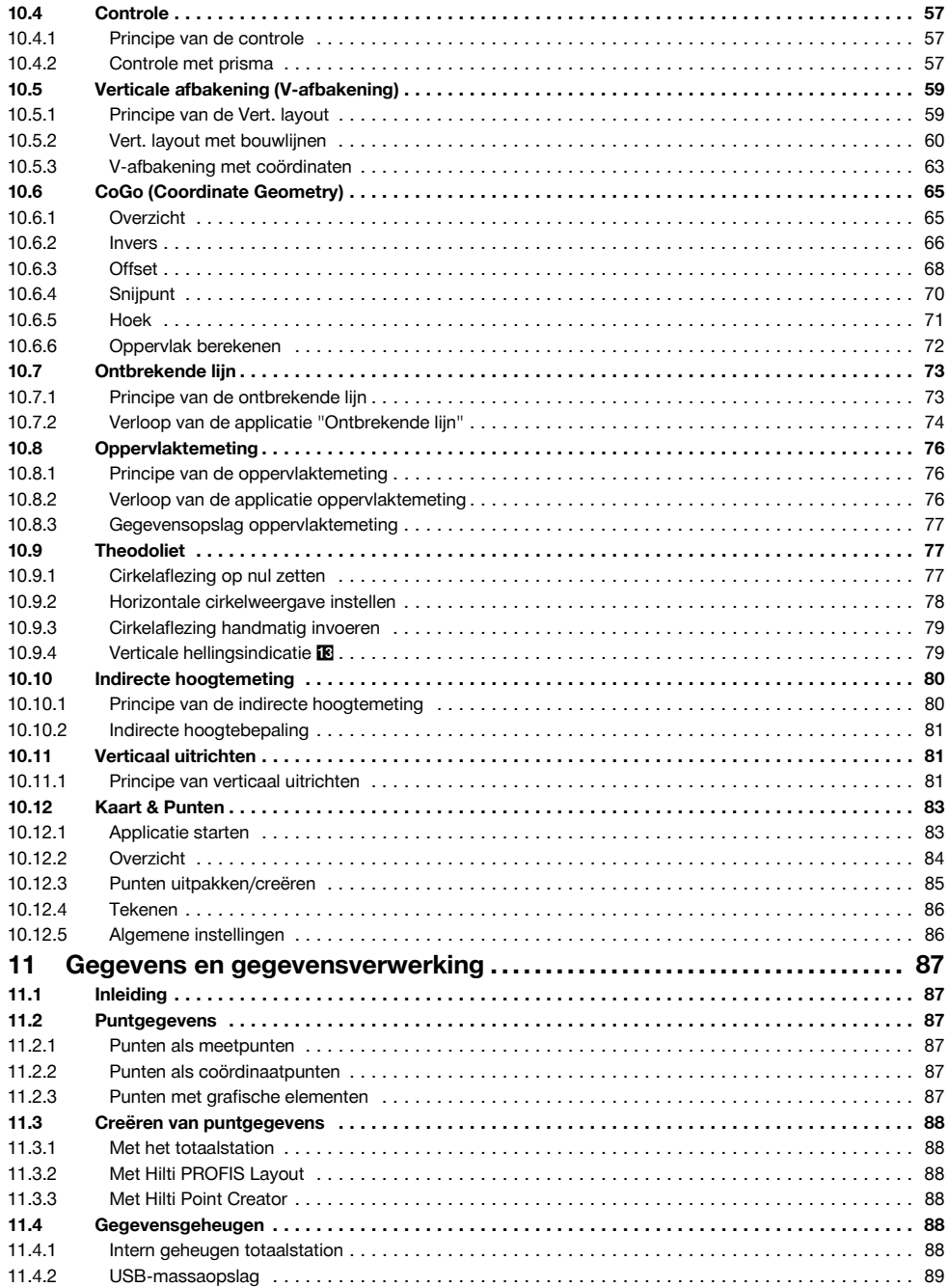

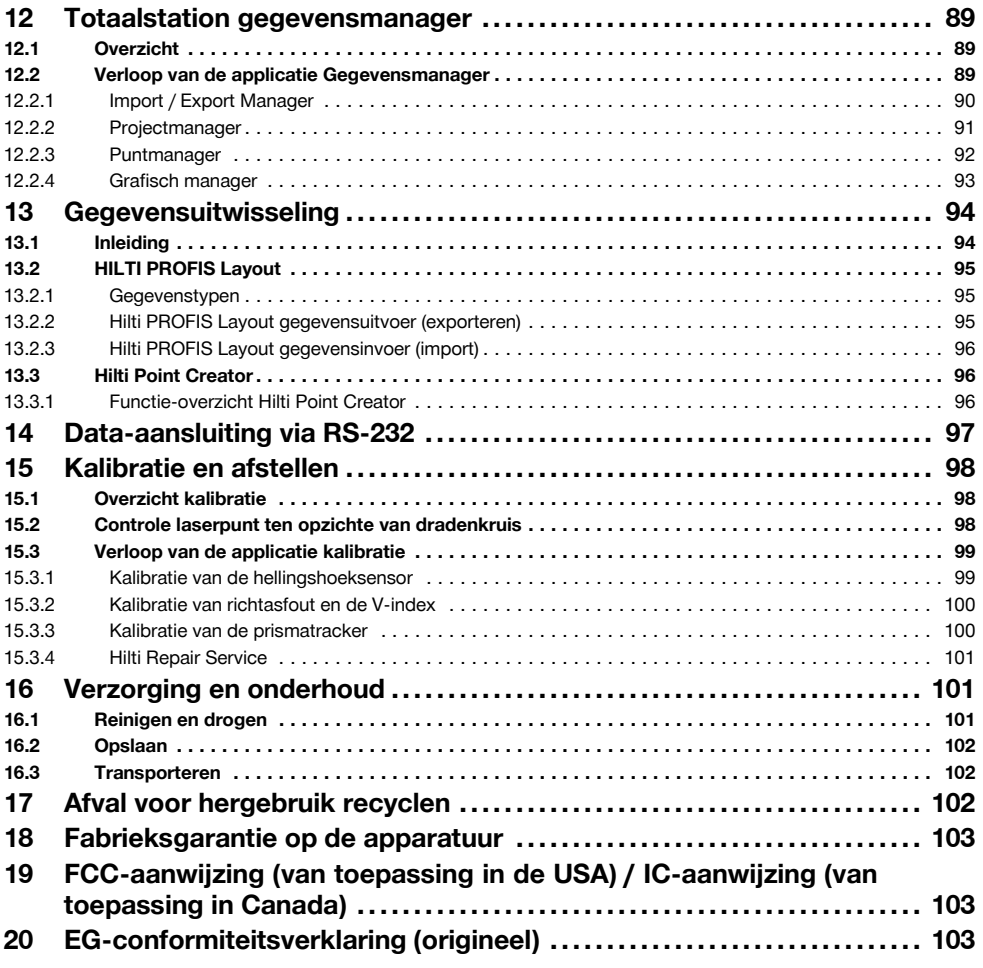

# **1 Algemene opmerkingen**

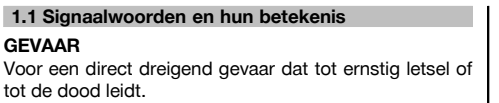

### **WAARSCHUWING**

Voor een eventueel gevaarlijke situatie die tot ernstig letsel of tot de dood kan leiden.

# **ATTENTIE**

Voor een eventueel gevaarlijke situatie die tot licht letsel of tot materiële schade kan leiden.

# **AANWIJZING**

Voor gebruikstips en andere nuttige informatie.

#### **1.2 Verklaring van de pictogrammen en overige aanwijzingen**

#### **Symbolen**

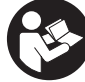

nl

Vóór het gebruik de handleiding lezen

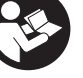

gevaar

Handleiding vóór gebruik lezen Waarschuwing voor algemeen

Materialen afvoeren voor recycling

#### **Op het apparaat**

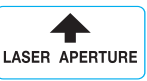

Aanwijzing voor de laser-uitgangsopening op het apparaat

## **Plaats van de identificatiegegevens op het apparaat**

Het type en het seriekenmerk staan op het typeplaatje van uw apparaat. Neem deze gegevens over in uw handleiding en geef ze altijd door wanneer u onze vertegenwoordiging of ons servicestation om informatie vraagt.

Type:

Generatie: 01

Serienr.:

Niet in de straal kijken

Direct in de ogen stralen vermijden.

Laserstraling

3R

Laserklasse 3R overeenkomstig EN 60825‑1:2007.

#### **Op het apparaat**

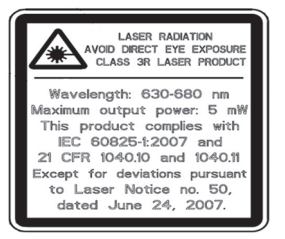

Symbool laserklasse III / class 3

# **2 Beschrijving**

#### **2.1 Gebruik volgens de voorschriften**

Het apparaat is bestemd voor het meten van afstanden en richtingen, berekenen van driedimensionale richtpunten en afgeleide waarden en voor locaties van gegeven coördinaten of as-waarden.

Neem de specificaties in de handleiding betreffende het gebruik, de verzorging en het onderhoud in acht.

Houd rekening met de omgevingsinvloeden. Gebruik het apparaat niet op plaatsen waar het risico van explosie en brand bestaat.

Aanpassingen of veranderingen aan het apparaat zijn niet toegestaan.

#### **2.2 Apparaatbeschrijving**

Met het Hilti POS 150/180 totaalstation kunnen voorwerpen als dynamisch punt in de ruimte worden vastgelegd. Het apparaat heeft een horizontale en een verticale cirkel met digitale cirkelindeling, twee elektronische libellen (compensatoren), een in de telescoop ingebouwde coaxiale afstandsmeter Electronic Distance Meter (EDM) en een processor voor berekeningen en gegevensopslag.

Met de ingebouwde doelregistratie kan automatisch op prisma's worden gericht en kunnen de beweeglijke posities hiervan worden gevolgd. Daarbij wordt de positie van het prisma continu bepaald resp. verder in de applicaties verwerkt. Het totaalstation wordt bediend met de controller POC 100 of POC 200.

Voor gegevensoverdracht tussen totaalstation en PC en vice versa, gegevensverwerking en gegevensuitvoer naar andere systemen staat de PC-software Hilti PROFIS Layout ter beschikking. Ook is een rechtstreekse uitgifte van de controller op een USB-gegevensdrager mogelijk.

#### **2.3 Leveringsomvang**

- 1 Totaalstation POS 150 resp. POS 180
- 1 Hilti totaalstationkoffer POS 150 resp. POS 180
- 2 Riem voor totaalstationkoffer POA 65
- 1 Fabriekscertificaat voor POS 150/180
- 1 Accu POA 84 voor POS 150/180
- 1 Netvoeding POA 85 voor POS 150/180
- 1 Acculader POA 86 voor POS 150/180
- 1 Afstelsleutel POW 10
- 1 Controller POC 100
- 1 Fabriekscertificaat voor POC 100
- 1 Applicatiesoftware voor controller
- 1 Accu POA 80 voor POC 100
- 1 Netvoeding POA 81 voor POC 100
- 2 Opschriften met laserwaarschuwingen POAW 73
- 1 Handleiding
- 1 Korte handleiding
- 1 Testplaat POAW 82
- 1 Regenhoes POAW 81
- 1 Hilti accessoirekoffer POA 100
- 1 360° prisma POA 20
- 1 Stylus-stift POW 91
- 1 Snelklem POA 76
- 1 Reflectorstaaf POA 52
- 1 Foedraal POA 62

# **3 Technische gegevens**

Technische wijzigingen voorbehouden!

#### **AANWIJZING**

Op de hoekmeetnauwkeurigheid na is er geen verschil tussen de POS 150 en POS 180.

# **Telescoop (POS 150/180)**

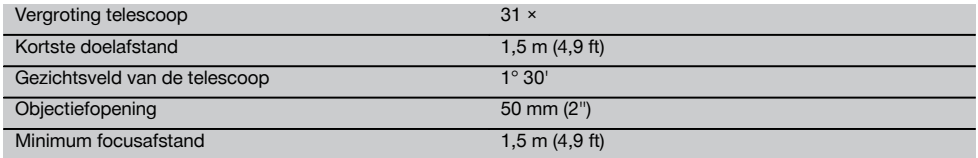

#### **Compensator (POS 150/180)**

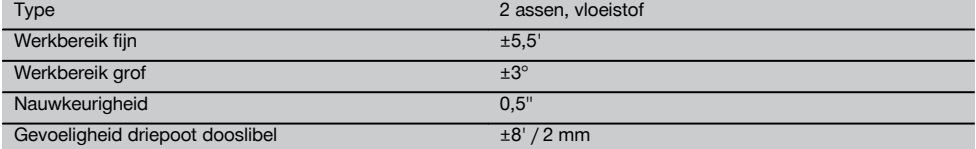

#### **AANWIJZING**

Originele artikelen en toebehoren van Hilti vindt u in uw Hilti Centre of online op **www.hilti.com**.

# **Hoekmeting**

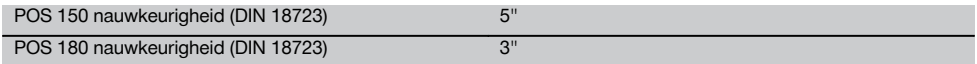

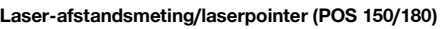

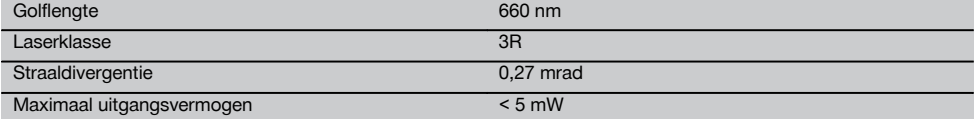

# **Meetmodus (prisma; POS 150/180)**

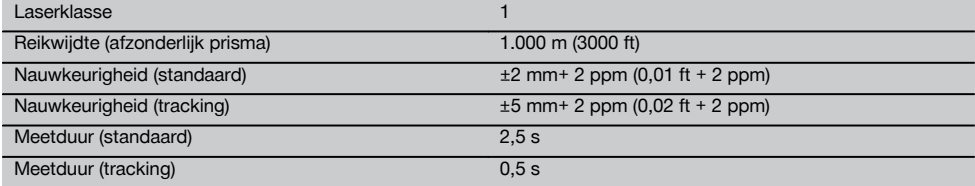

# **Meetmodus (zonder reflector; POS 150/180)**

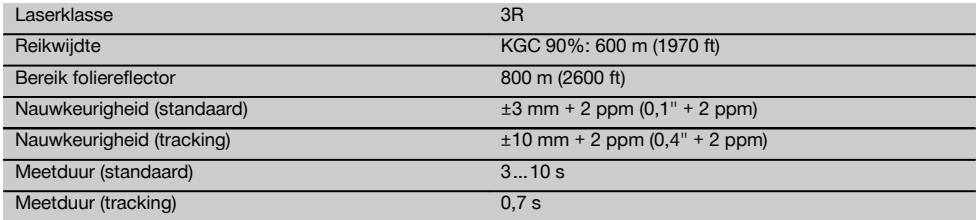

## **Volgen van doelen met laser (POS 150/180)**

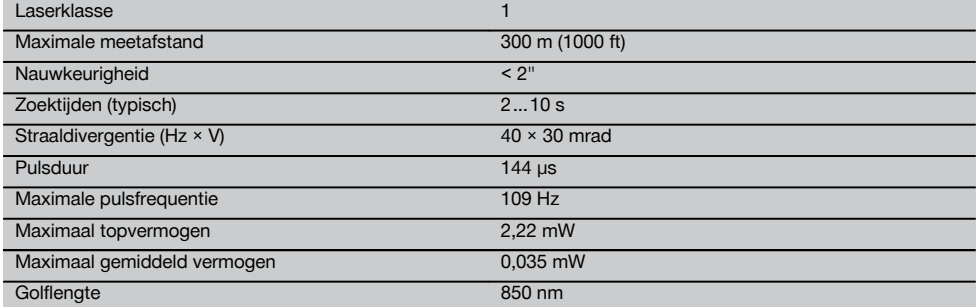

# **Motor (POS 150/180)**

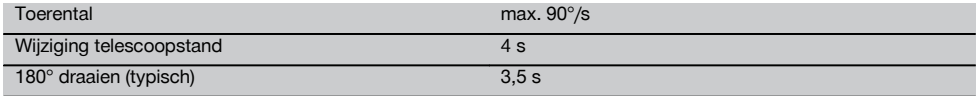

# **Draadloze communicatie (tussen POS 150/180 en POC 100/POC 200)**

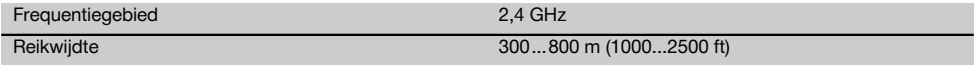

# **Aansluitingen (POC 100/POC 200)**

Externe data-aansluiting

# **Gids (POS 150/180)**

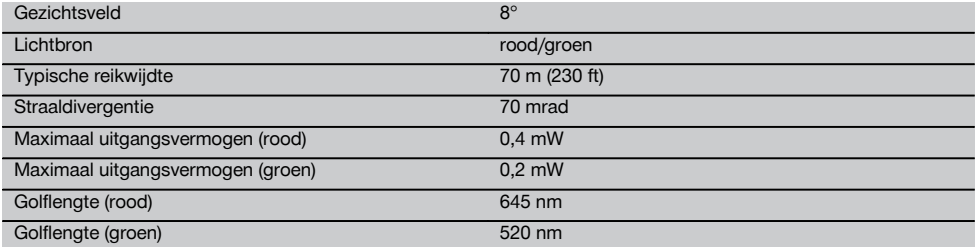

# **Laser laserlood (POS 150/180)**

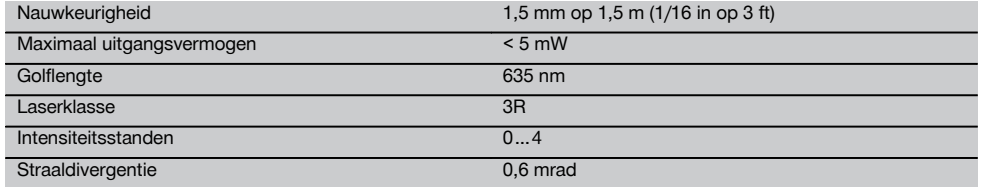

# **Zijwaartse fijninstellingen (POS 150/180)**

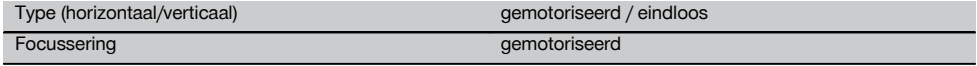

# **IP-veiligheidsklasse**

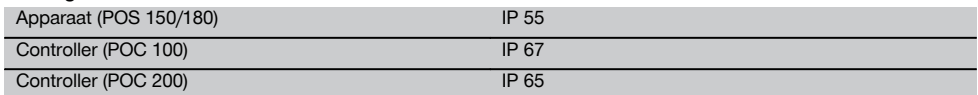

# **Schroefdraad van het statief**

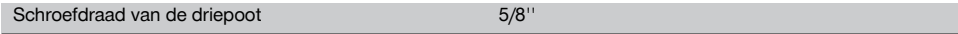

# **Temperatuur (POS 150/180, POC 100)**

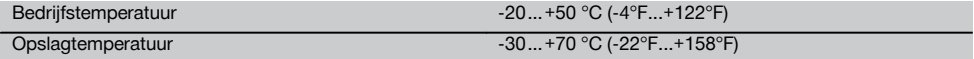

# **Temperatuur (POC 200)**

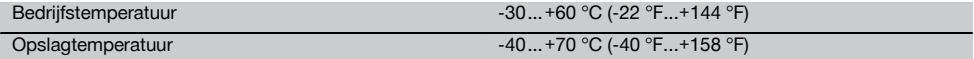

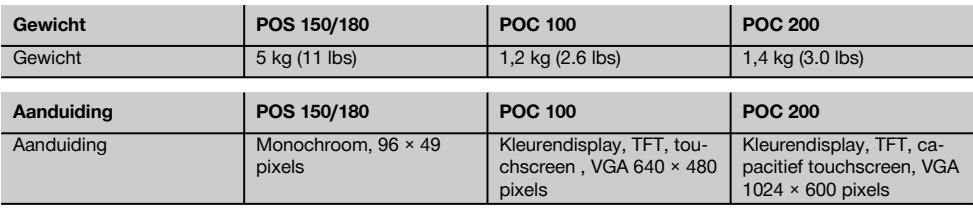

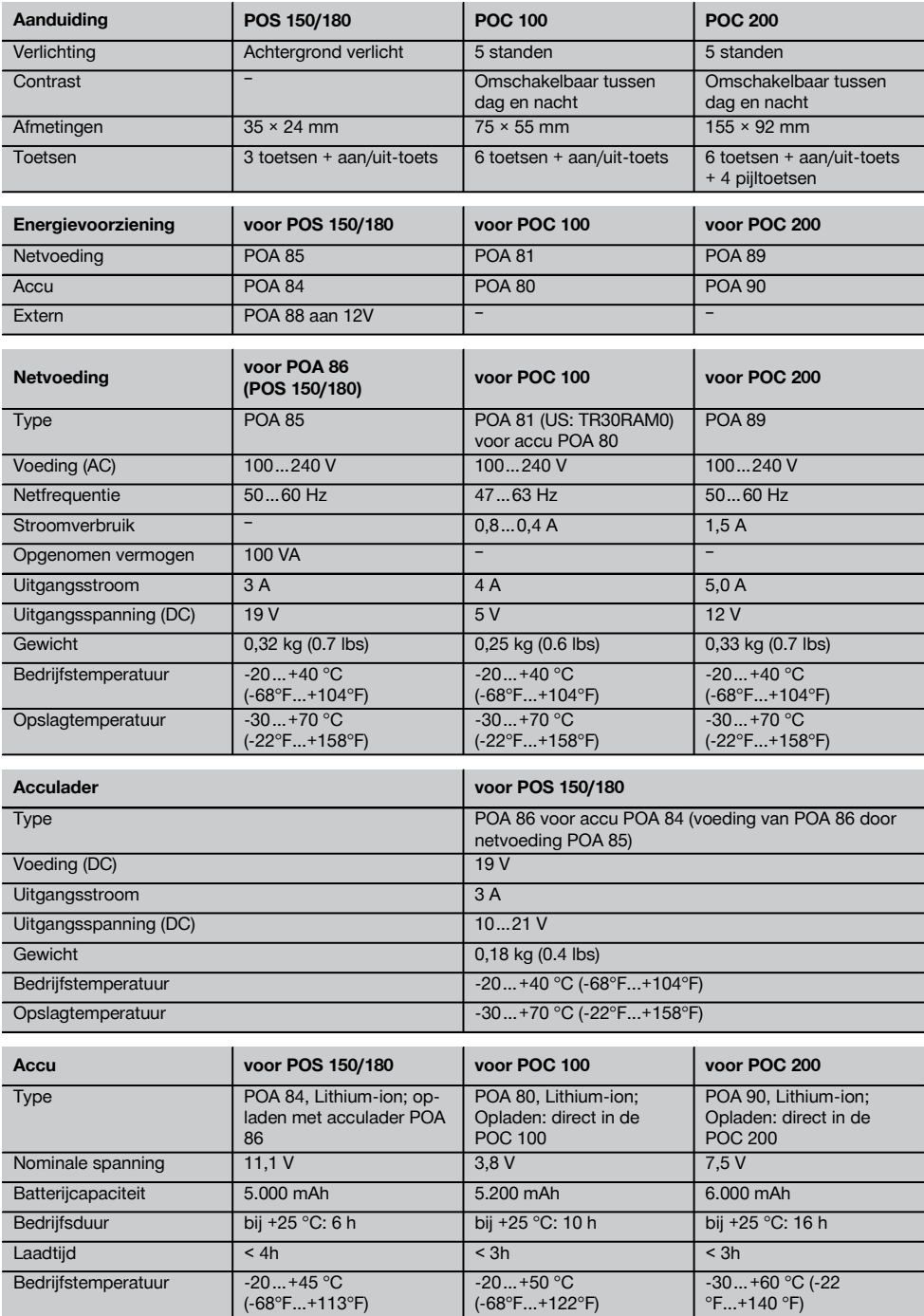

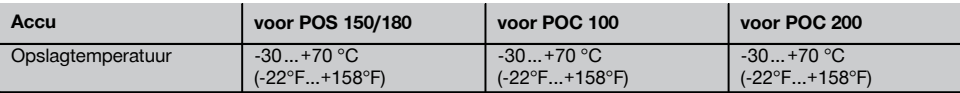

# **4 Veiligheidsinstructies**

#### **4.1 Essentiële veiligheidsnotities**

**Naast de technische veiligheidsinstructies in de afzonderlijke hoofdstukken van deze handleiding moeten de volgende bepalingen altijd strikt worden opgevolgd.**

#### **4.2 Verkeerd gebruik**

Het apparaat en de bijbehorende hulpmiddelen kunnen gevaar opleveren als ze door hiertoe ongeschoolde personen, onjuist of niet volgens de voorschriften worden gebruikt.

- a) **Gebruik het apparaat nooit zonder dat u de bijbehorende instructies heeft gekregen of deze handleiding heeft gelezen.**<br>b) **Maak geen** ve
- b) **Maak geen veiligheidsinrichtingen onkinarructiewaarschuwingsopschriften.**
- c) Laat het apparaat alleen door een Hilti service-center repareren. **Wanneer het apparaat op ondeskundige wijze wordt geopend, kan laserstraling vrijkomen die hoger is dan klasse 3R.**
- d) Aanpassingen of veranderingen aan het apparaat zijn niet toegestaan.
- e) Gebruik om letsel te voorkomen alleen originele Hilti toebehoren en hulpapparaten.
- f) **Richt het apparaat of accessoires hiervan niet op uzelf of op andere personen.**
- g) Voor het reinigen alleen schone en zachte doeken gebruiken. Indien nodig deze doeken met een beetje zuivere alcohol bevochtigen.
- h) Zorg ervoor dat kinderen niet in aanraking komen met laserapparaten.
- i) Metingen uitgevoerd op geschuimde kunststoffen, bijvoorbeeld piepschuim of sneeuw en sterk spiegelende vlakken, enz. kunnen tot onjuiste meetwaarden leiden.
- j) Metingen op slecht reflecterende ondergronden in hoog reflecterende omgevingen kunnen leiden tot onjuiste meetwaarden.
- Metingen door ruiten of andere objecten kunnen het meetresultaat vertekenen.
- l) Het meetresultaat kan worden vervalst als de meetomstandigheden snel veranderen, bijv. door personen die door de meetstraal lopen.
- m) Richt het apparaat of accessoires hiervan niet op de zon of andere sterke lichtbronnen.
- n) Het apparaat niet gebruiken als waterpasinstrument.
- o) Het apparaat altijd controleren vóór belangrijke metingen of wanneer het gevallen is of aan andere mechanische inwerkingen is blootgesteld.

p) **Gebruik de kabel niet voor een verkeerd doel, om het gereedschap te dragen of op te hangen of om de stekker uit het stopcontact te trekken. Houd de kabel uit de buurt van hitte, olie, scherpe randen en bewegende gereedschapsdelen.** Beschadigde of in de war geraakte kabels vergroten het risico van een elektrische schok.

nl

- q) **Controleer de verlengsnoeren regelmatig en vervang deze in geval van beschadiging. Wordt de netvoeding of het verlengsnoer tijdens de werkzaamheden beschadigd, dan mag u het niet aanraken. Haal de stekker uit het stopcontact.** Beschadigde voedings- en verlengsnoeren houden het risico van een elektrische schok in.
- r) Bij het omschakelen van de afstandsmeting van de prismameting naar het reflectorloos meten niet in het objectief van het apparaat kijken.

#### **4.3 Correcte inrichting van de werkomgeving**

- a) **Scherm de meetplaats af en let er bij het opstellen van het apparaat op dat de straal niet op andere personen of op uzelf wordt gericht.** Altijd een laserbeschermingsbril gebruiken.
- b) Gebruik het apparaat alleen binnen de vastgestelde toepassingsgrenzen, d.w.z. niet meten op spiegels, chroomstaal, gepolijste stenen enz.
- c) Neem de landspecifieke voorschriften ter voorkoming van ongevallen in acht.

#### **4.4 Elektromagnetische compatibiliteit**

Hoewel het apparaat aan de strenge eisen van de desbetreffende richtlijnen voldoet, kan Hilti niet uitsluiten dat het apparaat:

- andere apparaten (bijv. navigatiesystemen van vliegtuigen) stoort of
- door sterke straling gestoord wordt, hetgeen tot een onjuiste werking kan leiden.

In deze gevallen of wanneer u niet zeker bent, dienen controlemetingen te worden uitgevoerd.

#### **4.4.1 Laserclassificatie voor apparaten van de laserklasse 3R/ class IIIa**

Het apparaat voldoet aan laserklasse 3R, gebaseerd op de norm IEC60825-1 / EN60825-1:2007 en voldoet aan CFR 21 § 1040 (Laser Notice 50). Deze apparaten kunnen zonder verdere beveiligingsmaatregelen worden gebruikt. Niet in de straal kijken en de straal niet op personen richten.

- a) Apparaten van laserklasse 3R en klasse IIIa dienen alleen door geschoolde personen te worden gebruikt.
- b) De toepassingsgebieden dienen middels opschriften met waarschuwingen tegen laserstraling aangegeven te worden.
- c) Laserstralen dienen ver boven of onder ooghoogte te lopen. Altijd een laserbeschermingsbril gebruiken.
- Er dienen voorzorgsmaatregelen genomen te worden om te voorkomen dat een laserstraal ongewild op een vlak terechtkomt dat als een spiegel reflecteert.
- e) Er moeten maatregelen worden genomen waarmee wordt voorkomen dat personen direct in de straal kijken.
- f) De laserstralen dienen te worden beperkt tot het bewaakte gebied.
- g) Ongebruikte laserapparaten dienen te worden opgeslagen op een plaats waar onbevoegden geen toegang toe hebben.
- h) De laser uitschakelen als deze niet wordt gebruikt.

#### **4.5 Algemene veiligheidsmaatregelen**

- a) **Vóór het begin van de meting moet de gebruiker controleren of de nauwkeurigheid van de gebruikte apparaten aan de eisen van de opdracht voldoet.**
- b) **Werk niet met het gereedschap in een explosieve omgeving waarin zich brandbare vloeistoffen, gassen of stof bevinden.** Apparaten veroorzaken vonken die het stof of de dampen tot ontsteking kunnen brengen.
- c) **Controleer het apparaat voor gebruik op eventuele beschadigingen.**Laat het apparaat in geval van beschadiging repareren door een Hilti service-center.
- d) **Wees alert, let goed op wat u doet en ga met verstand te werk bij het gebruik van het apparaat. Gebruik het apparaat niet wanneer u moe bent of onder invloed bent van drugs, alcohol of medicijnen.** Een moment van onoplettendheid bij het gebruik van het apparaat kan tot ernstig letsel leiden.
- e) **Houd de voorgeschreven bedrijfs- en opslagtemperatuur aan.**
- f) **Wanneer het apparaat vanuit een zeer koude in een warme omgeving wordt gebracht, of omgekeerd, dient u het apparaat vóór gebruik op temperatuur te laten komen.**
- g) **Na een val of andere mechanische invloeden dient u de nauwkeurigheid van het apparaat te controleren.**
- h) **Bij het gebruik van statieven of wandhouders controleren of het apparaat correct en stevig is vastgeschroefd en dat het statief stevig en veilig op de grond staat.**
- i) **Om foutieve metingen te voorkomen, moet het uitgangsvenster van de laser schoon worden gehouden.**
- j) **Ga zorgvuldig met het apparaat om. Controleer of bewegende delen van het gereedschap correct functioneren en niet vastklemmen en of onderdelen gebroken of zodanig beschadigd zijn dat de werking van het apparaat nadelig wordt beïnvloed. Laat beschadigde delen repareren voordat**

**u het apparaat gebruikt.** Veel ongevallen hebben hun oorzaak in slecht onderhouden apparaten.

- k) **Ook al is het apparaat gemaakt voor zwaar gebruik op bouwplaatsen, toch dient het, evenals andere optische en elektrische apparaten (bijv. veldkijkers, brillen, fotoapparaten), zorgvuldig te worden behandeld.**
- l) **Hoewel het apparaat beschermd is tegen het binnendringen van vocht, dient u het droog te maken alvorens het in de transportcontainer te plaatsen.**
- m) **Controleer uit veiligheidsoverwegingen eerder door u ingestelde waarden resp. vorige instellingen.**
- n) **Bij het uitlijnen van het apparaat met de libel alleen schuin op het apparaat kijken.**
- o) **Vergrendel het batterijvak zorgvuldig, zodat de batterijen er niet uitvallen en contact blijft bestaan. Anders wordt het apparaat mogelijk onbedoeld uitgeschakeld, waardoor gegevens verloren kunnen gaan.**

#### **4.5.1 Zorgvuldig gebruik van accu-apparaten**

- a) **Stel de accu's niet bloot aan hoge temperaturen of aan vuur.** Er is sprake van explosiegevaar.
- b) **De accu's mogen niet uit elkaar genomen, ineengedrukt, tot boven de 75 °C worden verhit of verbrand.** Anders bestaat er gevaar voor vuur, verbranding door bijtend zuur en explosie.
- c) **Voorkom dat er vocht binnendringt.**Binnengedrongen vocht kan kortsluiting veroorzaken en brandwonden of brand tot gevolg hebben.
- d) Bij een verkeerd gebruik kan er vloeistof uit het accupack komen. **Voorkom contact. Spoel bij onvoorzien contact met water af. Komt de vloeistof in de ogen, spoel deze dan met veel water uit en neem contact op met een arts.** Gelekte accuvloeistof kan tot huidirritaties en verbrandingen leiden.
- e) **Gebruik uitsluitend de voor uw apparaat goedgekeurde accu's.** Bij het gebruik van andere accu's of het gebruik van accu's voor andere doeleinden is er kans op brand en bestaat er explosiegevaar.
- f) **Neem de bijzondere richtlijnen voor het transport, de opslag en het gebruik van Li-ion-accu's in acht.**
- g) Sla de accu zo koel en droog mogelijk op. Bewaar de accu nooit in de zon, op een verwarming of achter een raam.
- h) **Niet gebruikte accu's en acculaders verwijderd houden van paperclips, munten, sleutels, spijkers, schroeven en andere kleine metalen voorwerpen die de contacten hiervan kunnen overbruggen.** Het kortsluiten van de contacten van accu's of acculaders kan brandwonden en brand tot gevolg hebben.
- i) **Beschadigde accu's (bijvoorbeeld accu's met** scheuren, gebroken onderdelen, **ingedrukte en/of uitgetrokken contacten) mogen niet geladen en ook niet meer worden gebruikt.**
- j) **Laad accu's alleen op in laadapparaten die door de fabrikant worden geadviseerd.** Voor een laadapparaat dat voor een bepaald type accu-pack geschikt is, bestaat het risico van brand wanneer deze met andere accu's wordt gebruikt.

12

# **4.6 Transport**

Neem de bijzondere richtlijnen voor het transport, de opslag en het gebruik van Li-ion-accu's in acht. Voor het verzenden van het apparaat moeten de batterijen worden geïsoleerd of uit het apparaat worden verwijderd. Lekkende batterijen/accu's kunnen het apparaat beschadigen.

Om milieuschade te voorkomen, dient u het apparaat en de batterijen af te voeren volgens de richtlijnen die van toepassing zijn voor het betreffende land.

Neem in geval van twijfel contact op met de producent.

# **5 Systeembeschrijving**

#### **5.1 Algemene begrippen**

#### **5.1.1 Coördinaten**

Op sommige bouwplaatsen worden door meetbedrijven in plaats van of in combinatie met bouwlijnen meerdere punten gemarkeerd, waarvan de positie wordt vastgelegd met coördinaten.

Coördinaten vinden in het algemeen hun grondslag in een nationaal coördinatenstelsel, waarop in de meeste gevallen ook landkaarten zijn gebaseerd.

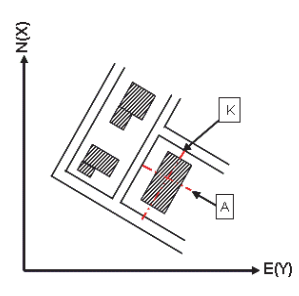

#### **5.1.2 Bouwlijnen**

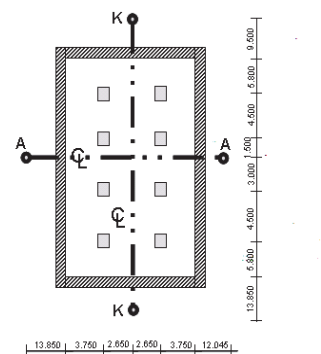

Over het algemeen worden voor aanvang van de bouw eerst in en om het bouwterrein hoogtemarkeringen en bouwlijnen uitgezet door een meetbedrijf.

Voor iedere bouwlijn worden twee eindpunten op de grond gemarkeerd.

Vanuit deze markeringen worden de afzonderlijke bouwelementen uitgezet. Bij grotere gebouwen is een groot aantal bouwlijnen aanwezig.

# **5.1.3 Vakspecifieke begrippen**

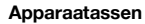

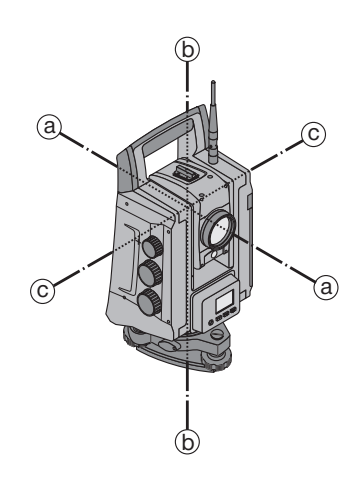

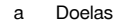

b Verticale as

c Tapoffset

# **5.1.4 Telescoopstanden**

Om de horizontale cirkelaflezingen correct ten opzichte van de verticale hoek te kunnen indelen spreekt men van telescoopstanden, d.w.z. afhankelijk van de richting van de telescoop ten opzichte van het bedieningspaneel kan worden ingedeeld in welke "stand" gemeten wordt.

Als u het display en het oculair recht voor u heeft, dan bevindt het apparaat zich in telescoopstand 1. Als u het display en het objectief recht voor u heeft, dan bevindt het apparaat zich in telescoopstand 2.

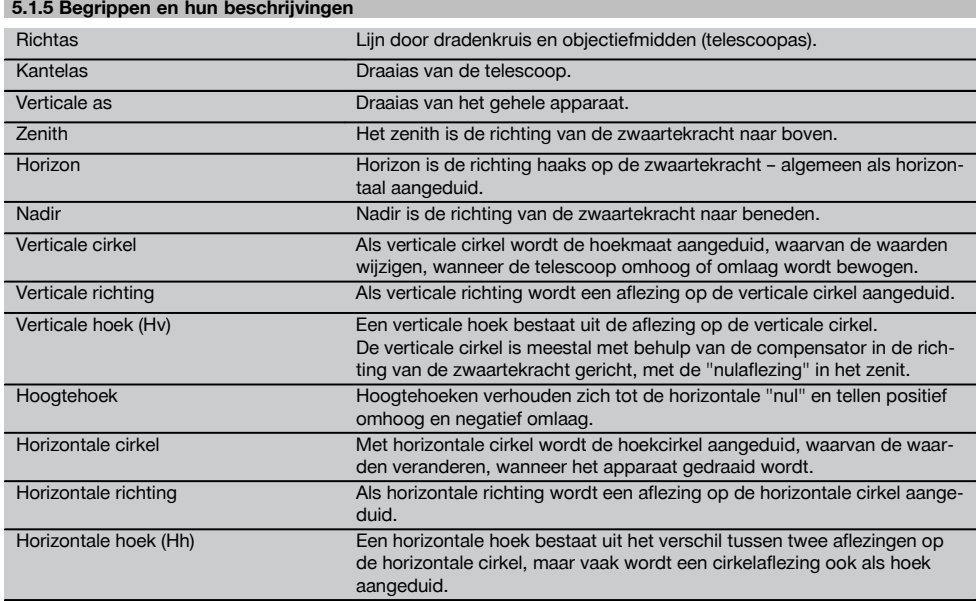

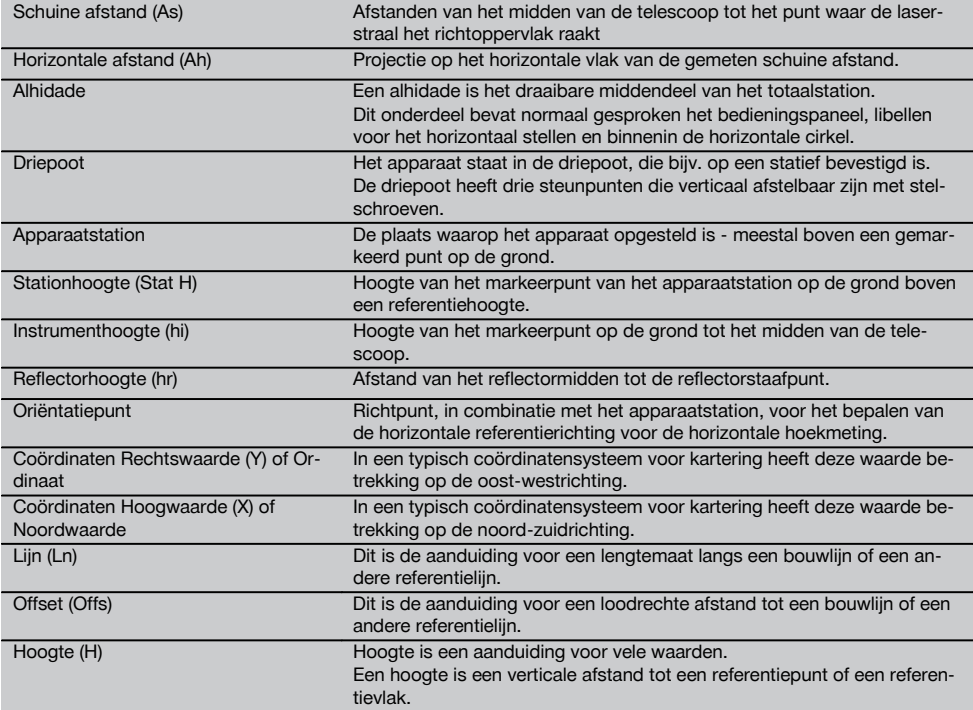

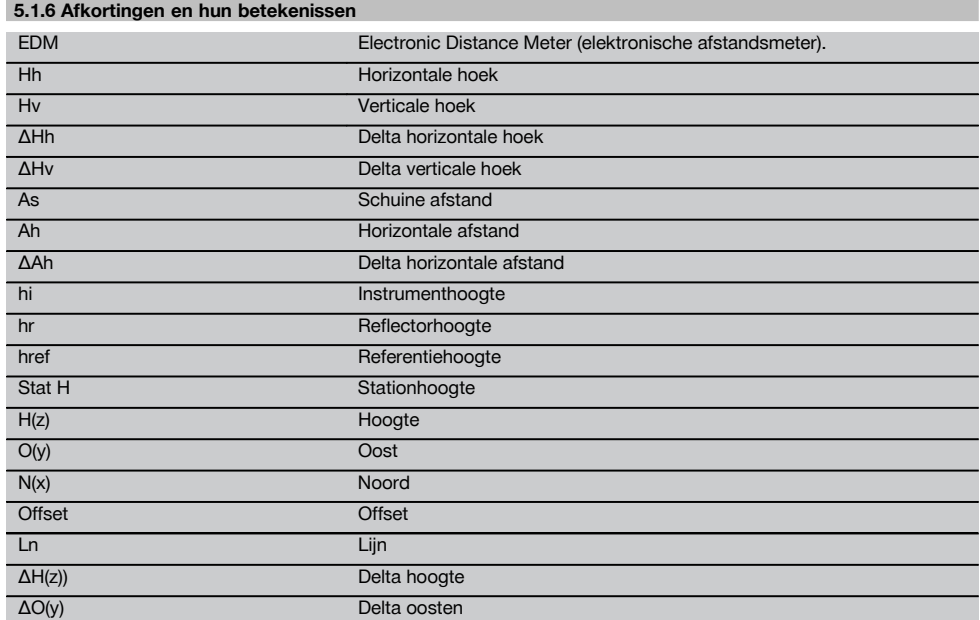

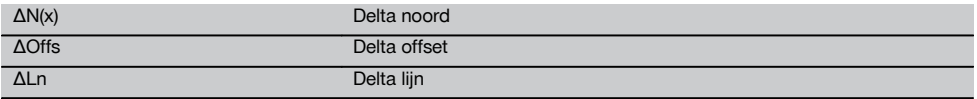

#### **5.2 Hoekmeetsysteem**

#### **5.2.1 Algemeen**

nl

De cirkelaflezingen verticaal en horizontaal vinden plaats met diametrale "absolute aftakkingen". In principe worden horizontale cirkelaflezingen gecorrigeerd door instrumentstoringen zoals kantelasfouten, richtasfouten en afwijkingen van de verticale as en verticale cirkelaflezingen door V-index en afwijkingen van de verticale as.

#### **5.2.2 Meetprincipe**

Het apparaat berekent elke hoek op basis van twee cirkelaflezingen.

Voor de afstandsmeting worden via een zichtbare laserstraal meetgolven verstuurd, die door een object worden gereflecteerd.

Uit deze natuurkundige elementen worden de afstanden bepaald.

Met behulp van de elektronische libellen (compensatoren) wordt de hellingshoek van het apparaat bepaald, de cirkelaflezing gecorrigeerd en uit de gemeten schuine afstand de horizontale afstand en het hoogteverschil berekend.

Met behulp van de ingebouwde processor kunnen alle afstandseenheden, zoals de meter in het metrische stelsel en de voet, yard, inch enz. in het imperiale stelsel, worden geconverteerd en met behulp van de digitale cirkelverdeling in verschillende hoekeenheden worden weergegeven, bijvoorbeeld 360° sexagesimale verdeling (° ' ") of gons (g), waarbij een volledige cirkel 400 booggraden beslaat.

#### **5.2.3 Tweeascompensator**

Een compensator is in principe een nivelleersysteem, bijv. elektronische libellen, voor het bepalen van de resterende helling van de assen van het totaalstation.

Als de betreffende assen van het totaalstation niet verticaal resp. horizontaal zijn, leidt dit afhankelijk van de hellingshoek van het apparaat tot meer of minder ernstige fouten bij de hoekmetingen.

Met de tweeascompensator worden de resterende hellingen in lengte- en offsetrichting met grote nauwkeurigheid bepaald.

Door mathematische correctie wordt gewaarborgd, dat de resterende hellingen geen invloed op de hoekmetingen hebben.

#### **5.3 Afstandsmeting**

#### **5.3.1 Afstandsmeting** 8

#### **AANWIJZING**

De afstandsmeting, nauwkeurigheid en meettijd zijn afhankelijk van de hoek van de laserstraal tot het richtpunt, het materiaal van het richtpunt, de reflecterende eigenschappen van het richtpunt en de omgevingsomstandigheden!

De afstandsmeting gebeurt met een zichtbare laserstraal die midden uit het objectief komt, d.w.z. dat de afstandsmeter coaxiaal is.

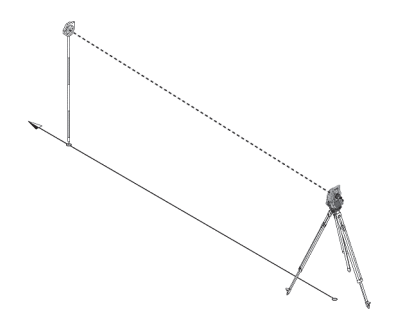

De laserstraal kan op "normale" oppervlakken meten zonder hulp van een specifieke reflector.

Normale oppervlakken zijn alle niet-spiegelende oppervlakken waarvan de oppervlaktegesteldheid bijzonder ruw kan zijn.

De reikwijdte is afhankelijk van de reflecterende eigenschappen van het richtoppervlak, d.w.z. dat oppervlakken die slechts weinig reflecteren, zoals blauwe, rode of groene oppervlaktekleuren, de reikwijdte in zekere mate kunnen verminderen.

Met het apparaat wordt een reflectorstaaf met daarop aangebrachte reflectorfolie meegeleverd.

Metingen op reflectorfolie leveren een betrouwbare afstandsmeting op, ook bij een grote reikwijdte.

Bovendien staat de reflectorstaaf afstandsmetingen toe voor markeerpunten op de grond.

#### **AANWIJZING**

Controleer regelmatig de afstelling van de zichtbare lasermeetstraal ten opzichte van de richtas. Als een afstelling noodzakelijk is of als u niet zeker van uw zaak bent, kunt u zich tot uw **Hilti** Service Center wenden.

#### **5.3.2 Richtpunten**

Voor een afstandsmeting moet altijd een directe zichtverbinding tussen het doel en het apparaat aanwezig zijn.

#### **Prismadoelen**

Met prisma's zijn zowel afstandsmetingen als het volgen van doelen mogelijk.

Het vervolgen van doelen werkt efficiënt met 360° prisma's, omdat het richten van het prisma niet nodig is en de gebruiker zich daarom beter op de meettaak kan concentreren.

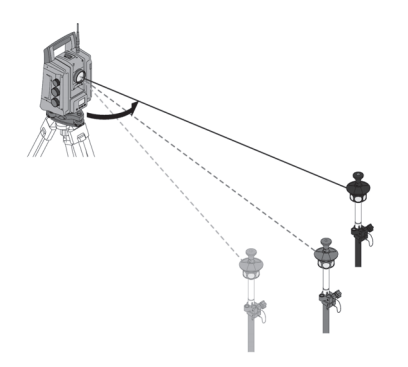

#### **AANWIJZING**

De prismaconstante van prisma's is altijd afhankelijk van de inwendige lichtweg. Om betrouwbaar afstanden resp. richtpuntposities te kunnen meten, moet er beslist op worden gelet dat het juiste prisma met de juiste prismaconstante wordt gebruikt resp. geselecteerd.

#### **Reflectorplaten en reflectiefolies**

Met het apparaat kunnen op een reflectorplaat die van reflectiefolie is voorzien of op "geplakte" reflectiefolies betrouwbare afstandsmetingen tot ca. 300 m worden uitgevoerd, mits de laserstraal de reflectiefolie "normaal" raakt, d.w.z. onder een loodrechte hoek.

#### **"Normale" oppervlakken**

De laserstraal kan op "normale" oppervlakken meten, bijv. betonwanden, zonder hulp van een specifieke reflector. Normale oppervlakken zijn alle niet-spiegelende oppervlakken, waarvan de oppervlaktegesteldheid bijzonder ruw kan zijn. De reikwijdte is afhankelijk van de reflecterende eigenschappen van het richtoppervlak, d.w.z. dat oppervlakken die slechts weinig reflecteren, zoals blauwe, rode of groene oppervlaktekleuren, de reikwijdte in zekere mate kunnen verminderen.

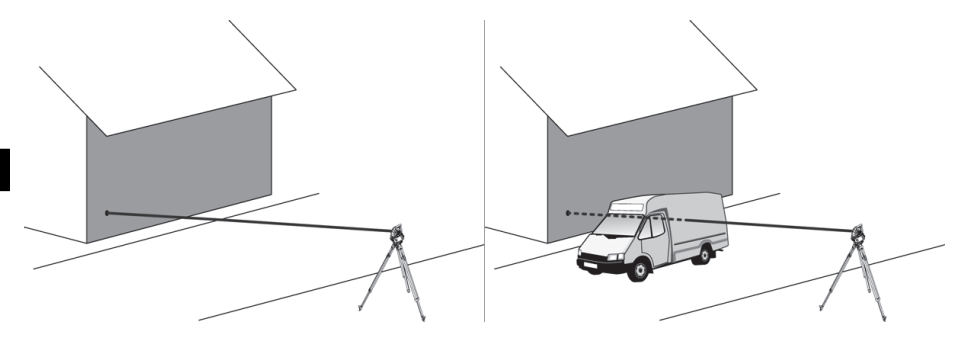

Met de meetstraal kan op elk vast richtpunt worden gemeten. Bij de afstandsmeting moet erop worden gelet dat tijdens de meting geen ander object de meetstraal passeert.

## **5.3.3 Reflectorstaaf**

Reflectorstaven dienen voor het meten op bodempunten.

De reflectorstaven zijn met een reflector+reflectiefolie of met een prisma uitgerust en zijn vaak van een schaalindeling voor de reflectorhoogte voorzien.

#### **5.4 Hoogtemetingen**

#### **5.4.1 Hoogtemetingen**

Met het apparaat kunnen hoogtes resp. hoogteverschillen worden gemeten.

De hoogtemetingen zijn gebaseerd op de methode "Trigoniometrische hoogtemetingen" en worden overeenkomstig berekend.

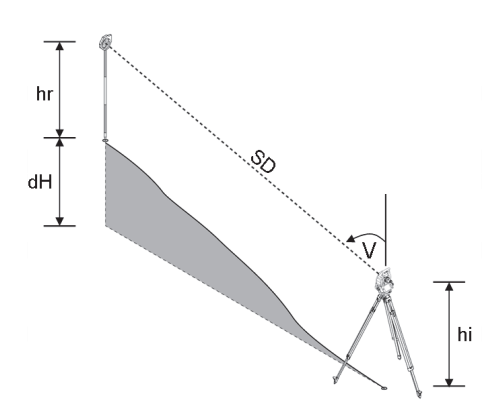

Hoogteberekeningen worden uitgevoerd aan de hand van de **verticale hoek** en de **schuine afstand** in combinatie met de **instrumenthoogte** en de **reflectorhoogte**.

ΔH(z) = COS(Hv)\*As+hi−hr+(corr.)

Om de absolute hoogte van het richtpunt (markeerpunt op de grond) te berekenen, wordt de stationhoogte (Stat H) opgeteld bij de delta hoogte.

 $H =$  Stat  $H + \Delta H(z)$ 

#### **5.5 Gids**

#### **5.5.1 Gids**  $\blacksquare$

De gids bestaat uit een uitgangsopening op de telescoop, waaruit voor de helft groen en rood licht uittreedt. Er zijn vier instelmogelijkheden.

#### **Instelmogelijkheden voor de gids**

- Uit  $\blacksquare$
- Knipperfrequentie langzaam
- Knipperfrequentie snel
- Knipperfrequentie auto Deze instelling zorgt alleen voor knipperen als de verbinding met het prisma verloren is gegaan – anders is het lampie gedoofd.

In ingeschakelde staat ziet een persoon ofwel het groene of het rode licht, afhankelijk van aan welke zijde van de richtlijn de persoon zich bevindt.

De betreffende persoon bevindt zich op de richtlijn, als beide kleuren tegelijkertijd worden waargenomen.

#### **5.6 Laserpointer** 8

Het apparaat heeft de mogelijkheid om de lasermeetstraal permanent in te schakelen.

De permanent ingeschakelde lasermeetstraal wordt doorgaans aangeduid als "laserpointer".

Indien binnenshuis wordt gewerkt, kan de laserpointer worden gebruikt om te richten resp. de meetrichting aan te geven.

Buiten is de meetstraal echter slechts beperkt zichtbaar en is deze methode vrijwel niet bruikbaar.

#### **5.7 Gegevenspunten**

Hilti totaalstations meten gegevens waarvan de resultaten een meetpunt opleveren.

Op dezelfde manier worden gegevenspunten met hun positiebeschrijving gebruikt in applicaties, bijvoorbeeld voor locatie of stationsvastlegging.

Om het selecteren van de punten te vergemakkelijken resp. te versnellen zijn er verschillende mogelijkheden voor puntselectie in het Hilti totaalstation beschikbaar.

#### **5.7.1 Puntselectie**

De puntselectie is een belangrijk onderdeel van een totaalstationsysteem, omdat daarbij in het algemeen punten worden gemeten en ook steeds weer punten worden gebruikt voor de afbakening, voor de stations evenals voor oriëntaties en vergelijkingsmetingen.

#### **Mogelijkheden van de puntselectie**

- Uit een kaart
- Uit een lijst
- Door handmatige invoer

#### **Punten uit een kaart selecteren**

Controlepunten (vaste punten) worden grafisch beschikbaar gesteld voor puntselectie.

Punten in de afbeelding worden geselecteerd door aantippen met de vinger resp. door aantippen met een stift.

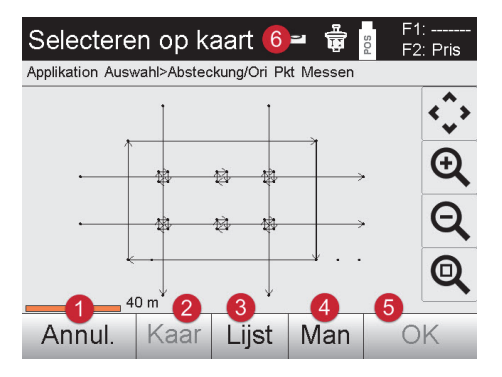

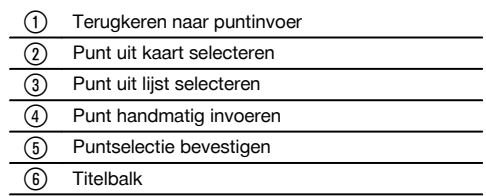

### **AANWIJZING**

Puntgegevens waaraan een grafisch element is gekoppeld, kunnen op het totaalstation niet worden gewijzigd of verwijderd. Deze bewerking kan alleen in Hilti PROFIS Layout plaatsvinden.

## **Punten uit een lijst selecteren**

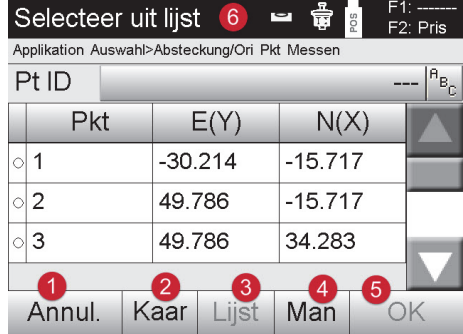

# @ Terugkeren naar puntinvoer ; Punt uit kaart selecteren = Punt uit lijst selecteren (4) Punt handmatig invoeren (5) Puntselectie bevestigen  $\overline{6}$  Titelbalk

# **Punten handmatig invoeren**

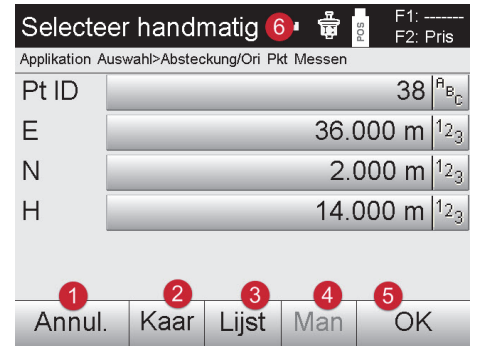

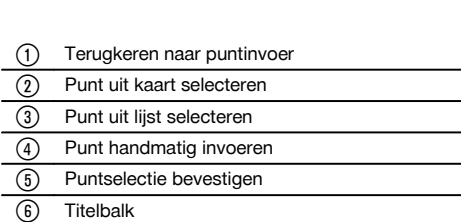

# **6 Eerste stappen**

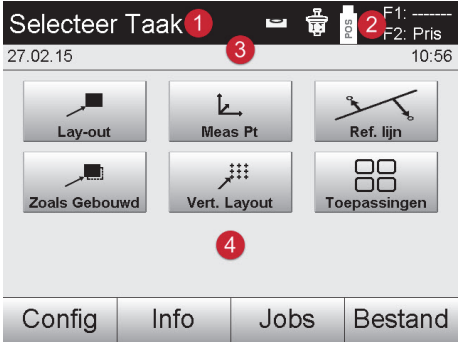

**6.1 Weergave- en bedieningselementen op het controller-touchscreen**

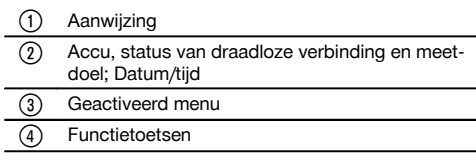

#### **6.2 Accu opladen**

#### **6.2.1 Accu van de controller opladen in het apparaat**

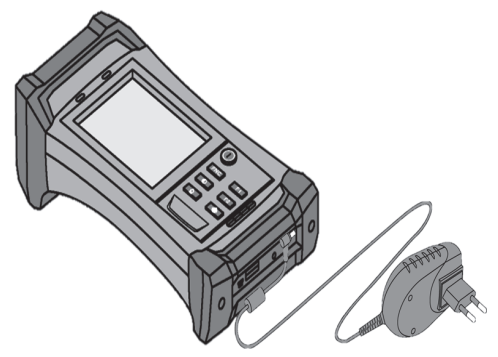

- 1. Plaats de accu in de controller.<br>2. Sluit de netvoeding op de control
- Sluit de netvoeding op de controller aan. Als het opladen is beëindigd, gaat het laadstroomcontrolelampje op de controller groen branden.

#### **6.2.2 Accu van het totaalstation opladen**

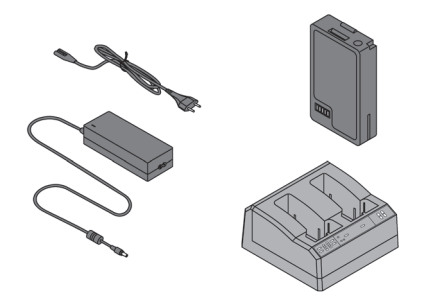

- 1. Sluit de netvoeding aan op de acculader.
- 2. Plaats de accu in de acculader. Tijdens het opladen knippert de groene LED op de acculader. Als het opladen beëindigd is, brandt de groene LED op de acculader constant.

#### **6.3 Accu verwijderen en omwisselen**

#### **6.3.1 Accu van het totaalstation omwisselen** 10

#### **AANWIJZING**

Om te zorgen dat alle instellingen van het totaalstation behouden blijven, moet binnen 90 seconden na het verwijderen van de accu de nieuwe accu zijn geplaatst.

- 1. Het accudeksel met de druktoets openen.<br>2. De accu met de druktoets naar boven zo i
- 2. De accu met de druktoets naar boven zo in de accu-houder aan de binnenzijde van het accudeksel aanbrengen, dat de contacten naar het apparaat gericht zijn en de controletoets op de accu naar boven wijst.

#### **6.3.2 Accu van de controller omwisselen iii**

- 1. Draai de schroeven van het accuvak los.<br>2. Verwijder het accudeksel.
- 2. Verwijder het accudeksel.
- 3. Verwijder de accu.
- 4. Plaats de accu met de contacten naar beneden in het accuvak.
- 5. Breng het accudeksel aan.
- 6. Breng de schroeven aan en draai deze vast.

#### **6.4 Radiografische verbinding tot stand brengen**

Het totaalstation kan uitsluitend worden bediend met de controller. Daarom moet beslist een radiografische verbinding tussen de controller en het totaalstation tot stand worden gebracht.

- nl
- 1. Schakel het totaalstation en de controller in.<br>2. Start de Hilti applicatiesoftware onder Start/
- 2. Start de Hilti applicatiesoftware onder Start/ Programma's op de controller.
- 3. Nivelleer het totaalstation handmatig met de weergegeven elektronische libel op een stabiele ondergrond of een statief.
- 4. Selecteer in het menu de optie "Radio Channel" en ga vervolgens met de pijltoets naar het gewenste kanaal.
- 5. Druk op de controller in het eerste dialoogveld de toets "Radio" in, om de betreffende verbindingsinstellingen uit te voeren.
- 6. Selecteer op de controller hetzelfde radiokanaal als op het totaalstation. Binnen maximaal 2 minuten moet een verbinding tot stand zijn gebracht. Of een verbinding tot stand is gebracht, is op de controller zichtbaar door de weergave van twee batterijen en op het totaalstation door de statusmelding "Connected".
- 7. Controleer dat op de controller de radioverbinding ingeschakeld is en op beide apparaten hetzelfde radiokanaal is ingesteld.
- 8. Als na meerdere pogingen geen radioverbinding tot stand komt, beide apparaten uitschakelen en opnieuw beginnen.

#### **6.5 Functiecontrole**

#### **AANWIJZING**

Dit apparaat is voorzien van slipkoppelingen voor het draaien rond de alhidade en hoeft niet via de zijwaartse fiininstellingen te worden vastgezet.

De zijwaartse fijninstellingen voor horizontaal, verticaal en focus werken als gemotoriseerde eindeloze aandrijvingen.

#### **6.6 Bedieningselementen en weergaven**

#### **6.6.1 Bedieningspaneel op het totaalstation**

Het bedieningspaneel bestaat uit een 5-regelig display met 4 toetsen. Met dit bedieningspaneel worden basisinstellingen van het totaalstation uitgevoerd.

#### **Functietoetsen**

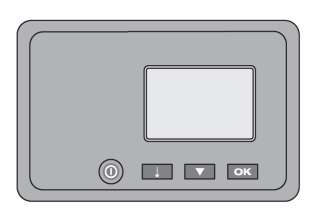

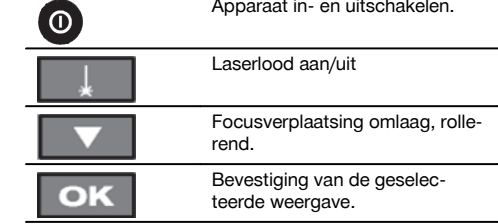

#### **6.6.2 Bedieningspaneel op de controller**

Het bedieningspaneel bestaat uit in totaal 7 toetsen met daarop aangebrachte symbolen en uit een aanraakgevoelig beeldscherm (touchscreen) voor de interactieve bediening.

#### **Functietoetsen op de controller**

De functietoetsen zijn voor de algemene bediening

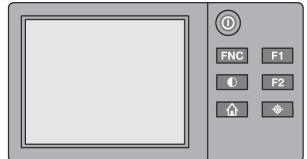

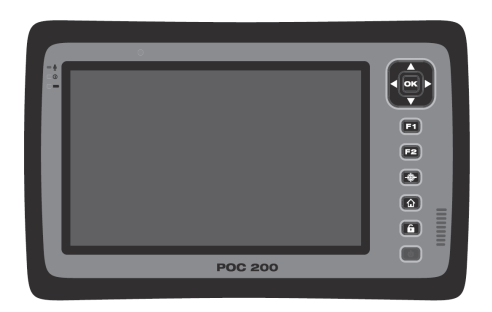

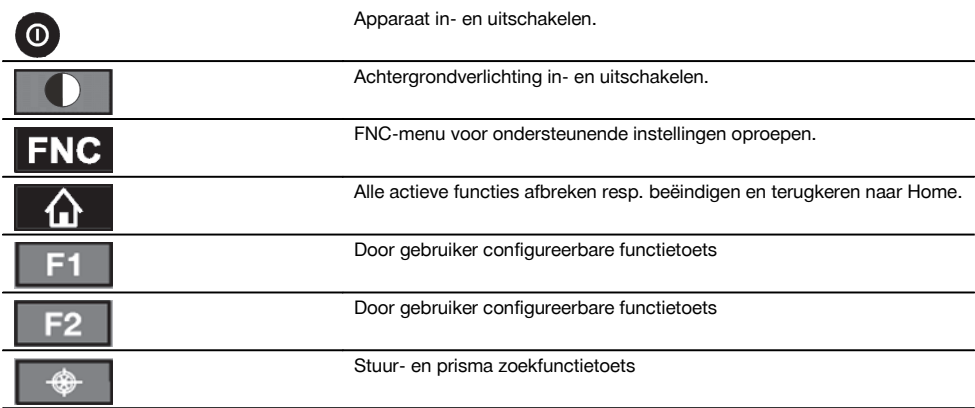

# **6.6.3 Statusweergaven**

Rechtsboven op het display worden belangrijke statusindicaties van het apparaat weergegeven.

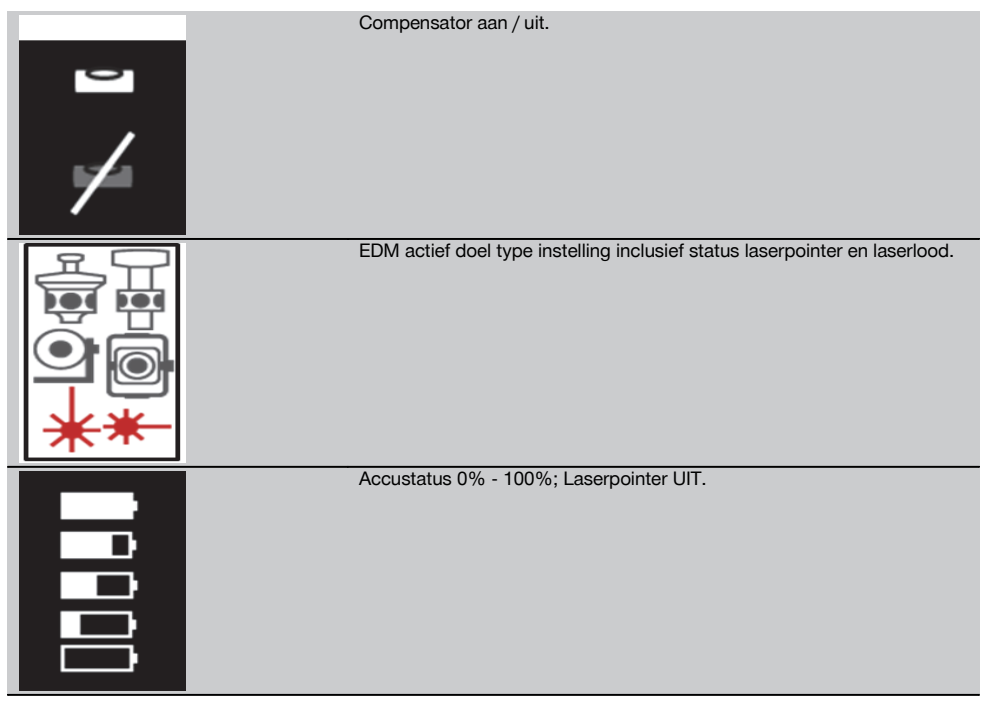

# **6.7 Controller in-/uitschakelen**

#### **6.7.1 Inschakelen**

Druk voor het inschakelen kort de in- resp. uitschakeltoets in.

#### **AANWIJZING**

Als het apparaat de keer daarvoor volledig werd uitgeschakeld, duurt de complete opstartprocedure circa 20 – 30 seconden, met een opeenvolging van twee verschillende schermafbeeldingen.

De opstartprocedure is voltooid, als het apparaat horizontaal moet worden gesteld.

Voor het uitschakelen de in- resp. uitschakeltoets circa 2 seconden ingedrukt houden (2 maal beep) –- vervolgens de toets loslaten.

## **6.7.2 Uitschakelen**

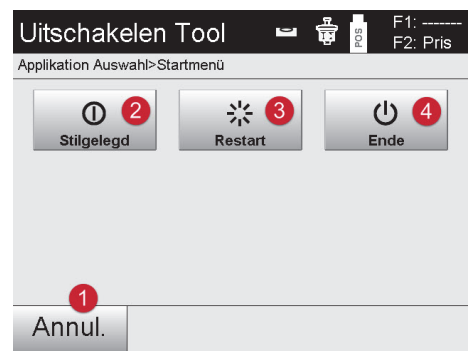

- @ Afbreken en terugkeren naar het vorige scherm.
- ; De controller wordt volledig uitgeschakeld.
- = De controller wordt opnieuw gestart. Eventueel niet opgeslagen gegevens gaan daarbij verloren.
- % Hilti applicatie wordt beëindigd. Controller blijft ingeschakeld.

# Druk de in- en uitschakeltoets in.

# **AANWIJZING**

Bij het uitschakelen en het resetten wordt voor de zekerheid een extra melding gegeven en van de gebruiker een aanvullende bevestiging verlangd.

### **6.8 Opstelling van het apparaat**

#### **6.8.1 Opstelling met markeerpunt op de grond en laserlood**

Het apparaat dient altijd boven een op de grond gemarkeerd punt te staan, zodat in geval van meetafwijkingen kan worden teruggegrepen op de stationsgegevens en stations- resp. oriëntatiepunten.

Het apparaat is uitgerust met een laserlood, dat na het inschakelen van het apparaat eveneens wordt ingeschakeld.

## **6.8.2 Apparaat opstellen**  $\mathbb{\mathbb{Z}}$

- 1. Het statief met het midden grofweg boven het markeerpunt op de grond opstellen.
- 2. Apparaat op het statief schroeven, inschakelen en het laserlood inschakelen.<br>3. Twee noten van het statief met de hand zo bewegen, dat de laserstraal op de
- 3. Twee poten van het statief met de hand zo bewegen, dat de laserstraal op de markering op de grond schijnt. **AANWIJZING** Daarbij dient erop te worden gelet dat de statiefkop grofweg waterpas staat.
- 4. Dan de poten van het statief in de grond drukken.<br>5. De resterende afwijking van het Jaserpunt tot d
- 5. De resterende afwijking van het laserpunt tot de referentiemarkering op de grond met de voetschroeven compenseren – de laser moet nu exact op het referentiepunt op de grond schijnen.
- 6. Door de statiefpoten te verlengen de dooslibel van de driepoot naar het midden bewegen. **AANWIJZING** Dit gebeurt door de statiefpoot tegenover de zijde waar de libel staat te verlengen of te verkorten, afhankelijk van in welke richting de libel moet bewegen. Dit is een iteratief proces en moet dus meermaals herhaald worden.
- 7. Nadat de dooslibel in het midden staat, wordt het laserlood exact centrisch boven het markeerpunt op de grond geplaatst door het apparaat te verschuiven op het statief.
- 8. Om het apparaat te kunnen starten, moet de elektronische "dooslibel" met de voetschroeven worden gecentreerd en zich binnen een redelijke nauwkeurigheid van het midden bevinden. **AANWIJZING** De pijlen geven de draairichting van de voetschroeven van de driepoot aan, zodat de libellen zich naar het midden bewegen.

Als dit het geval is, kan het apparaat worden gestart.

9. Controleer, nadat de elektronische dooslibel is afgesteld, het laserlood boven het markeerpunt op de grond en verschuif het apparaat eventueel nogmaals op het statief.

#### 10. Start het apparaat.

**AANWIJZING** De OK-toets wordt actief als beide libellen voor Lijn (Ln) en Offset (Offs) binnen een totaalhelling van 50" liggen.

### **6.8.3 Opstelling op buizen en laserlood**

Vaak zijn markeerpunten op de grond van buizen voorzien.

In dit geval schijnt het laserlood in de buis en is het exacte punt niet zichtbaar.

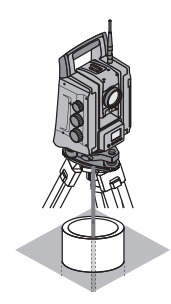

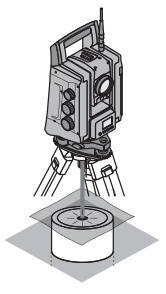

Leg een stuk papier, folie of een ander licht doorzichtig materiaal op de buis om het laserpunt zichtbaar te maken.

# **7 Systeeminstellingen**

#### **7.1 Configuratie**

In het startmenu bevindt zich in de onderste regel een configuratietoets "Config", waarmee basis systeeminstellingen kunnen worden uitgevoerd.

In het daaropvolgende configuratiemenu bevinden zich menutoetsen.

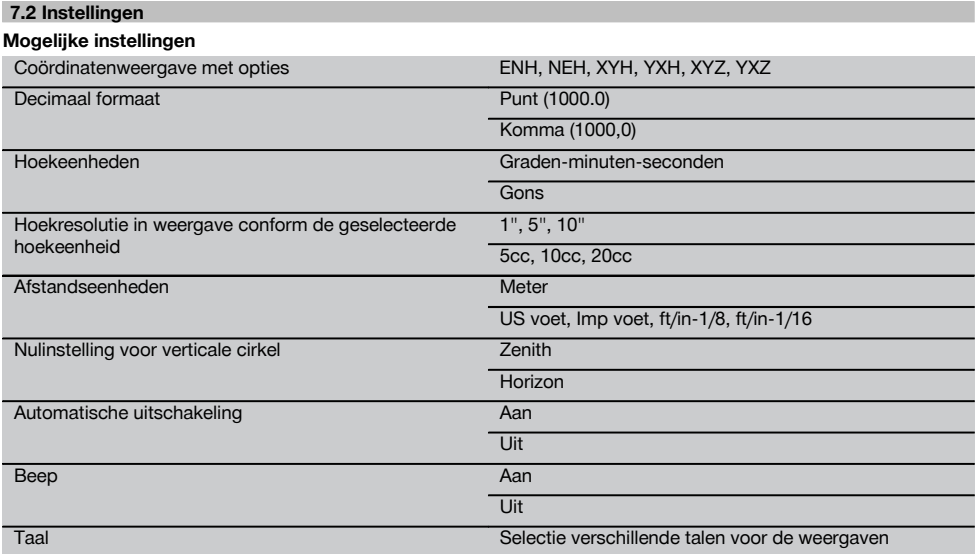

#### **7.3 Kalibratie van de weergave**

Dit is een Windows-functie, waarbij de weergave in de afmetingen van tijd tot tijd opnieuw kan worden gedefinieerd. Volg de Windows aanwijzingen.

#### **7.4 Tijd en datum**

Hier kunnen de datum, de tijd, het tijdformaat en het datumformaat worden ingesteld.

## **7.5 Veldkalibratie**

De kalibratiefunctie van het totaalstation (veldkalibratie) maakt een apparaatcontrole en de elektronische instelling van apparaatparameters door de gebruiker mogelijk.

Het apparaat is bij aflevering correct afgesteld.

Als gevolg van temperatuurschommelingen, transportbewegingen en veroudering bestaat de mogelijkheid dat de instelwaarden van het apparaat na verloop van tijd veranderen.

Daarom heeft het apparaat een functie om de instelwaarden te controleren en zo nodig met een veldkalibratie te corrigeren.

Hiertoe wordt het apparaat met een goed statief stevig opgesteld en wordt een goed zichtbaar, duidelijk herkenbaar doel gebruikt binnen ±3 graden ten opzichte van de horizontaal op een afstand tussen circa 70 – 120 m.

## **AANWIJZING**

Daarna volgen de aanwijzingen op het display.

Deze procedure wordt interactief ondersteund op het scherm, zodat alleen de aanwijzingen hoeven te worden opgevolgd.

#### **Bij deze toepassing worden de volgende instrumentassen gekalibreerd en afgesteld:**

- Richtas
- Hv-index
- Tweeascompensator (beide assen)
- Automatische prisma-richtas

#### **AANWIJZING**

Bij de veldkalibratie moet bijzonder zorgvuldig en nauwkeurig te werk worden gegaan. Door onnauwkeurig uitrichten of heftige bewegingen van het apparaat kunnen onjuiste kalibratieniveaus worden gemeten, die op hun beurt tot foutieve vervolgmetingen kunnen leiden.

#### **AANWIJZING**

In geval van twijfel het apparaat voor controle opsturen naar het Hilti service-center.

#### **7.6 Hilti Repair Service**

De Hilti Repair Service voert de controle uit en zorgt bij een afwijking tevens voor de reparatie en de hernieuwde controle van de specificatie-overeenstemming van het apparaat. De specificatie-overeenstemming op het moment van de controle wordt schriftelijk bevestigd door het servicecertificaat.

#### **Aanbeveling**

- Afhankelijk van de gemiddelde belasting van het apparaat een geschikte controle-interval kiezen
- Minstens een keer per jaar een Hilti Repair Service een controle laten uitvoeren
- Na een buitengewone belasting van het apparaat een Hilti Repair Service een controle laten uitvoeren
- Voor belangrijke werkzaamheden/opdrachten een controle door de Hilti Repair Service laten uitvoeren

De controle door de HILTI Repair Service ontslaat de gebruiker niet van de normale controle van het apparaat voor en tijdens het gebruik.

# **7.7 Prisma-instellingen**

#### **AANWIJZING**

De instellingen van het prisma zijn noodzakelijk, omdat verschillende prisma's verschillende correcties voor de afstandsberekening vereisen. Deze correcties zijn in principe de prismaconstante, die bij het gebruikersprisma willekeurig handmatig kunnen worden ingevoerd.

#### **7.8 Instellingen zoekparameters**

Een van de belangrijkste functionaliteiten van het gemotoriseerde Total Station zijn de vervolging en het zoeken van het prisma. Om het zoeken van het prisma te optimaliseren, kunnen verschillende parameters worden ingesteld.

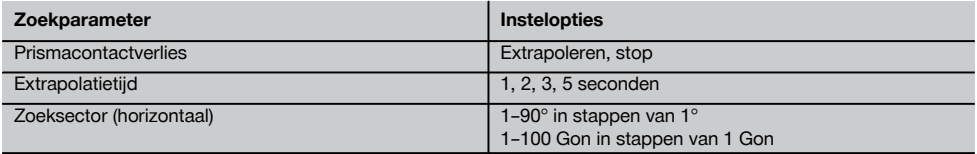

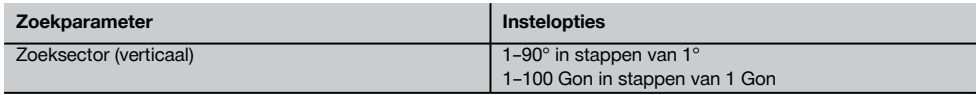

# **7.9 Instellingen voor EDM en standaard richtpunt**

Deze instelling legt vast, welke methode voor de afstandsmeting en welk richtpunt standaard moet worden gebruikt. Hoewel het systeem altijd de laatste instellingen onthoudt, zijn er systeemtoestanden waarbij op de standaardinstellingen moet worden teruggegrepen.

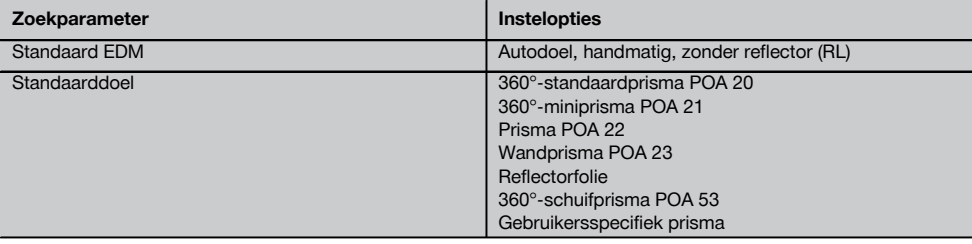

# **7.10 Systeeminformatie (I)**

# **Weergave van systeeminformatie**

- Type controller
- Serienummer controller
- Applicatiesoftware versie  $\bullet$
- Besturingssysteem versie

De optie POS toont de volgende informatie over het totaalstation

#### **Informatie totaalstation**

- Type totaalstation
- Serienummer totaalstation  $\overline{a}$
- Firmwareversie totaalstation  $\blacksquare$

# **7.11 Functies toetsen F1 en F2**

In deze instelling kunnen aan de functietoetsen F1 en F2 overeenkomstige functies uit een lijst worden toegekend. De functietoets kan te allen tijde worden opgeroepen en stelt dan de toegekende functionaliteit beschikbaar.

## **Functies toetsen F1 en F2**

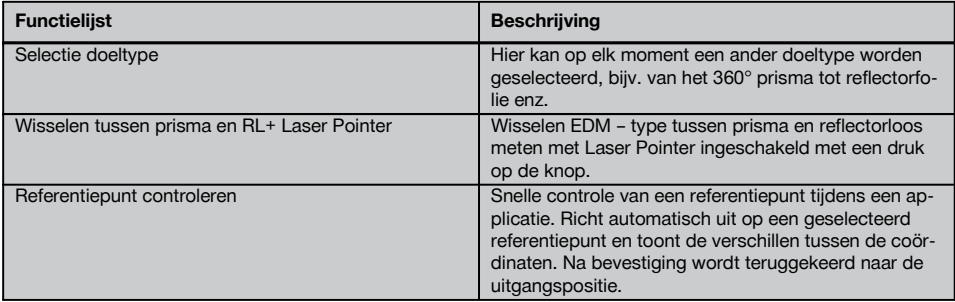

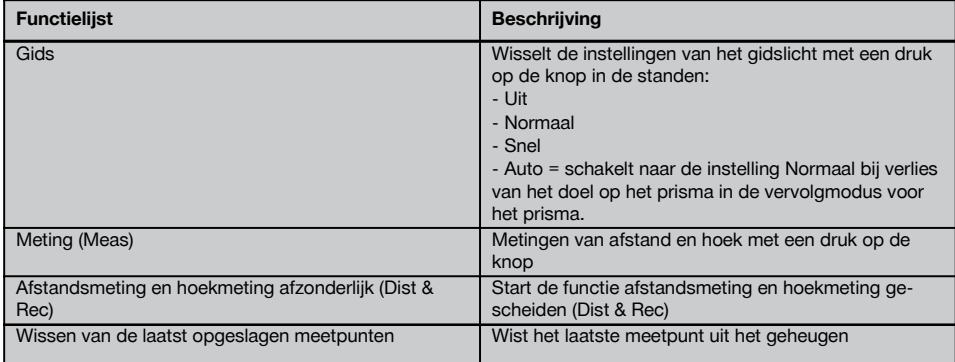

# **AANWIJZING**

Het is niet mogelijk een functie binnen een functie op te roepen. In enkele gevallen is het mogelijk dat deze functie op een bepaald tijdstip of bij een bepaalde toestand binnen een applicatie geen zin heeft. In dit geval wordt een overeenkomstige waarschuwing gegeven.

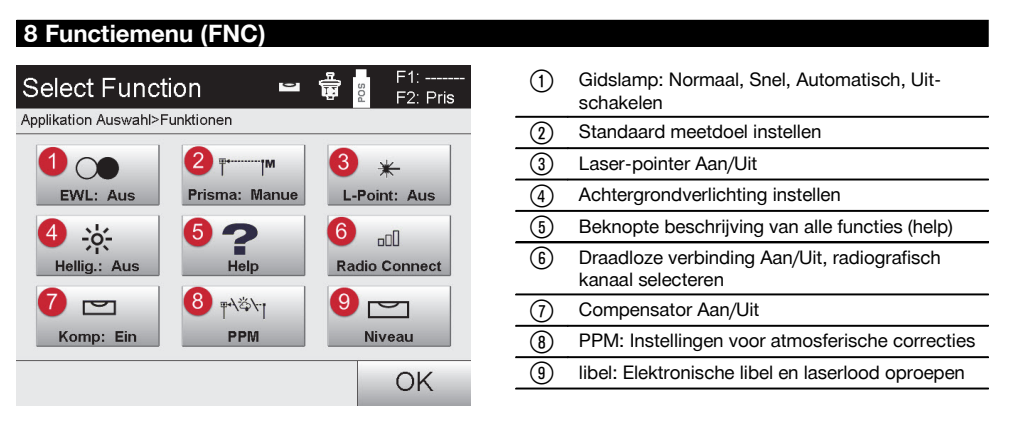

# **AANWIJZING**

U kunt de toets "FNC" op elk moment indrukken om parameters in te stellen, zonder de applicatie te hoeven afbreken.

#### **8.1 Gidslicht**

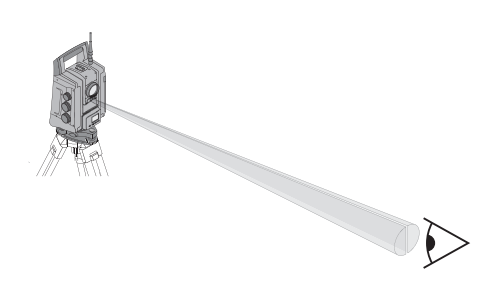

29

De gids bestaat uit een uitgangsopening op de telescoop, waaruit voor de helft groen en rood licht uittreedt.

#### **Vier verschillende instellingen zijn mogelijk:**

- Uit
- $\overline{\phantom{a}}$ Knipperfrequentie – langzaam
- $\blacksquare$ Knipperfrequentie – snel
- Knipperfrequentie auto

Deze instelling zorgt alleen voor knipperen als de verbinding met het prisma verloren is gegaan – anders is het lampje gedoofd. In ingeschakelde staat ziet een persoon ofwel het groene of het rode licht, afhankelijk van aan welke zijde van de richtlijn de persoon zich bevindt. De betreffende persoon bevindt zich op de richtlijn, als beide kleuren tegelijkertijd worden waargenomen.

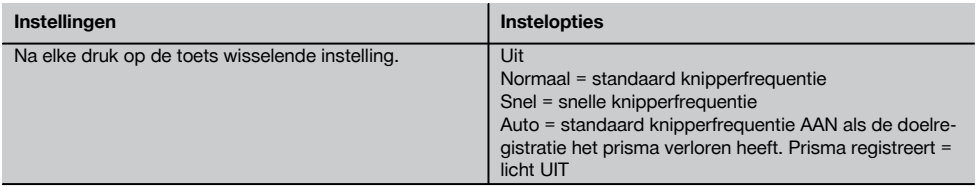

## **8.2 Compensator**

Het apparaat bezit een tweeassige elektronische libel = compensator.

Deze compensator meet de hellingshoek van het apparaat. Na het horizontaal stellen van het apparaat worden exacte resterende hellingen gemeten. Aan de hand hiervan worden de betreffende hoekcorrecties voor steilere zichtverbindingen berekend. Op een zeer onrustige ondergrond, bijv. bekistingen, kunnen vaak storingsmeldingen optreden. Om dit te vermijden kan de compensator worden uitgeschakeld. Dit heeft echter wel tot gevolg dat geen hoekcorrecties bij steilere zichtverbindingen worden berekend.

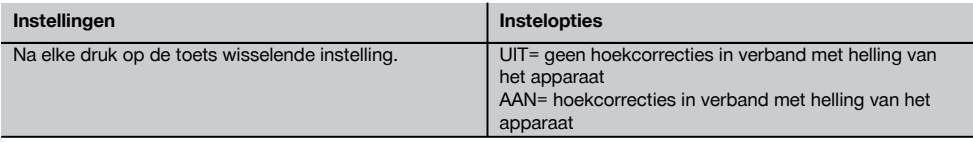

#### **AANWIJZING**

Bij horizontale zichtverbindingen heeft de resterende helling van het apparaat geen invloed op de hoekmeting.

#### **8.3 Laserpointer**

Het apparaat bezit een EDM met verschillende instellingen, afhankelijk van het doel. Bij de EDM instelling "Reflectorloos meten (RL)" kan de zichtbare meetstraal permanent worden ingeschakeld = laserpointer. De laserpointer kan binnenshuis als zichtbaar meet- en afbakeningspunt worden gebruikt.
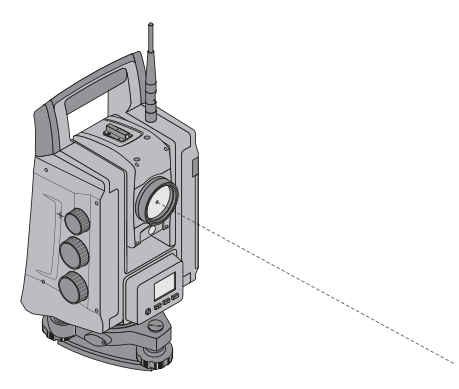

#### **WAARSCHUWING**

De laserpointer valt onder laserklasse 3R. Direct contact met de ogen vermijden.

#### **8.4 Atmosferische correcties**

Het apparaat maakt gebruik van laserlicht voor de afstandsmeting. Natuurkundig is aangetoond, dat bij een lichtgolf die door lucht beweegt de lichtsnelheid verandert door de luchtdichtheid. Afhankelijk van de luchtdichtheid veranderen deze invloeden. De luchtdichtheid wordt voornamelijk bepaald door de luchtdruk en de luchttemperatuur en in beduidend mindere mate door de luchtvochtigheid. Bij het meten van exacte afstanden is het van essentieel belang om de atmosferische invloeden in te calculeren. Het apparaat berekent en corrigeert de betreffende afstanden automatisch; daartoe moet de luchttemperatuur en de luchtdruk van de omgevingslucht worden ingevoerd. Deze parameters kunnen in verschillende eenheden worden ingevoerd.

Nadat de toets ppm ingedrukt is, kunnen atmosferische parameters worden ingevoerd, om elke gemeten afstand met het betreffende aantal ppm te corrigeren. Kies de betreffende eenheden en voer de druk en de temperatuur in.

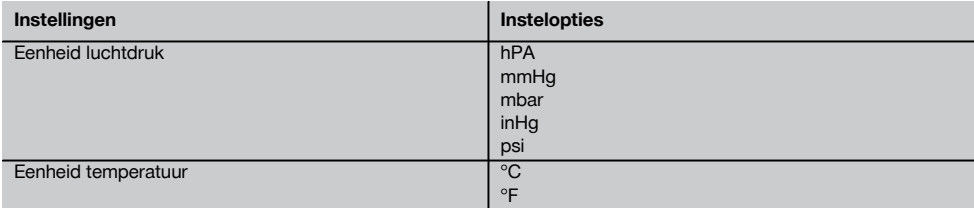

#### **AANWIJZING**

De afstandscorrecties worden in ppm (parts per million) aangegeven. 10 ppm komt overeen met 10 mm / kilometer of 1 mm / 100 m.

#### **8.5 EDM-instellingen**

De EDM (Electronic Distance Meter) kan met de EDM-toets in verschillende meetinstellingen worden gezet.

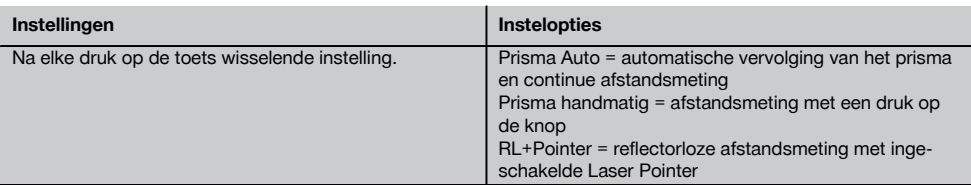

nl

# **8.6 Displayverlichting**

De displayverlichting kan met de betreffende toets worden in- of uitgeschakeld. In ingeschakelde staat kan de helderheid door het ingedrukt houden van de toets displayverlichting in 5 stappen van 1/5 tot 5/5 worden aangepast.

# **AANWIJZING**

nl

Hoe groter de helderheid, hoe meer stroom wordt verbruikt.

#### **8.7 Libel (compensator)**

Om applicaties te kunnen starten, moet de elektronische "dooslibel" met de voetschroeven worden gecentreerd en zich binnen een redelijke nauwkeurigheid van het midden bevinden. De pijlen geven de draairichting van de voetschroeven van de driepoot aan, zodat de luchtbellen zich naar het midden bewegen

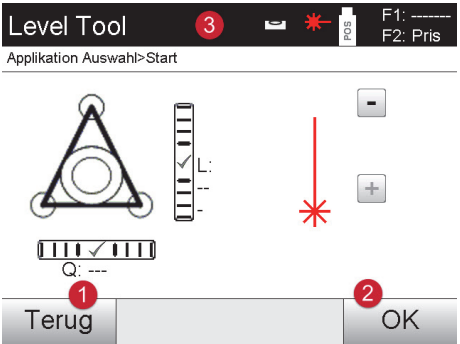

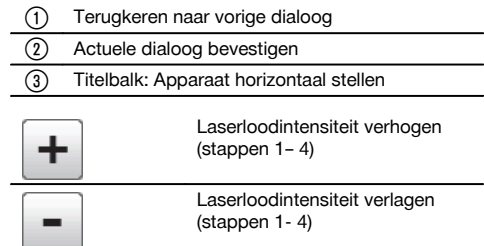

# **AANWIJZING**

De bedieningstoets (OK) wordt actief als beide libellen voor lijn (L) en offset (O) binnen een totaalhelling van 50" liggen. Hoe groter de lijndikte bij het symbool voor het laserloodlicht, hoe intensiever het laserlicht.

#### **8.8 Help**

Met de toets "Help" kan op elke plaats in het systeem hulp bij de actuele dialoog worden opgeroepen. De hulp heeft betrekking op de inhoud van de actuele dialoog.

# **9 Functies voor applicaties**

#### **9.1 Projecten**

Voordat een applicatie met het totaalstation kan worden uitgevoerd, moet een project worden geopend resp. geselecteerd.

Als er minimaal een project aanwezig is, wordt de projectkeuze weergegeven; als er geen project bestaat, wordt direct verdergegaan met het aanmaken van een nieuw project.

Alle gegevens worden gekoppeld aan het actieve project en overeenkomstig opgeslagen.

#### **9.1.1 Weergave actief project**

Indien een of meer projecten reeds in het geheugen aanwezig zijn en een daarvan als actief project wordt gebruikt, moet bij elke nieuwe start van een applicatie het project worden bevestigd, of een ander project worden geselecteerd of een nieuw project worden aangemaakt.

#### **9.1.2 Projectkeuze**

Kies een van de weergegeven projecten uit, die als actueel project moet dienen.

#### **9.1.3 Nieuw project aanmaken**

Alle gegevens worden altijd gekoppeld aan een project.

Een nieuw project moet worden aangemaakt als gegevens opnieuw worden gekoppeld en deze gegevens alleen op die plek moeten worden gebruikt.

Bij het aanmaken van een project worden tegelijkertijd de aanmaakdatum en -tijd opgeslagen en het aantal daarin aanwezige stations evenals het puntenaantal op nul gezet.

#### **AANWIJZING**

Als bij het invoeren een fout wordt gemaakt, verschijnt een foutmelding met het verzoek de gegevens opnieuw in te voeren.

# **9.1.4 Projectinformatie**

Met de projectinformatie wordt de actuele status van het project weergegeven, zoals aanmaakdatum en -tijd, aantal stations en het totale aantal opgeslagen punten.

#### **9.2 Station en oriëntatie**

Gelieve veel aandacht te besteden aan dit hoofdstuk.

"Station instellen" is een van de belangrijkste taken bij het gebruik van een totaalstation en vereist nauwkeurig werken. Daarbij is de eenvoudigste en betrouwbaarste methode het opstellen via een punt op de grond en het gebruik van een betrouwbaar richtpunt.

De mogelijkheden van een "vrije stationering" bieden meer flexibiliteit, maar houden het risico van fouten in door het niet herkennen van fouten, foutenpropagatie enz….

Bovendien vragen deze mogelijkheden een zekere ervaring bij de keuze van de posities van het apparaat met betrekking tot de referentiepunten, die voor de positieberekening worden gebruikt.

#### **AANWIJZING**

Denk eraan: Als het station onjuist is ingesteld, is alles wat daarna door dit station wordt gemeten ook onjuist – en dat zijn nu precies uw werkzaamheden zoals metingen, afbakening, inrichtingen enz.

#### **9.2.1 Overzicht**

Een stationering en oriëntatie is noodzakelijk, om het apparaat in de betreffende coördinatenomgeving te positioneren. De stationering positioneert het apparaat in de coördinatenomgeving, en de oriëntatie richt de horizontale hoekcirkel uit.

De stationeringsprocedure biedt verschillende mogelijkheden om het station te bepalen:

#### **1. Stationeringstype selecteren**

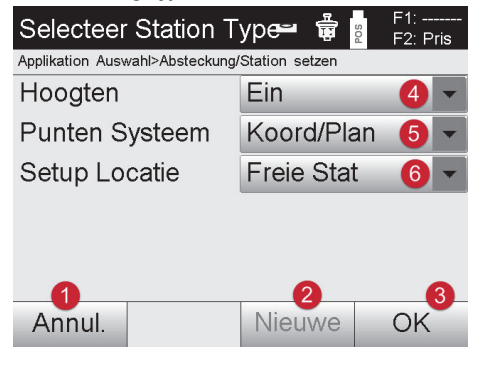

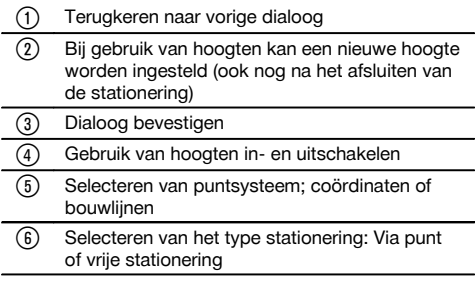

#### **AANWIJZING**

Als bij de stationering de hoogten worden uitgeschakeld, worden alle relevante hoogtegegevens (hoogte, hr, hi) niet weergegeven!

Als bij de bepaling van het station de "vrij stationering" wordt geselecteerd, wordt het coördinatensysteem via de referentiepunten gedefinieerd. Alle referentiepunten hebben coördinaten. Als bij de bepaling de bouwlijn wordt geselecteerd, wordt het coördinatensysteem via de punten van de bouwlijn gedefinieerd. De punten van de bouwlijn kunnen rechtstreeks worden gemeten en er hoeven geen coördinaten beschikbaar te zijn (in tegenstelling tot de vrije stationering).

#### **9.2.2 Station boven punt instellen**

Op veel bouwplaatsen zijn punten met coördinaten uit de kartering aanwezig of posities van bouwelementen, bouwlijnen, fundamenten enz… die met coördinaten zijn vastgelegd.

Het apparaat wordt opgesteld boven een gemarkeerd punt op de grond waarvan de coördinatenpositie bekend is en de te meten punten resp. elementen goed zichtbaar zijn. Hier moet met name rekening worden gehouden met een betrouwbare en stevige opstelling van het statief.

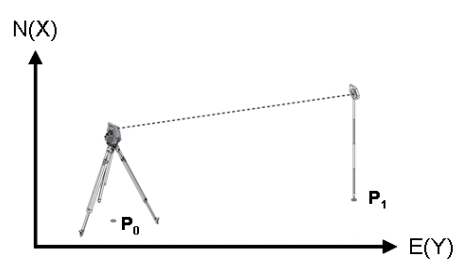

De positie van het apparaat bevindt zich op een coördinaatpunt **P0** en het apparaat wordt voor de oriëntatie op een ander coördinaatpunt **P1** gericht. Het apparaat berekent de positie binnen het coördinatensysteem.

Voor een betere identificatie van het oriëntatiepunt kan de afstand worden gemeten en met de aan de hand van de coördinaten berekende afstand worden vergeleken. Hierdoor ontstaat meer zekerheid over de correcte identificatie van het oriëntatiepunt.

#### **AANWIJZING**

Als het coördinaatpunt **P0** eveneens een hoogte bevat, wordt deze eerst als stationshoogte gebruikt. Voordat het station definitief wordt ingesteld, kan de stationshoogte op elk moment opnieuw worden vastgesteld of gewijzigd.

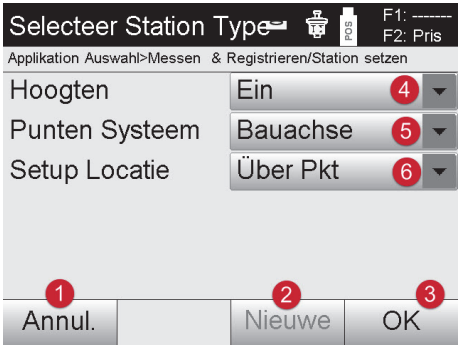

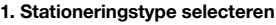

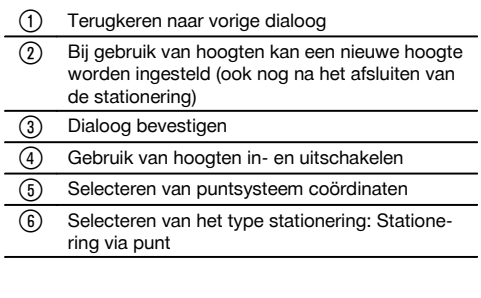

# **2. Stationspunt selecteren**

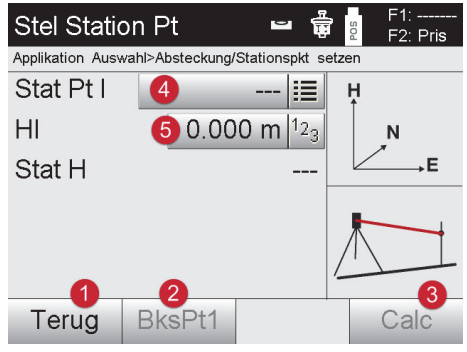

# **3. Oriëntatiepunten selecteren**

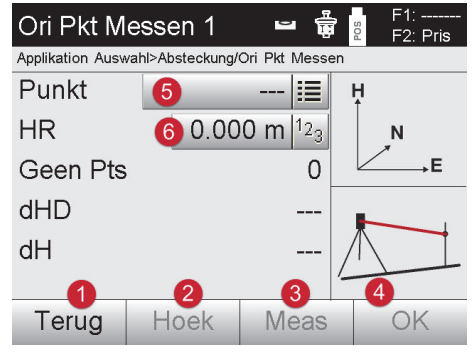

#### **4. Oriëntatiepunten selecteren of berekening starten**

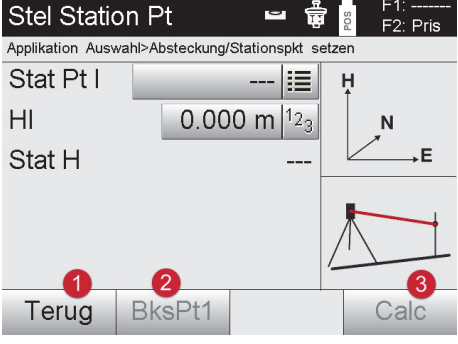

@ Terugkeren naar vorige dialoog ; Dialoog voor het meten van de referentiepunten starten = Berekening starten (pas mogelijk nadat minstens een oriëntatiepunt is gemeten) (4) Stationspunt selecteren & Instrumenthoogte instellen

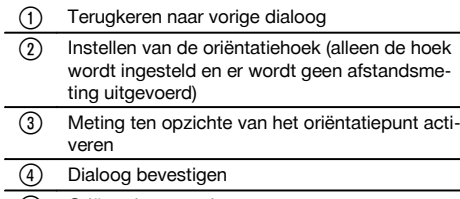

- & Oriëntatiepunt selecteren
- (6) Reflectorhoogte instellen

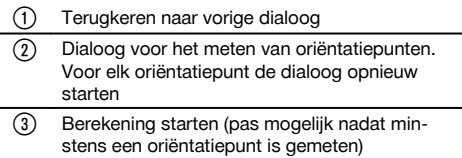

Als nog meer oriëntatiepunten moeten worden gemeten, opnieuw via @ nog een oriëntatiepunt selecteren. Anders via <sup>3</sup> de berekening starten.

nl

# **5. Station instellen**

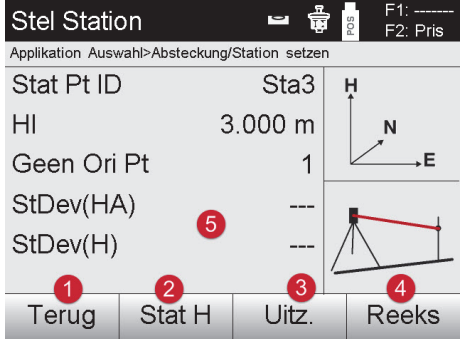

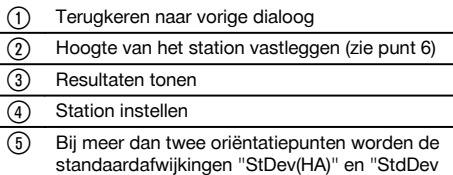

(H)" weergegeven.

# **6. Hoogte van het station vastleggen**

Wanneer het stationspunt en/of het aansluitpunt een hoogte heeft, worden deze hoogten bepaald en overgenomen. Als de punten geen hoogte hebben, kan de hoogte door een referentiepunt of een hoogtemarkering worden vastgelegd.

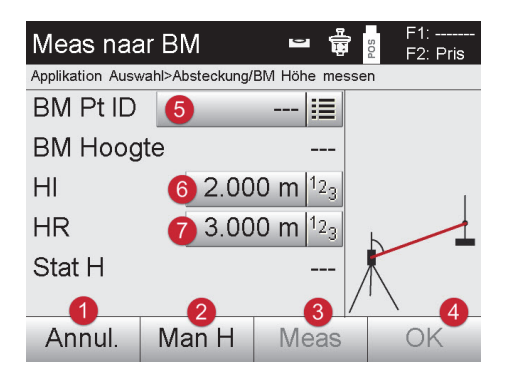

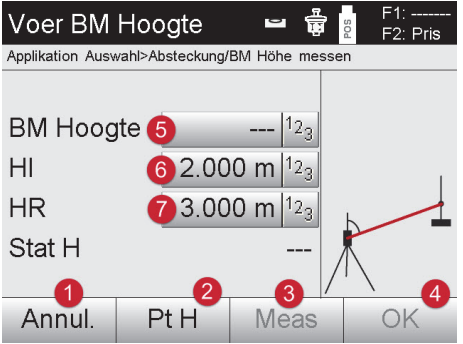

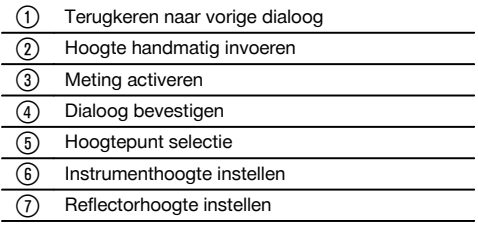

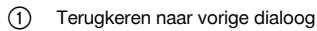

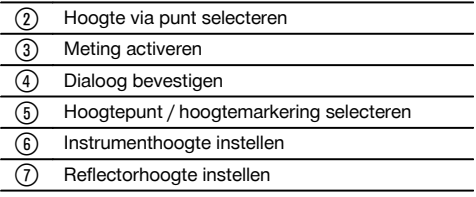

Na het handmatig invoeren van een hoogte kan met <sup>o</sup> op een hoogtepunt worden gericht en gemeten. De stationshoogte wordt als gevolg van de meting naar het hoogtepunt/de hoogtemarkering berekend. Na het handmatig invoeren van een hoogte kan met @ de stationshoogte rechtstreeks worden ingesteld, zonder dat een meting hoeft te worden uitgevoerd.

# **AANWIJZING**

Als de optie "Hoogtes" is ingeschakeld, moet een hoogte voor het station worden ingesteld resp. een waarde voor de hoogte beschikbaar zijn. Als er geen stationshoogte is aangegeven, volgt een foutmelding met de aanwijzing om de stationshoogte te bepalen.

#### **9.2.3 Vrije stationering**

Vrije stationering maakt de positiebepaling van het station mogelijk met behulp van metingen van hoeken en afstanden ten opzichte van twee referentiepunten. De mogelijkheid van een vrije opstelling wordt gebruikt als het opstellen via een punt op de bouwlijn niet mogelijk is of als het zicht op de te meten posities belemmerd is. Bij de vrije stationering moet bijzonder voorzichtig te werk worden gegaan. Om het station te bepalen worden extra metingen uitgevoerd en extra metingen houden altijd het risico van fouten in. Bovendien moet erop worden gelet, dat de geometrische relaties een bruikbare positie opleveren.

Het apparaat controleert altijd de geometrische relaties om een bruikbare positie te kunnen berekenen en waarschuwt in kritieke gevallen. Ondanks dat is het de plicht van de gebruiker om hierbij bijzonder waakzaam te zijn – niet alles kan namelijk door de software worden herkend.

#### **Vrije opstelling van het apparaat**

Voor de vrije opstelling moet een punt op een overzichtelijke plaats worden gezocht, zodat twee coördinaatpunten goed waar te nemen zijn en tegelijkertijd een zo goed mogelijk zicht op de te meten punten gewaarborgd is. Het is in ieder geval raadzaam eerst een markering op de grond aan te brengen en vervolgens het apparaat daarboven op te stellen. Daarmee heeft u altijd de mogelijkheid om de positie naderhand nogmaals te controleren en eventuele twijfelgevallen aan het licht te brengen.

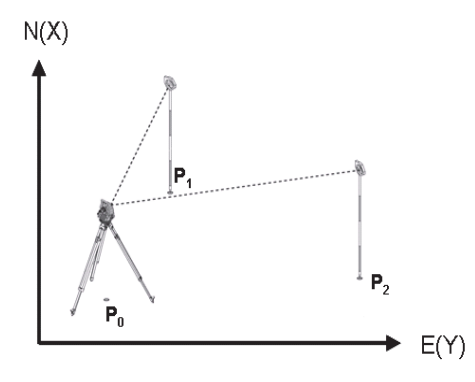

De positie van het apparaat bevindt zich op een vrij punt **P0** en het apparaat meet achtereenvolgens de hoeken en afstanden ten opzichte van twee of meer referentiepunten met bekende coördinaten **P1**, **P2** en **PX**. Vervolgens wordt de apparaatpositie **P0** bepaald uit de metingen ten opzichte van beide referentiepunten.

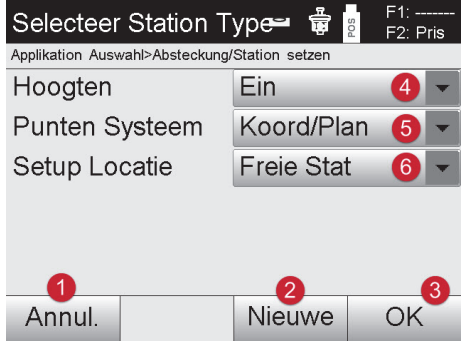

#### **1. Stationeringstype selecteren**

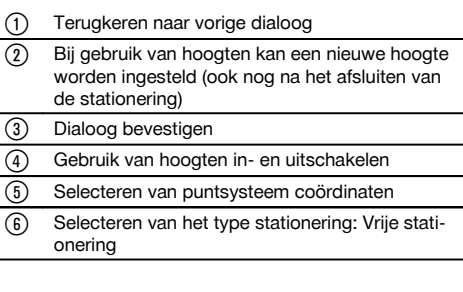

# **2. Stationsnaam invoeren**

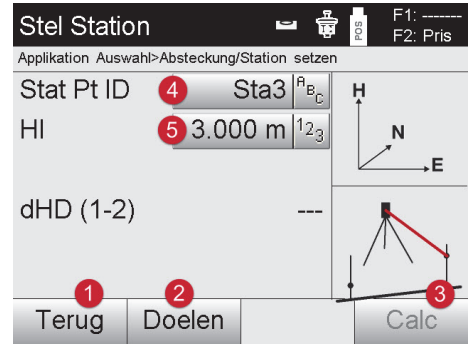

# **3. Referentiepunten selecteren**

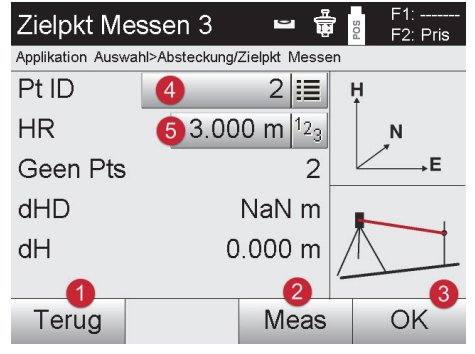

- Terugkeren naar vorige dialoog
- Start-dialoog voor het meten van de referentiepunten
- = Berekening starten (pas mogelijk nadat minstens 2 referentiepunten zijn gemeten)
- (4) Stationsnaam invoeren
- (5) Instrumenthoogte instellen

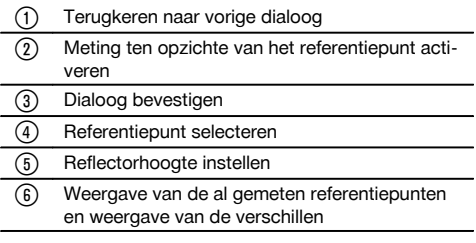

Selecteer een referentiepunt en activeer de meting.

Herhaal de stappen  $\circledcirc$  en  $\circledcirc$ , tot het gewenste aantal referentiepunten voor het bepalen van het station is gemeten.

# **AANWIJZING**

Er moeten minstens twee referentiepunten worden gemeten om een station te kunnen berekenen.

# **4. Oriëntatiepunten selecteren of berekening starten**

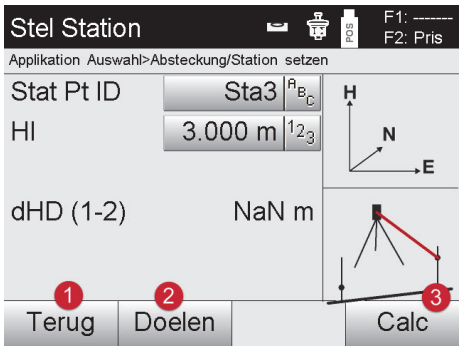

- @ Terugkeren naar vorige dialoog
- Start-dialoog voor het meten van de referentiepunten
- = Berekening starten (pas mogelijk nadat minstens 2 referentiepunten zijn gemeten)

# **5. Station instellen**

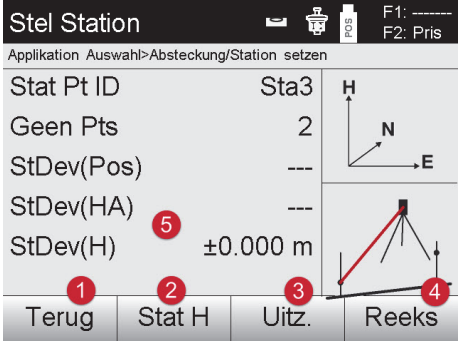

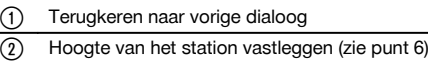

- = Resultaten tonen
- Station instellen
- Bij meer dan twee referentiepunten worden de standaardafwijkingen "StDev(HA)" en "StdDev (H)" weergegeven.

# **6. Hoogte van het station vastleggen**

Wanneer het stationspunt en/of het aansluitpunt een hoogte heeft, worden deze hoogten bepaald en overgenomen. Als de punten geen hoogte hebben, kan de hoogte door een referentiepunt of een hoogtemarkering worden vastgelegd.

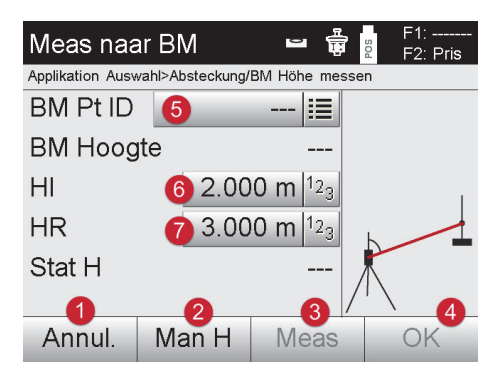

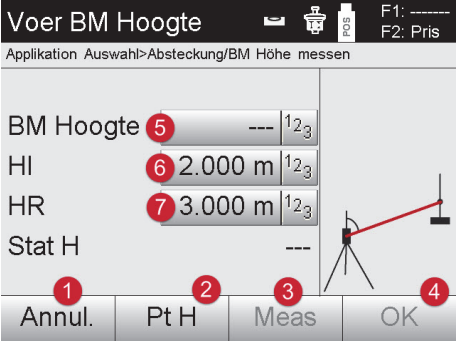

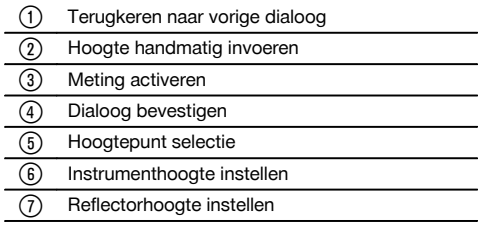

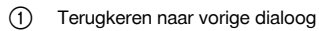

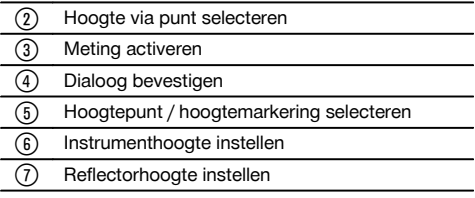

Na het handmatig invoeren van een hoogte kan met <sup>o</sup> op een hoogtepunt worden gericht en gemeten. De stationshoogte wordt als gevolg van de meting naar het hoogtepunt of de hoogtemarkering berekend. Na het handmatig invoeren van een hoogte kan met @ de stationshoogte rechtstreeks worden ingesteld, zonder dat een meting hoeft te worden uitgevoerd.

# **AANWIJZING**

nl

Als de optie "Hoogtes" is ingeschakeld, moet een hoogte voor het station worden ingesteld resp. een waarde voor de hoogte beschikbaar zijn. Als er geen stationshoogte is aangegeven, volgt een foutmelding met de aanwijzing om de stationshoogte te bepalen.

# **9.2.4 Station met bouwlijn**

Er zijn twee uitvoeringen beschikbaar:

- 1. Bouwlijn met 2 punten
- 2. Bouwlijn met 3 punten

#### **9.2.4.1 Bouwlijn met 2 punten**

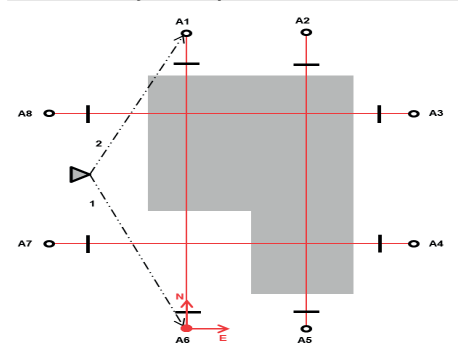

De positie van het apparaat bevindt zich op een vrij punt en meet achter elkaar de hoek en afstanden tot twee bouwlijnpunten. Vervolgens wordt de positie van het apparaat berekend uit de metingen naar de beide bouwlijnpunten en wordt het nulpunt van het coördinatensysteem in het eerste gemeten bouwlijnpunt geplaatst. De oriëntatie (lengtewaarde) gaat in de richting van het tweede gemeten punt van de bouwlijn. De coördinaten van de bouwlijnpunten hoeven niet bekend te zijn.

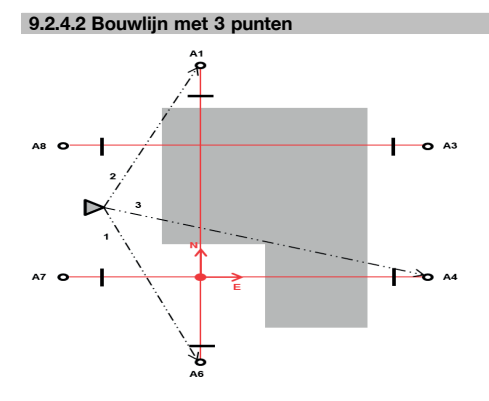

De positie van het apparaat bevindt zich op een vrij punt en meet achter elkaar de hoek en afstanden tot drie bouwlijnpunten. Vervolgens wordt de apparaatpositie bepaald uit de metingen ten opzichte van bouwlijnpunten. Het nulpunt van het coördinatensysteem is de projectie van het derde gemeten punt van de bouwlijn loodrecht op de as van de beide eerst gemeten punten. De oriëntatie (lengtewaarde) gaat in de richting van het tweede gemeten punt van de bouwlijn. De coördinaten van de bouwlijnpunten hoeven niet bekend te zijn.

# **1. Stationeringstype selecteren**

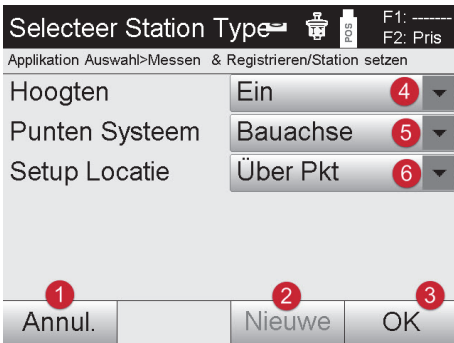

# **2. Bouwlijnpunt 1 selecteren**

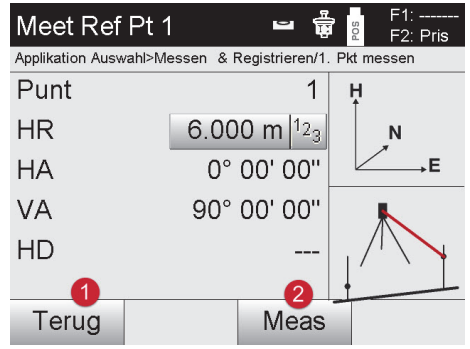

# **3. Bouwlijnpunt 2 selecteren**

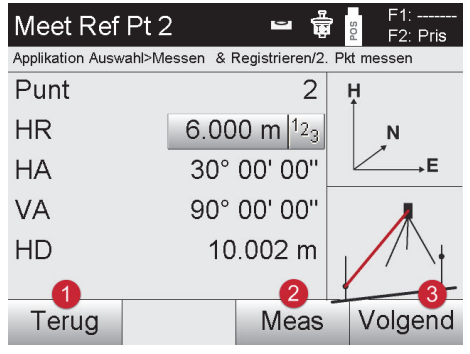

# **AANWIJZING**

Bij de meting van 3 bouwlijnpunten ook het 3e. punt meten.

- @ Terugkeren naar vorige dialoog ; Bij gebruik van hoogten kan een nieuwe hoogte worden ingesteld (ook nog na het afsluiten van de stationering) = Dialoog bevestigen % Gebruik van hoogten in- en uitschakelen (5) Selecteren van puntsysteem Selecteren van het type stationering: Boven punt
	- Terugkeren naar vorige dialoog
- ; Meting ten opzichte van het referentiepunt activeren

- Terugkeren naar vorige dialoog
- ; Meting ten opzichte van het referentiepunt activeren
- (3) Dialoog bevestigen

# **4. Station instellen**

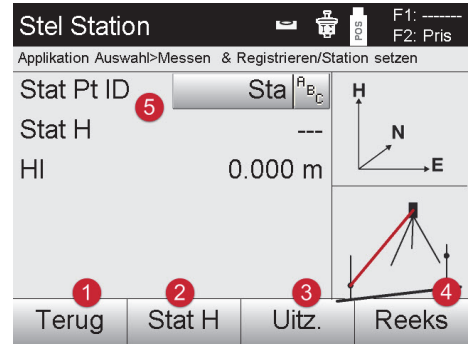

- Terugkeren naar vorige dialoog ; Hoogte van het station vastleggen (zie punt 5) 3 Resultaten tonen
- Station instellen
- 5) Weergave stationsnaam

#### **5. Hoogte van het station vastleggen**

Wanneer de punten een hoogte hebben, worden deze hoogten bepaald en overgenomen. Als de punten geen hoogte hebben, kan de hoogte door een referentiepunt of een hoogtemarkering worden vastgelegd.

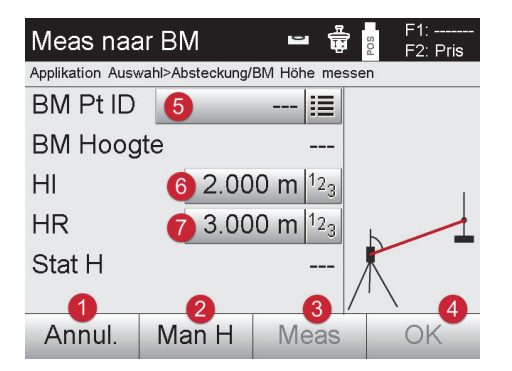

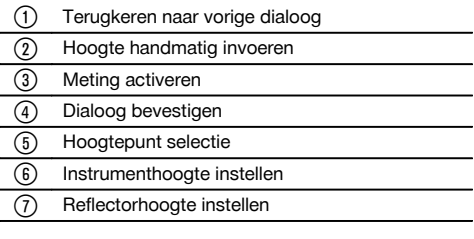

Na het handmatig invoeren van een hoogte kan met <sup>o</sup> op een hoogtepunt worden gericht en gemeten. De stationshoogte wordt als gevolg van de meting naar het hoogtepunt of de hoogtemarkering berekend. Na het handmatig invoeren van een hoogte kan met @ de stationshoogte rechtstreeks worden ingesteld, zonder dat een meting hoeft te worden uitgevoerd.

#### **AANWIJZING**

Als de optie "Hoogtes" is ingeschakeld, moet een hoogte voor het station worden ingesteld resp. een waarde voor de hoogte beschikbaar zijn. Als er geen stationshoogte is aangegeven, volgt een foutmelding met de aanwijzing om de stationshoogte te bepalen.

#### **9.2.5 Station instellen**

Het station wordt altijd opgeslagen in het interne geheugen. Indien de stationsnaam al in het geheugen aanwezig is, moet in zo'n geval het station worden hernoemd resp. een nieuwe stationsnaam worden ingevoerd.

#### **9.3 Hoogte apparaat instellen**

Als naast stationering en oriëntatie ook nog met hoogtes moet worden gewerkt, d.w.z. het bepalen of afbakeningen van richtpunthoogtes, is het tevens noodzakelijk de hoogte van het midden van de telescoop van het apparaat vast te leggen.

#### **Methoden voor het instellen van de hoogte**

Bij een bekende hoogte van het markeerpunt op de grond wordt de instrumenthoogte gemeten – beide tezamen geeft de hoogte van het midden van de telescoop.

Bij een onbekende hoogte van het markeerpunt, bijv. bij een vrije stationering, kan door een hoek- en afstandsmeting op een punt of een markering met een bekende hoogte het midden van de telescoop worden vastgelegd resp. terug worden overgedragen.

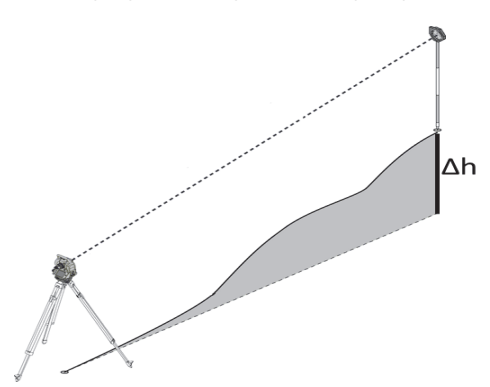

# **Dialoog voor hoogtebepaling**

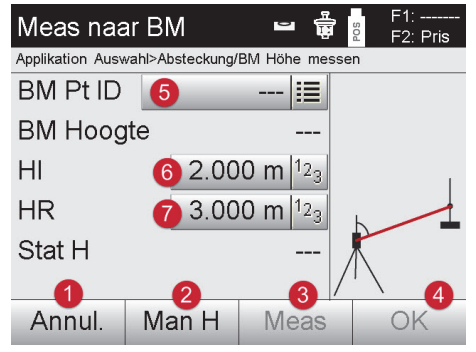

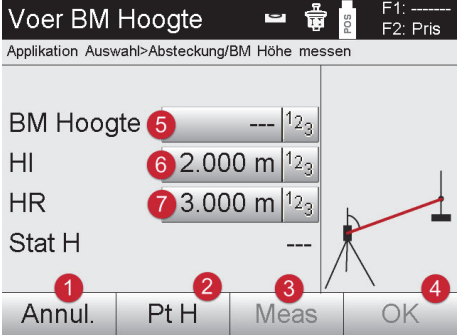

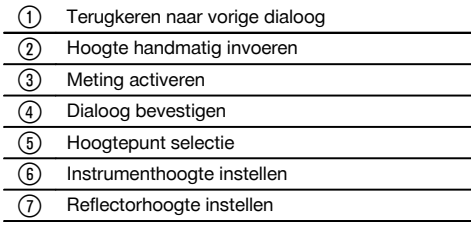

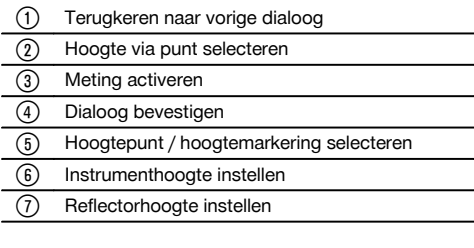

Na het handmatig invoeren van een hoogte kan met ® op een hoogtepunt worden gericht en gemeten. De stationshoogte wordt als gevolg van de meting naar het hoogtepunt of de hoogtemarkering berekend. Na het handmatig invoeren van een hoogte kan met @ de stationshoogte rechtstreeks worden ingesteld, zonder dat een meting hoeft te worden uitgevoerd.

43

nl

# **AANWIJZING**

nl

Als de optie "Hoogtes" is ingeschakeld, moet een hoogte voor het station worden ingesteld resp. een waarde voor de hoogte beschikbaar zijn. Als er geen stationshoogte is aangegeven, volgt een foutmelding met de aanwijzing om de stationshoogte te bepalen.

# **10 Applicaties**

#### **10.1 Horizontale locatie**

Met de horizontale afbakening worden kaartgegevens in de natuur resp. op bouwplaatsen overgebracht. Deze kaartgegevens zijn posities, die door coördinaten worden beschreven. De kaartgegevens resp. afbakeningsposities kunnen met coördinaten worden ingevoerd, door de PC worden overgebracht of vanaf een USB-gegevensdrager worden ingelezen. Bovendien kunnen door de PC de kaartgegevens als CAD-tekening naar het totaalstation worden verstuurd en als grafisch punt resp. grafisch element op het totaalstation voor de afbakening worden geselecteerd. Daarmee is het verwerken van grote getallenreeksen of grote hoeveelheden getallen niet meer nodig.

#### **10.1.1 Principe van de afbakeningsprocedure**

In principe worden met het Hilti totaalstation-systeem POS 150/180, afhankelijk van de EDM-modus, twee verschillende afbakeningsprocedures toegepast – prisma- of laser-modus.

#### **Afbakeningsprocedure**

- Afbakeningen met prisma (zie hoofdstuk 10.1.2) Met het prisma worden punten altijd afgebakend als deze zich buitenshuis of op de bodem bevinden – dus in alle gevallen waarin met een prisma en staaf kan worden gewerkt.
- Afbakeningen met een zichtbare Laser-Pointer inclusief afstandsmeting (zie Kap. 10.1.3) Met de Laser-Pointer wordt met name binnenshuis afgebakend, waar de laserpunt het beste zichtbaar is, dus bijv. in grote industriehallen. De toepassing van het totaalstation is zinvol bij afstanden boven 5 m en bij geschikt omgevingslicht, dus bijv. zonder felle zonne-instraling.

#### **10.1.2 Afbakenen met prisma**

Bij deze procedure wordt de EDM op "Autolock" gezet en wordt het zoeken met prisma met de zoektoets op de controller geactiveerd, om de optische verbinding tussen het prisma en het totaalstation tot stand te brengen. Voordat u met het afbakenen begint moet het totaalstation op het prisma "gelockt" zijn, d.w.z. het totaalstation volgt het prisma. De afbakening met prisma komt overeen met een navigatie naar de afbakeningspositie.

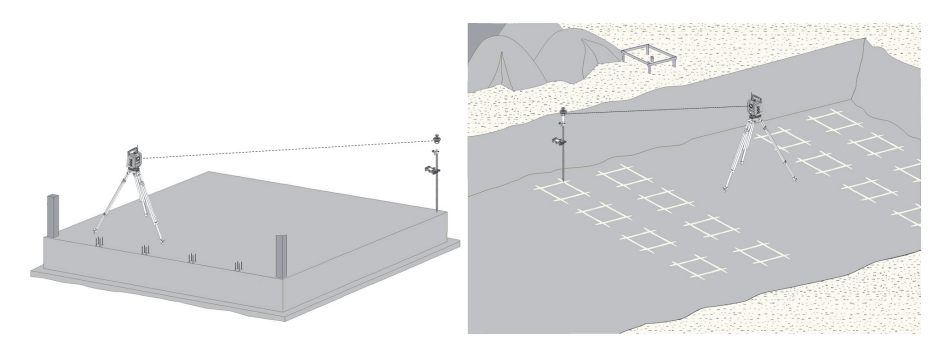

#### **AANWIJZING**

Het is zinvol om met een 360°-prisma te werken, hierdoor hoeft het prisma niet voortdurend t.o.v. het apparaat te worden uitgericht.

#### **10.1.2.1 Verloop van de applicatie "Afbakening met prisma"**

Om de applicatie "horizontale afbakening" te starten, in het startmenu toets **H-afbakening** indrukken.

# **1. Startdialoog "Afbakening"**

# **Verloop van de applicatie**

- Projectkeuze
- 2. Stationsdefiniëring resp. stationsetup

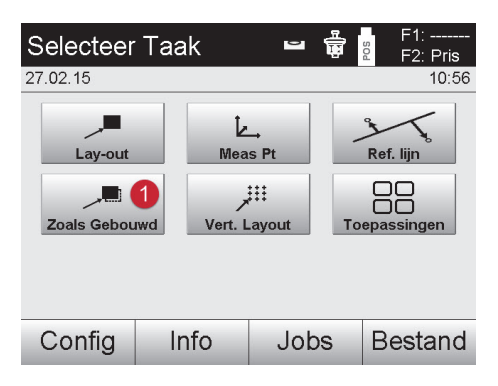

# **2. Invoerdialoog "afbakeningspunt"**

Puntcoördinaten van de afbakingspunten kunnen op drie verschillende manieren worden bepaald:

#### **Mogelijkheden voor het bepalen van de puntcoördinaten van afbakeningspunten**

- handmatig invoeren
- uit een lijst met opgeslagen punten selecteren
- uit een CAD-afbeelding met opgeslagen punten selecteren

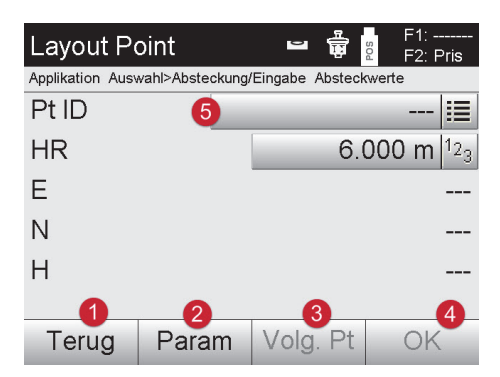

- Terugkeren naar het vorige scherm
- ; Invoer van de afbakeningsinstellingen. Sorteercriteria voor automatisch puntadvies, automatisch volgen van punten (Aan/Uit), afbakeningstoleranties, meetvertraging, om de prismastaaf voor de afstandmeting goed te kunnen uitrichten (3) Het volgende punt selecteren, als in de instellingen de automatische puntselectie werd ingesteld (4) Dialoog bevestigen & Invoer- resp. keuzeveld voor afbakeningspunt

#### **3. Afbakendialoog (grafische weergave)**

- Dialoog met grove afbakeningsinformatie voor het vinden van de nieuwe afbakeningspunten
- Dialoog met afbakeningsweergave voor het nauwkeurig afbakeningen met grafische Auto-Zoom en numerieke afbakeningswaarden. Deze dialoog wordt automatisch opgeroepen zodra de prismapositie zich binnen een radius van minder dan drie meter bevindt.

In beide dialogen worden de afbakeningscorrecties rechtsboven numeriek weergegeven. De richting van de pijlen geeft de richting aan waarin het prisma moet wordt bewogen om het afbakeningspunt te bereiken. De pijl voor de links-/rechts-richting heeft altijd betrekking op de lijn tussen de actuele prismapositie en het totaalstation.

@ Selecteren van de horizontale afbakeningsapplicatie

# **Grove afbakeningsdialoog**

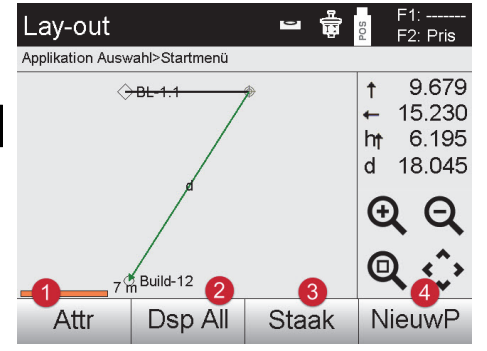

#### **Fijne afbakeningsdialoog**

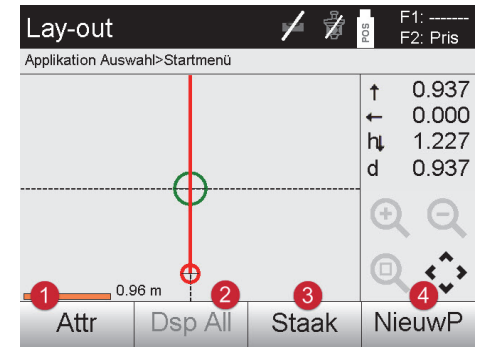

@ Weergave van attributen voor het afbakeningspunt

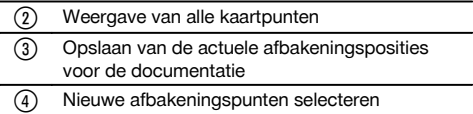

@ Weergave van attributen voor het afbakeningspunt

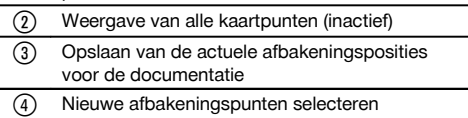

#### **4. Opslagdialoog (optioneel)**

In de opslagdialoog kan de actuele afbakeningspositie voor documentatiedoeleinden worden opgeslagen. Er wordt automatisch een afstand gemeten en de afwijkingen van de gegeven coördinaten worden weergegeven en bij het bevestigen van de weergave opgeslagen. De opgeslagen gegevens kunnen met de PC-software Hilti PROFIS Layout worden uitgelezen, opgeslagen en geprint.

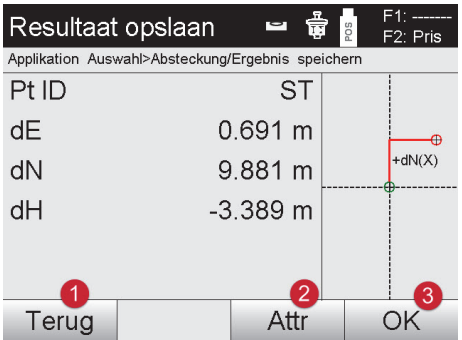

- @ Terugkeren naar vorige dialoog
- ; Weergave van attributen voor het afbakeningspunt
- = Dialoog bevestigen

# **AANWIJZING**

Als de stationsetup zonder hoogtes is ingesteld, worden de hoogtegegevens en alle relevante weergaven onderdrukt.

#### **Gegevensopslag van de afbakening**

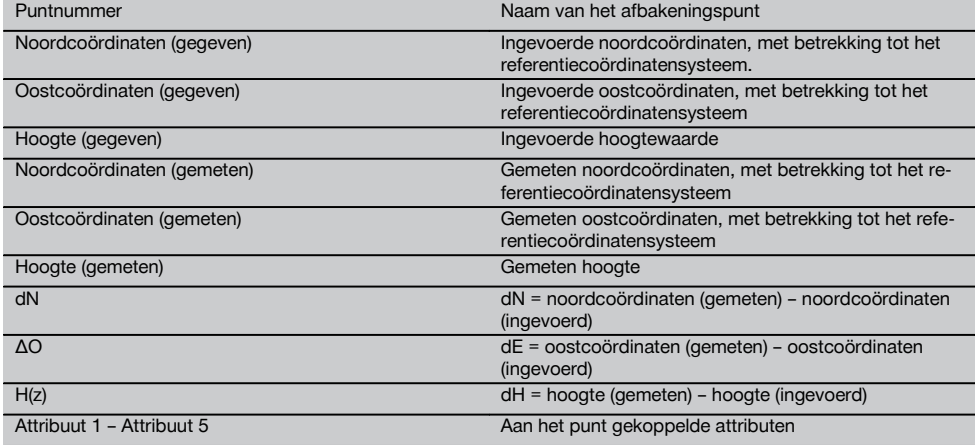

#### **10.1.2.2 Totaalstation "verliest" prisma**

Het totaalstation en het prisma onderhouden een optische verbinding. Daarom moet tussen het totaalstation en het prisma continu een zichtverbinding aanwezig zijn. Als zich voorwerpen in deze optische zichtverbinding bewegen en deze onderbreken, gaat de optische verbinding tussen het prisma en het totaalstation zeer waarschijnlijk verloren. Gebruik de zoektoets op de controller om het prisma weer met het totaalstation te verbinden. Daarmee wordt een dialoog geopend met functies voor het zoeken van het prisma.

Controleer alvorens te zoeken of de parameters in het menu "Instellingen" conform de eisen zijn ingesteld.

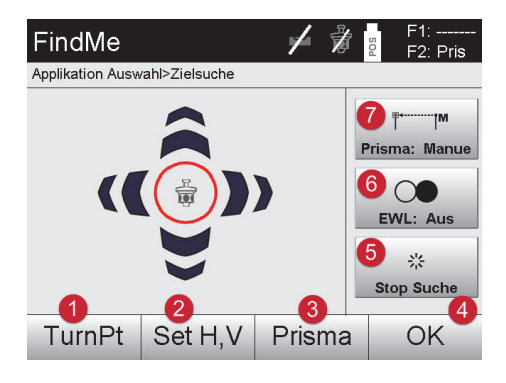

- @ Punt met coördinaten selecteren. Het totaalstation draait naar het geselecteerde punt en maakt verbinding met het prisma.
- ; Invoer hoekrichtingen. Het totaalstation draait naar het geselecteerde punt en maakt verbinding met het prisma.
- = Selectie resp. wijziging van het actuele prisma. Stelt automatisch de betreffende prismaconstante in.
- (4) Dialoog bevestigen (5) Zoeken naar prisma starten/stoppen ( Gids omschakelen. Uit – Normaal – Snel – Auto ) EDM omschakelen. Auto – Handmatig – Laser (Uit) – Laser (Aan)

#### **10.1.3 Afbakening met zichtbare laser (Laser-Pointer)**

Bij deze methode wordt de EDM op "Laser AAN" gezet. Daarbij wordt bij de praktische afbakening met de "rode stip" het afbakeningspunt direct aangestuurd en wordt de afbakeningspositie quasi met de rode stip gemarkeerd.

Omdat de rode laser met name bij een geringe omgevingslichtsterkte goed zichtbaar is, kan deze het beste binnenshuis worden toegepast.

Om ervoor te zorgen dat het afbakeningspunt direct driedimensionaal kan worden aangestuurd, moet het station met een hoogte worden gebruikt.

Het is echter ook mogelijk, afbakeningen op de grond of het plafond zonder hoogten uit te voeren. Daarvoor moet de laser eerst op het oppervlak worden aangestuurd. In dit geval probeert de software, de bijbehorende puntpositie of het bijbehorende lood op het betreffende oppervlak te vinden.

#### **AANWIJZING**

De applicatie "afbakening" met de "rode" laser is geschikt voor afbakeningen op vloeren en plafonds. De applicatie is niet geschikte voor afbakeningen op de wand.

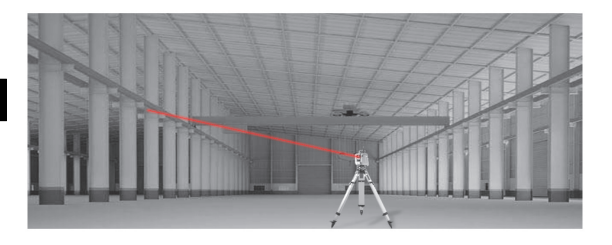

#### **10.1.3.1 Verloop van de applicatie "Afbakening met zichtbare laser"**

# **1. Startdialoog "Afbakening"**

Om de applicatie "horizontale afbakening" te starten, in het startmenu toets **H-afbakening** indrukken.

- Projectkeuze  $\bullet$
- Stationsdefiniëring resp. stationsetup

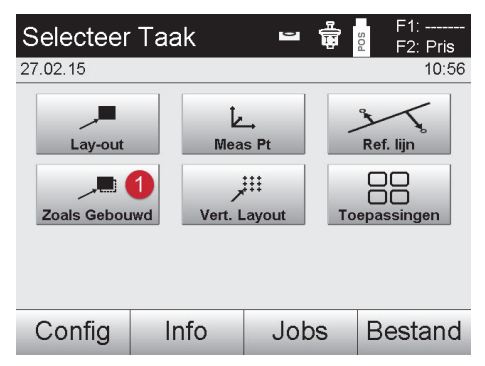

(1) Selecteren van de horizontale afbakeningsapplicatie

# **2. Invoerdialoog "afbakeningspunt"**

#### **Mogelijkheden voor het bepalen van de puntcoördinaten van afbakeningspunten**

- handmatig invoeren
- uit een lijst met opgeslagen punten selecteren
- uit een CAD-afbeelding met opgeslagen punten selecteren

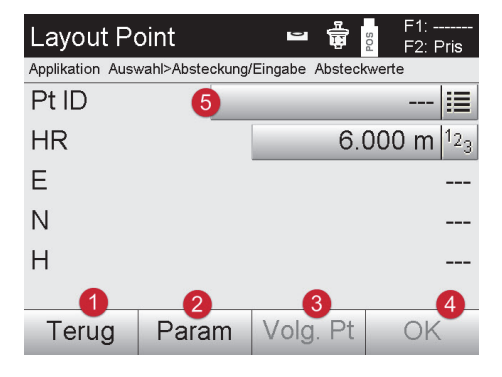

# Terugkeren naar het vorige scherm

- ; Invoer van de afbakeningsinstellingen. Sorteercriteria voor automatisch puntadvies, automatisch volgen van punten (Aan/Uit), afbakeningstoleranties, meetvertraging, om de prismastaaf voor de afstandmeting goed te kunnen uitrichten (3) Het volgende punt selecteren, als in de instel-
- lingen de automatische puntselectie werd ingesteld
- (4) Dialoog bevestigen
- & Invoer- resp. keuzeveld voor afbakeningspunt

# **AANWIJZING**

Uiterlijk hier de EDM in de lasermodus inschakelen. Het omschakelen kan in de dialoog "FindMe" of in de dialoog "FNC" plaatsvinden.

Na de invoerbevestiging van het afbakeningspunt wordt het laserpunt direct op de bestemmingspositie gericht, als het station met een hoogte wordt gebruikt. Anders wordt het oppervlak gebruikt waarop momenteel wordt gericht. De bestemmingspositie is alleen geldig als het richtpunt zich direct op het richtoppervlak bevindt. Als dit niet het geval is, wordt de actuele positie met de bestemmingspositie vergeleken. Als de positie buiten de ingestelde afbakeningstolerantie valt, wordt dit met een extra dialoog weergegeven. In dat geval kan de gebruiker beslissen of het loodpunt op het actuele vlak moet worden gestuurd. Als de loodpositie moet worden aangestuurd, wordt het laserpunt in iteratiestappen op het lood van het ingevoerde richtpunt op het actuele oppervlak geprojecteerd. De volgende afbeelding laat zien hoe vanaf de ingevoerde bestemmingspositie (zwarte stip) in 3 iteratiestappen de loodpositie wordt bereikt.

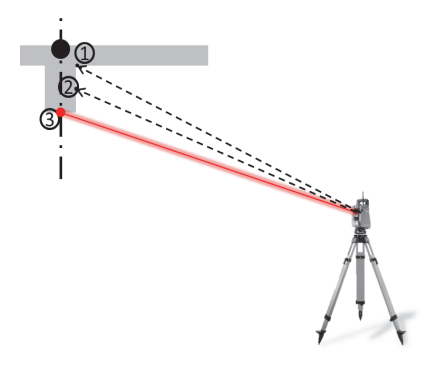

# **AANWIJZING**

Let erop dat de afbakeningsolerantie wordt ingevoerd.

Zodra het positieverschil binnen de afbakeningsolerantie ligt, is het iteratieproces afgesloten.

#### **3. Afbakendialoog (grafische weergave)**

De grafische weergave toont direct de fijne afbakeningsdialoog, omdat de rode stip direct naar de afbakeningspositie "beweegt". In de dialoog worden de afbakeningscorrecties rechtsboven numeriek weergegeven. De waarden zijn "quasi" nul (binnen de ingestelde afbakeningstolerantie), omdat de rode stip direct op de positie van het afbakeningspunt is gericht – alleen het hoogteverschil blijft over.

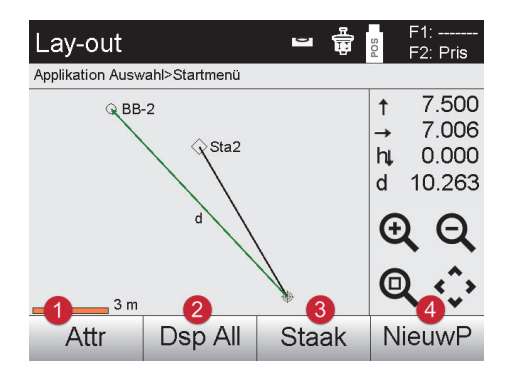

- @ Weergave van attributen voor het afbakeningspunt
- ; Weergave van alle kaartpunten (inactief) Opslaan van de actuele afbakeningsposities voor de documentatie Nieuwe afbakeningspunten selecteren

#### **AANWIJZING**

Als de stationsetup zonder hoogtes is ingesteld, worden de hoogtegegevens en alle relevante weergaven onderdrukt. De verdere weergaven zijn gelijk aan de weergaven in het vorige hoofdstuk.

# **4. Opslagdialoog (optioneel)**

In de opslagdialoog kan de actuele afbakeningspositie voor documentatiedoeleinden worden opgeslagen. Er wordt automatisch een afstand gemeten en de afwijkingen van de gegeven coördinaten worden weergegeven en bij het bevestigen van de weergave opgeslagen. De opgeslagen gegevens kunnen met de PC-software Hilti PROFIS Layout worden uitgelezen, opgeslagen en geprint.

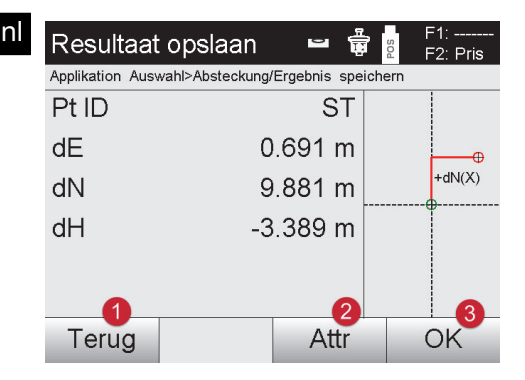

- Terugkeren naar vorige dialoog
- ; Weergave van attributen voor het afbakeningspunt
- 3 Dialoog bevestigen

#### **AANWIJZING**

Als de stationsetup zonder hoogtes is ingesteld, worden de hoogtegegevens en alle relevante weergaven onderdrukt. De verdere weergaven zijn gelijk aan de weergaven in het vorige hoofdstuk.

#### **Gegevensopslag van de afbakening**

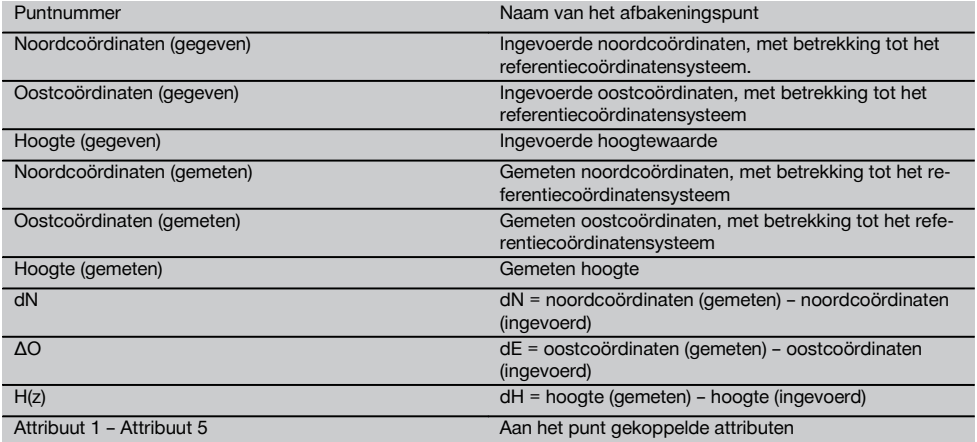

#### **AANWIJZING**

Attributen zijn beschrijvingen van het punt en kunnen ofwel direct met de Hilti Point Creator uit AutoCad of Revit samen met de puntcoördinaten worden opgehaald of handmatig worden ingevoerd

Van Hilti-producten zoals ankers, rails, enz. worden artikelnummer, beschrijving, layer, type grafisch element en kleur uit AutoCad of Revit overgenomen. Hiertoe kunnen de CAD-gegevens 2D- of 3D-gegevens bevatten evenals attributen (dit hoeft echter niet).

#### **10.2 Meet & registreer**

#### **10.2.1 Principe van Meet & registreer**

Bij Meet & registreer worden punten gemeten waarvan de positie niet bekend is.

Afstandsmetingen kunnen met het prisma of de laser worden gemeten. Prisma-metingen kunnen zinvol buitenshuis worden gebruikt of op oppervlakken waarop zich een persoon met prisma kan bewegen. Metingen met de laser zijn zinvol om te meten op plaatsen die met het prisma slecht bereikbaar zijn of binnenshuis, waar de laserpunt goed zichtbaar is.

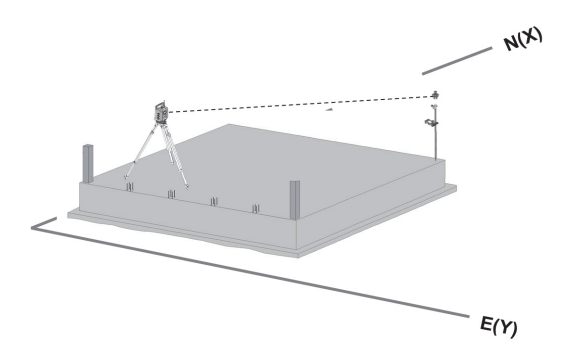

Testmetingen met het prisma kunnen worden uitgevoerd door de EDM in de "Auto-Modus" het prisma te laten volgen en op elke positie een meting resp. gegevensopslag uit te voeren, of door een prisma handmatig te richten en met de EDM in de handmatige meetmodus te werken.

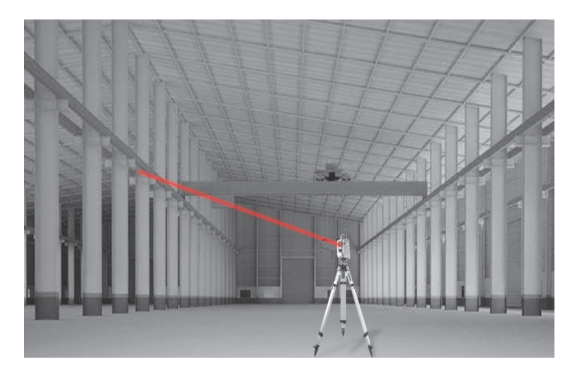

Puntmetingen met de zichtbare laser kunnen handmatig met de gemotoriseerde zijwaartse fijninstellingen of op afstand met de "joystick" worden uitgevoerd.

Bij puntmetingen moet er beslist op worden gelet dat de laserpunt met het vizier overeenkomt, anders is een afstelling door de Hilti-reparatieservice noodzakelijk.

Om de applicatie Meet en registreer te starten, wordt in het menu van de applicaties de betreffende toets geselecteerd.

# **10.2.2 Verloop van de applicatie "Meet & registreer"**

Om de applicatie "Meet & registreer" te starten, in het startmenu toets **As Mess & Rec** indrukken.

# **1. Startdialoog "Meet & registreer"**

- Projectkeuze
- Stationsdefiniëring resp. stationsetup

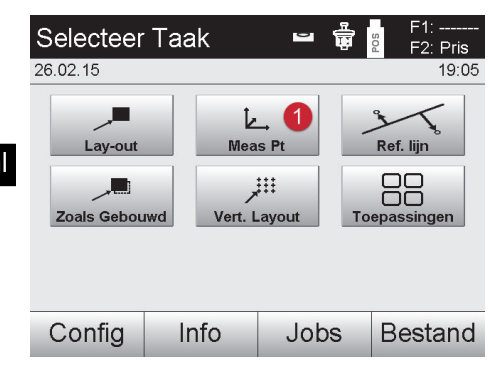

# **2. Meetdialoog "Meetpunt"**

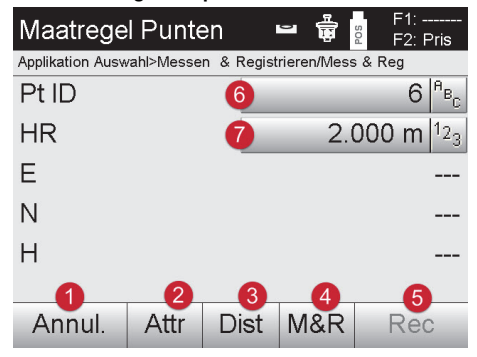

@ Selectie van de applicatie "Meet & registreer"

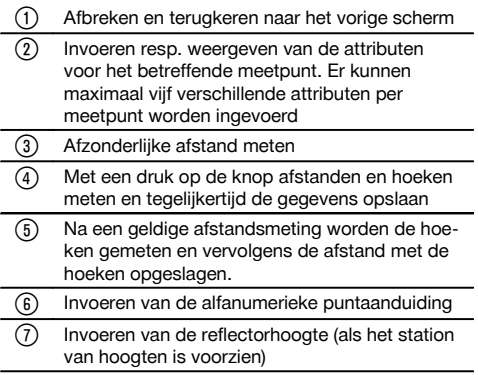

#### **Gegevensopslag Meet & registreer AANWIJZING**

De gemeten punten kunnen van verschillende puntaanduidingen worden voorzien en opgeslagen.

Bij elke opslag wordt de puntnaam automatisch verhoogd met de waarde "1".

De opgeslagen puntgegevens kunnen naar de PC worden verzonden en in een CAD-omgeving of een soortgelijk systeem worden weergegeven en verder verwerkt of voor documentatiedoeleinden worden geprint en gearchiveerd. Als de stationsetup zonder hoogtes is ingesteld, worden de hoogtegegevens en alle relevante weergaven, zoals de reflectorhoogte, onderdrukt.

#### **Gegevensopslag Meet & registreer**

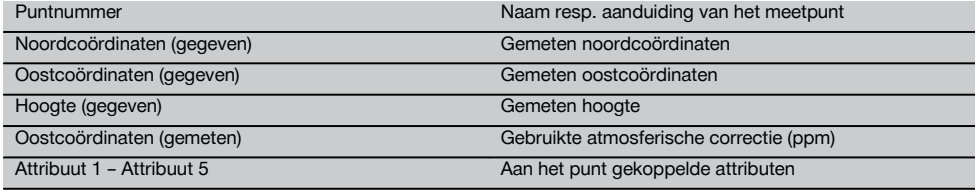

# **10.3 Referentielijn**

De applicatie Referentielijn is een applicatie waarbij lijnen en bogen worden gehandhaafd. Met de applicatie Referentielijn kunnen bouwlijnen van coördinaten worden bepaald en afgebakend, op de bouwplaats gemarkeerde bouwlijnen worden opgenomen en gedefinieerd worden verzet. Daarnaast kunnen punten met langs- en dwarsmaten met betrekking tot de gedefinieerde bouwlijn direct worden afgebakend.

Dit is bijzonder eenvoudig als de bouwlijn met coördinaten van tevoren als grafische lijn of curve wordt gedefinieerd. In dat geval kunnen de lijnen resp. bogen met een vingerdruk worden geselecteerd, zonder dat de lijnen en bogen bij het wisselen telkens opnieuw moeten worden ingevoerd.

### **10.3.1 Principe van de referentielijn**

#### **Definitie van een bouwlijn**

**Methoden voor het definiëren van bouwlijnen voor lijnen en bogen**

- Lijnen (2 punten)
- $\bullet$  Bogen (2 punten + radius)
- Bogen (3 punten)

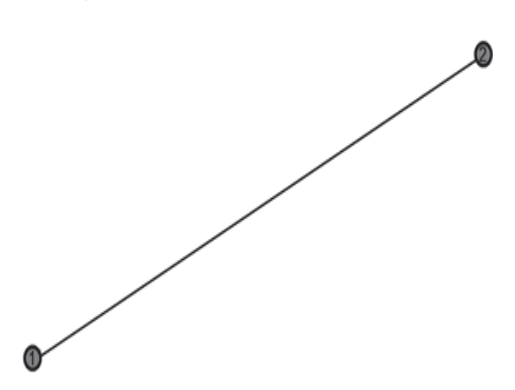

# **AANWIJZING**

Als de lijn- resp. boogelementen met punten op verschillend hoogte worden gedefinieerd, wordt afhankelijk van de lengtewaarde de hoogte overeenkomstig geïnterpoleerd.

#### **Verschuiving van de bouwlijn**

Na het definiëren van de bouwlijn kan deze nog in drie richtingen worden verschoven een eenmaal worden verdraaid.

# **Verschuiven en verdraaien van de bouwlijn**

- Verschuiving in lengterichting
- Verschuiving in dwarsrichting
- Verschuiving in de hoogte
- Verdraaien om het startpunt

#### **Meetopties voor bouwlijn**

De bouwlijnmetingen kunnen in twee verschillende toepassingen worden ingedeeld:

#### **Toepassingen van bouwlijnmetingen**

- **Afbakening (langs- en dwarsmaten)**
- Punten afbakeningen met ingevoerde asmaten die betrekking hebben op de bouwlijn (langs- of dwarsrichting). **Opnemen (puntafstand tot bouwlijn)**  $\bullet$

Punten meten en maten aangeven die betrekking hebben op de bouwlijn (langs- en dwarsrichting).

Afhankelijk van de functiekeuze kunnen waarden in langs- en dwarsrichting worden ingevoerd resp. gemeten.

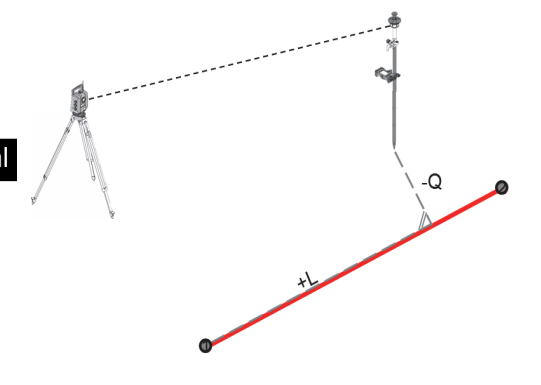

#### **10.3.2 Referentielijn met prisma**

Bij deze procedure wordt de EDM op "Autolock" gezet en wordt het zoeken met prisma met de zoektoets op de controller geactiveerd, om de optische verbinding tussen het prisma en het totaalstation tot stand te brengen. Voordat u met het afbakenen begint moet het totaalstation op het prisma "gelockt" zijn, d.w.z. het totaalstation volgt het prisma. De afbakening met prisma komt overeen met een navigatie naar de afbakeningspositie. Het afbakeningen met ingevoerde langs- en dwarswaarden gebeurt op dezelfde manier als bij de applicatie "Horizontaal afbakeningen".

# **10.3.2.1 Verloop van de applicatie referentielijn met prisma**

Om de applicatie "Referentielijn" te starten, in het startmenu toets **Referentielijn** indrukken.

#### **1. Startdialoog "Referentielijn"**

- Projectkeuze
- Stationsdefiniëring resp. stationsetup

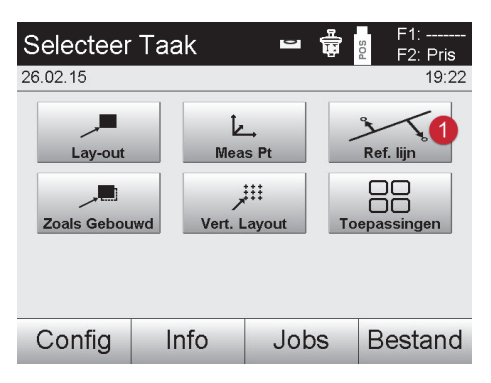

@ Selectie applicatie Referentielijn

# **2. Invoerdialoog "Bouwlijn definiëren"**

Bouwlijnen voor lijnen en bogen kunnen op drie verschillende manieren worden gedefinieerd:

- Grafisch uit een digitaal schema door "aantippen"
- Met coördinaten door het invoeren van coördinaten of selecteren van coördinaten uit een coördinatenlijst
- Door het meten van twee aanwezige aspunten op de bouwplaats

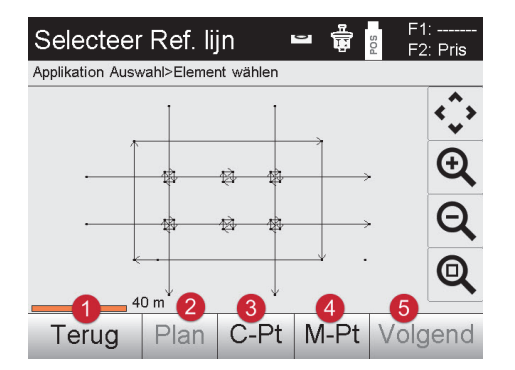

# **3. Invoerdialoog "Verschuivingen"**

• Invoeren van de verschuivingen in langs-, dwars- en hoogterichting, inclusief verdraaiingshoek

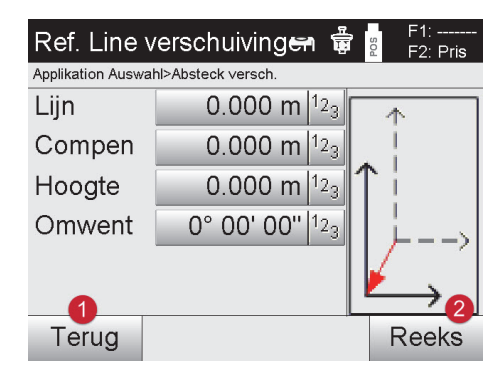

# **Optie: Afbakening langs- en dwarsmaten**

Invoerdialoog "Langs / dwars"

Invoeren van de verschuivingen in langs-, dwars- en hoogterichting, inclusief verdraaiingshoek

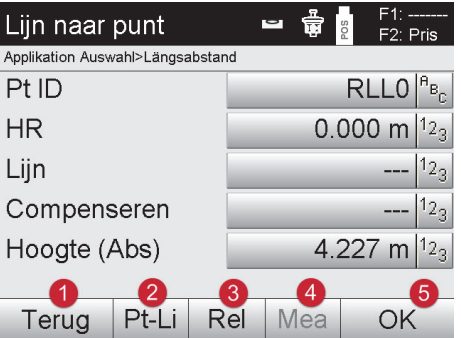

#### Terug naar dialoog verschuiving

- ; Dialoog voor het invoeren van afbakeningsparameters
- = Wisselen naar de optie Opnemen (puntafstand tot bouwlijn)
- % Bevestiging van de ingevoerde waarden
- Terugkeren naar vorige dialoog
- ; Definiëren resp. selecteren van bouwlijn uit grafiek = Definiëren van bouwlijn uit coördinatenlijst
- (4) Definiëren bouwlijn uit puntmeting
- Als de bouwlijn gedefinieerd is, verder met verschuivingsdialoog

- @ Terug naar definiëren van bouwlijn
- ; Bevestiging van de ingevoerde verschuivingen. Verder met invoerdialoog langs-, dwarsen hoogtewaarden.

**AANWIJZING**

Verder verloop van de dialoog zoals bij de applicatie "Horizontale afbakening" met weergave van de afbakeningswaarden en opslag van de afbakeningsverschillen en de bouwlijnwaarden.

#### **Optie: Opnemen (puntafstand tot bouwlijn)**

Meetdialoog met weergave "Langs / dwars"

Puntmeting met weergave van berekende langs- en dwarswaarden

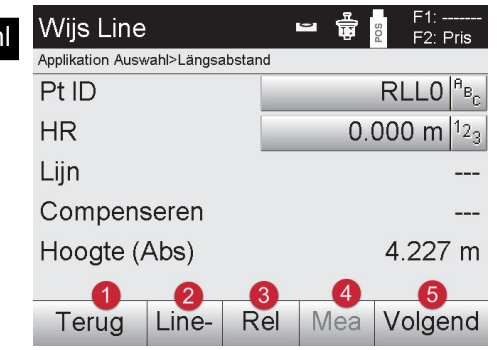

- Terug naar dialoog verschuiving ; Wisselen naar de keuzemogelijkheid Afbake-
- ning langs- en dwarswaarden Weergave van de relatieve hoogte
- % Opslaan van de weergegeven waarden

#### **10.3.3 Referentielijn met zichtbare laser (Laser-Pointer)**

Bij deze methode wordt de EDM op "Laser AAN" gezet. Daarbij wordt bij de praktische afbakening met de "rode stip" het afbakeningspunt direct aangestuurd en wordt de afbakeningspositie quasi met de rode stip gemarkeerd. Omdat de rode laser met name bij een geringe omgevingslichtsterkte goed zichtbaar is, kan deze het beste binnenshuis worden toegepast.

Om ervoor te zorgen dat het afbakeningspunt direct kan worden aangestuurd, moet het station met een hoogte worden gebruikt.

Het is echter ook mogelijk, afbakeningen op de grond of het plafond zonder hoogten uit te voeren. Daarvoor moet de laser eerst op het oppervlak worden aangestuurd. In dit geval probeert de software, de bijbehorende puntpositie of het lood op het betreffende oppervlak te vinden.

#### **AANWIJZING**

De applicatie Afbakening met de "rode" laser is geschikt voor afbakening op vloeren en plafonds. De applicatie is niet geschikte voor afbakening op de wand.

#### **AANWIJZING**

Voor het overige verloopt deze procedure hetzelfde als die met een prisma. De afbakenings resp. meetprocedure moet worden vergeleken met de beschrijving voor het horizontaal afbakeningen.

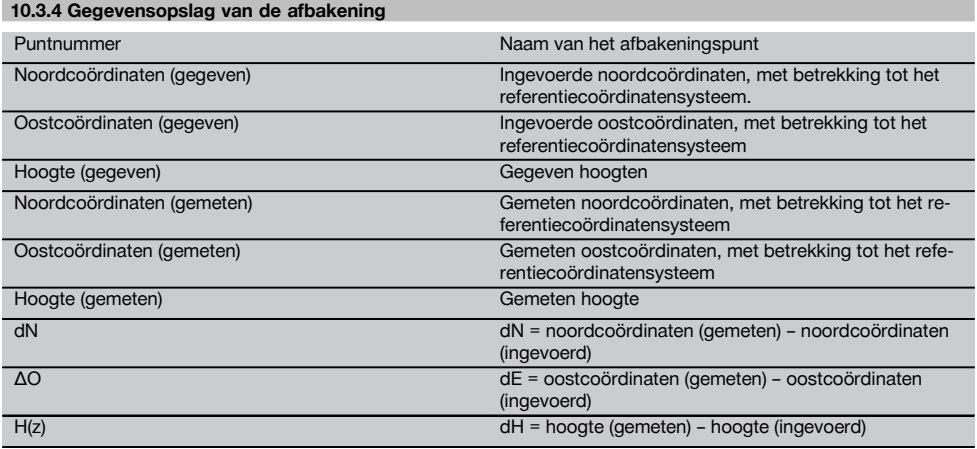

#### **10.4 Controle**

#### **10.4.1 Principe van de controle**

In principe kan de controle worden beschouwd als het tegenovergestelde van de applicatie Horizontale locatie. Met de controle worden bestaande posities vergeleken met de kaartposities, waarbij de afwijkingen worden weergegeven en opgeslagen.

Net als bij de stationsetup kunnen de kaartgegevens resp. vergelijkingsposities als maten resp. afstanden of als coördinaten worden ingevoerd of als punten uit een tekening worden gebruikt.

Als door de PC de kaartgegevens als CAD-tekening naar het totaalstation worden verstuurd en als grafisch punt resp. grafisch element op het totaalstation voor locatie worden geselecteerd, is het verwerken van grote getallenreeksen of grote hoeveelheden getallen niet meer nodig.

Typische toepassingen zijn de controle van muren, kolommen, bekistingen, grote openingen en nog veel meer. Daartoe wordt een vergelijking met de kaartposities gemaakt en worden de verschillen direct ter plekke aangegeven resp. opgeslagen.

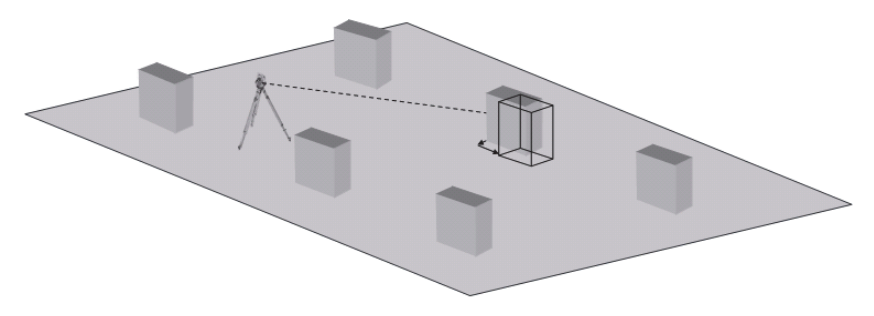

Om de applicatie "Controle" te starten, in het applicatiemenu de betreffende toets selecteren. Na het oproepen van de applicatie worden de projecten resp. projectkeuze en de betreffende stationskeuze resp. stationsetup weergegeven. Na het uitvoeren van de stationsetup wordt de applicatie "Controle" gestart.

#### **AANWIJZING**

Afwijkingen van de gegeven en de gemeten positie kunnen worden opgeslagen en als "Report" in Hilti PROFIS lay-out worden weergegeven.

#### **10.4.2 Controle met prisma**

Om punten op te meten wordt eerst de positie met invoer gedefinieerd.

#### **Invoer controlepunt**

### **Mogelijkheden voor het invoeren van puntcoördinaten**

- Puntcoördinaten handmatig invoeren.  $\bullet$
- Puntcoördinaten selecteren uit een lijst met opgeslagen punten.
- Puntcoördinaten selecteren uit een CAD-afbeelding met opgeslagen punten.

Als zeer efficiënt gebleken is het invoeren van de controlepositie uit de opgeslagen afbeelding in de controller, waaruit vervolgens de betreffende tweedimensionale of driedimensionale gegevens worden geëxtraheerd.

#### **10.4.2.1 Verloop van de applicatie "Controle met prisma"**

#### **1. Startdialoog "Controle"**

Om de applicatie "Controle" te starten, in het startmenu toets **Controle** indrukken.

#### **Afloop**

- 1. Projectkeuze
- 2. Stationsdefiniëring resp. stationsetup

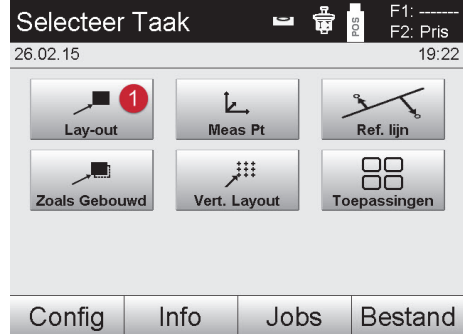

# **2. Invoerdialoog "Controle"**

#### **Mogelijkheden voor het bepalen van de puntcoördinaten van controlepunten**

- handmatig invoeren  $\bullet$
- uit een lijst met opgeslagen punten selecteren  $\blacksquare$
- uit een CAD-afbeelding met opgeslagen punten selecteren

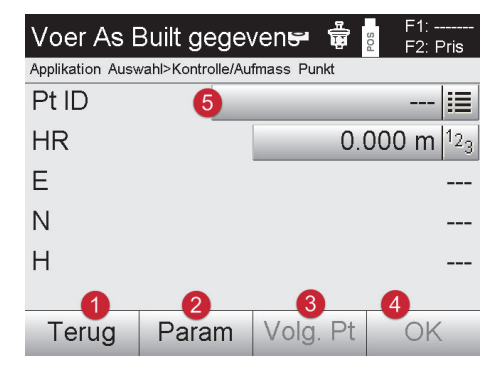

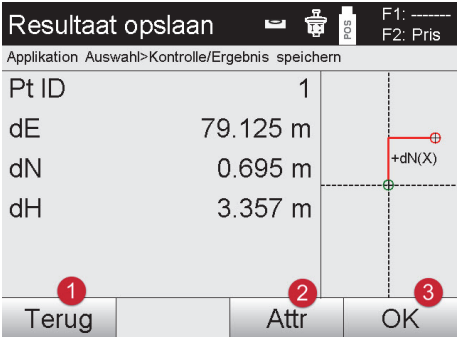

- @ Terug naar vorige dialoog 4. Dialoog bevestigen 5. Punt selecteren
- ; Invoer van de afbakeningsinstellingen. Sorteercriteria voor automatisch puntadvies, automatisch volgen van punten (Aan/Uit), afbakeningstoleranties, meetvertraging, om de prismastaaf voor de afstandmeting goed te kunnen uitrichten
- (3) Het volgende punt selecteren, als in de instellingen de automatische puntselectie werd ingesteld
- (4) Dialoog bevestigen
- (5) Punt selecteren
- @ Terugkeren naar vorige dialoog
- Invoeren resp. weergeven van de bij het punt behorende attributen
- = Dialoog bevestigen en gegevens opslaan

#### **AANWIJZING**

Als de stationsetup zonder hoogtes is ingesteld, worden de hoogtegegevens en alle relevante weergaven onderdrukt.

#### **Gegevensopslag van de afbakening**

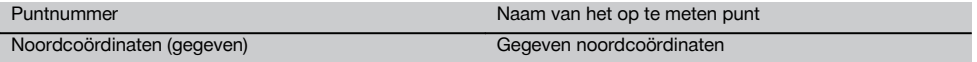

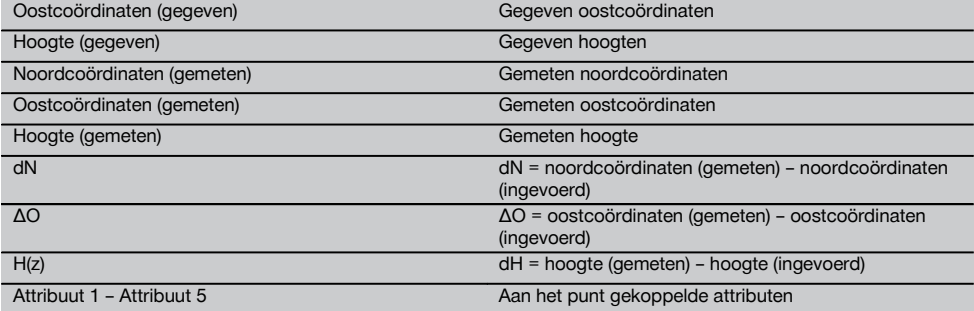

#### **AANWIJZING**

Attributen zijn beschrijvingen van het punt en kunnen ofwel direct met de Hilti Point Creator uit AutoCad of Revit samen met de puntcoördinaten worden opgehaald of handmatig worden ingevoerd

Van Hilti-producten zoals ankers, rails, enz. worden artikelnummer, beschrijving, layer, type grafisch element en kleur uit AutoCad of Revit overgenomen. Hiertoe kunnen de CAD-gegevens 2D- of 3D-gegevens bevatten evenals attributen (dit hoeft echter niet).

#### **10.5 Verticale afbakening (V-afbakening)**

#### **10.5.1 Principe van de Vert. layout**

Met behulp van Vert. layout worden kaartgegevens overgebracht op een verticaal referentievlak, zoals een muur, gevel enz.

Deze kaartgegevens zijn maten die betrekking hebben op bouwlijnen in het verticale referentievlak of posities die worden beschreven door coördinaten in een verticaal referentievlak.

De kaartgegevens resp. uitzetposities kunnen zowel als maten resp. afstanden of als coördinaten worden ingevoerd of via eerder door de PC verzonden gegevens worden gebruikt.

Bovendien kunnen door de PC de kaartgegevens als CAD-tekening naar het totaalstation worden verstuurd en als grafisch punt resp. grafisch element op het totaalstation voor locatie worden geselecteerd.

Daarmee is het verwerken van grote getallenreeksen of grote hoeveelheden getallen niet meer nodig.

Typische toepassingen zijn de positionering van bevestigingspunten bij gevels, muren met rails, buizen enz.

Als speciale applicatie bestaat ook nog de mogelijkheid om een verticaal Oppervlakte te vergelijken met een theoretisch kaartoppervlak en op die manier de effenheid te controleren resp. te documenteren.

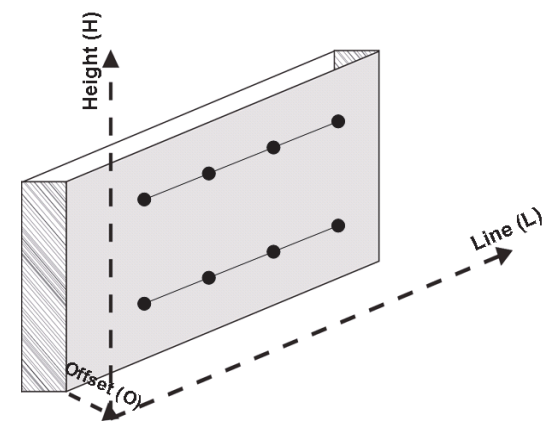

Om de applicatie "Verticale locatie" te starten, wordt in het menu van de applicaties de betreffende toets geselecteerd.

nl

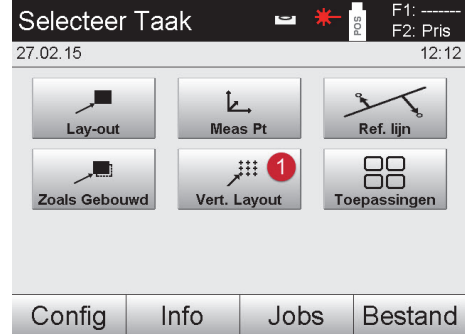

@ Selecteren van de verticale afbakeningsapplicatie

Na het oproepen van de applicatie worden de projecten resp. projectkeuze en de betreffende stationskeuze resp. stationsetup weergegeven.

Na het uitvoeren van de stationsetup wordt de applicatie "Verticale locatie" gestart.

Afhankelijk van de stationskeuze zijn er twee mogelijkheden voor het vastleggen van het uit te zetten punt:

- 1. Punten uitzetten met bouwlijnen, d.w.z. lijnen in het verticale referentievlak.<br>2. Punten uitzetten met coördinaten resp. punten gebaseerd op een CAD-teke
- 2. Punten uitzetten met coördinaten resp. punten gebaseerd op een CAD-tekening.

# **10.5.2 Vert. layout met bouwlijnen**

Bij de Vert. layout met bouwlijnen worden de lijnen bij de stationsetup gedefinieerd door meting ten opzichte van twee referentiepunten.

#### **Stationsetup**

nl

De stationsetup vindt indien mogelijk centraal / midden voor het verticale vlak plaats op een zodanige afstand, dat alle punten zo goed mogelijk zichtbaar zijn.

Met het apparaat worden bij de apparaatopstelling zowel het nulpunt **(1)** van het referentielijnsysteem als de richting **(2)** van het verticale referentievlak gedefinieerd.

#### **LET OP**

Het referentiepunt **(1)** is het centrale nulpunt. Vanuit dit punt worden de verticale en horizontale referentielijnen in het verticale referentievlak gedefinieerd.

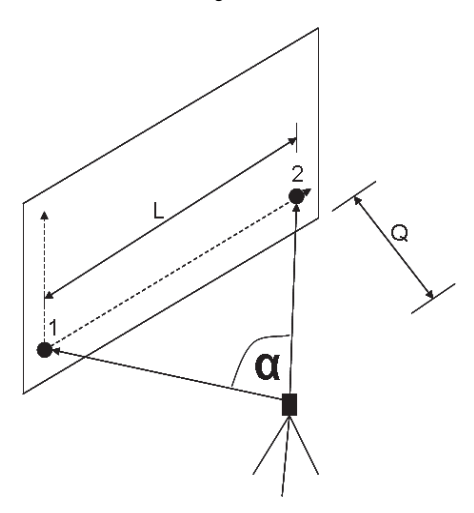

Een optimale opstelling resp. apparaatpositie is bereikt, als de verhouding van de horizontale referentielengte **L** ten opzichte van de afstand **O** de verhouding L : O = 25 : 10 tot 7 : 10 heeft, zodat de ingesloten hoek tussen **α** = 40° en  $100^\circ$  ligt.

# **AANWIJZING**

De stationsetup is identiek aan de stationsetup "Vrij station" met bouwlijnen, met dit verschil dat het eerste referentiepunt het nulpunt van het bouwlijnsysteem in het verticale vlak bepaalt en het tweede referentiepunt de richting van het verticale vlak ten opzichte van het apparaatsysteem vastlegt. In elk geval worden de horizontale en verticale lijnen vanaf punt (1) als uitgangspunt genomen.

#### **Invoeren van lijnverschuiving**

Om het lijnsysteem resp. het "nulpunt" in het verticale referentievlak te verschuiven, worden verschuivingswaarden ingevoerd.

Deze verschuivingswaarden kunnen het nulpunt van het lijnsysteem in het horizontale vlak naar links (-) en rechts (+), in het verticale vlak naar boven (+) en beneden (-) en het gehele vlak voorwaarts (+) en achterwaarts (-) verschuiven. Lijnverschuivingen kunnen noodzakelijk zijn als het "nulpunt" niet direct als eerste referentiepunt kan worden uitgericht, zodat een bestaand referentiepunt moet worden gebruikt, dat dan door het invoeren van afstanden als verschuivingswaarden naar een lijn moet worden verschoven.

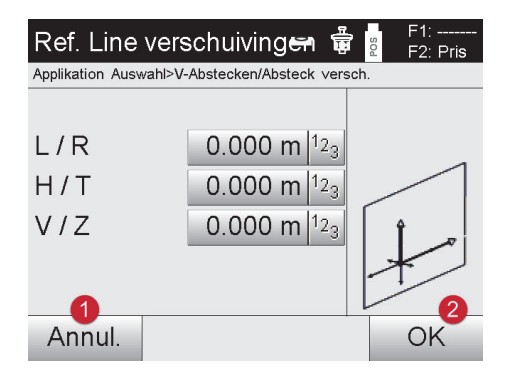

- Terug naar definiëren van bouwlijn
- Bevestiging van de ingevoerde verschuivingen. Verder met invoerdialoog langs-, dwarsen hoogtewaarden.

#### **Invoeren van uitzetpositie**

Invoeren van de uitzetwaarden als maten ten opzichte van de bij de stationsetup gedefinieerde referentielijn resp. de bouwlijn in het verticale vlak.

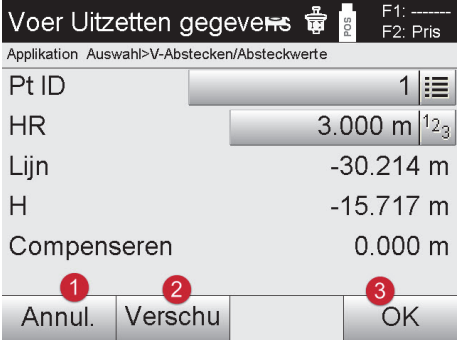

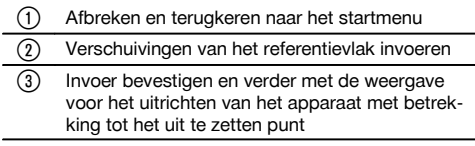

#### **Richting naar het uitzetpunt**

Het apparaat wordt met deze displayweergave uitgericht naar het uit te zetten punt, door het apparaat zolang te draaien tot de rode richtingspijl op "nul" staat.

In dit geval wijst het dradenkruis in de richting van het uitzetpunt.

Daarna wordt de telescoop in het verticale vlak zolang bewogen, tot beide driehoeken geen opvulling meer hebben.

# **AANWIJZING**

Bij opvulling van de bovenste driehoek, de telescoop naar beneden bewegen. Bij opvulling van de onderste driehoek, de telescoop naar boven bewegen.

Indien mogelijk kan de persoon zich met behulp van de gids bij het richtpunt zelf naar de richtlijn leiden.

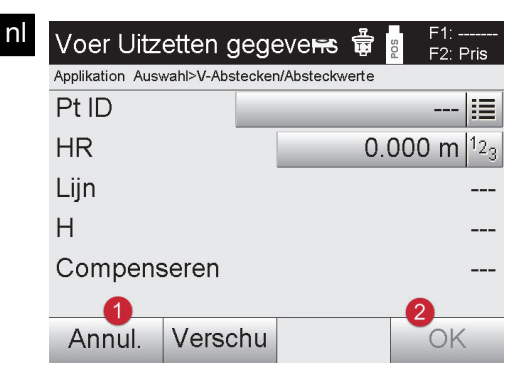

- @ Terugkeren naar het invoeren van de uitzetwaarden
- ; Afstand meten en verder met weergave van de puntuitzettingscorrecties

#### **Puntuitzettingscorrecties**

Met behulp van de weergegeven correcties wordt de richtdrager resp. het richtpunt **omhoog, omlaag, links, rechts** geleid.

Met behulp van de afstandsmeting vindt eveneens een correctie **Voorw.** resp. **Terug** plaats.

Na elke afstandsmeting worden de weergegeven correcties bijgewerkt om stap voor stap dichterbij de uiteindelijke positie te komen.

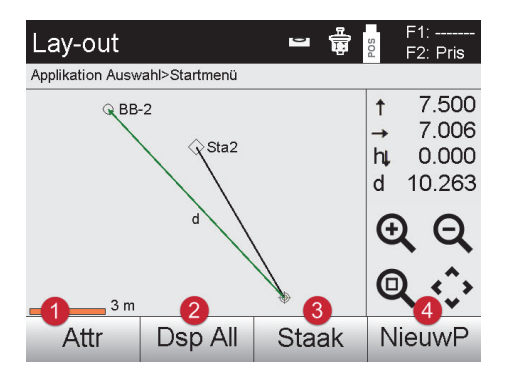

- @ Terugkeren naar het invoeren van de uitzetwaarden
- ; Resultaten weergeven en opslaan = Afstand meten en puntuitzettingscorrecties bijwerken
- (4) Volgende punt invoeren

#### **Displayaanwijzingen voor de richtingsbeweging van het gemeten doel.**

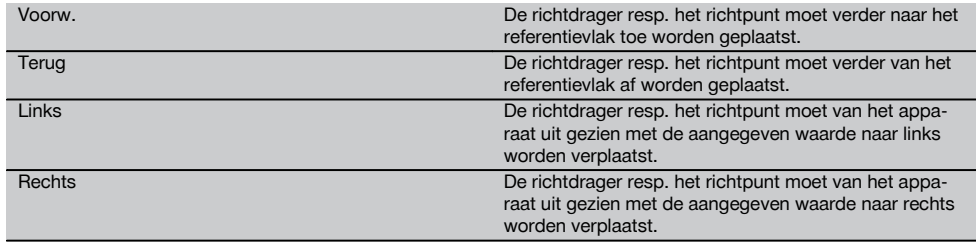

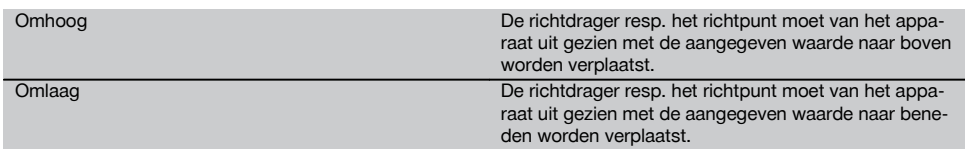

#### **Uitzetresultaten**

Weergave van de uitzetverschillen in Lijn, hoogte en Offset (v), gebaseerd op de laatste afstands- en hoekmetingen.

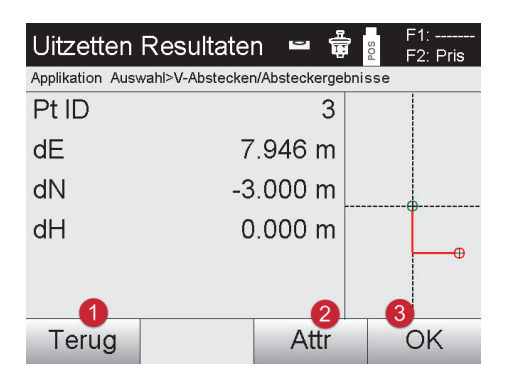

- @ Terugkeren naar het invoeren van de uitzetwaarden
- ; Invoeren van de attribuutwaarden
- (3) Bevestiging

#### **Gegevensopslag van locatie met bouwlijnen**

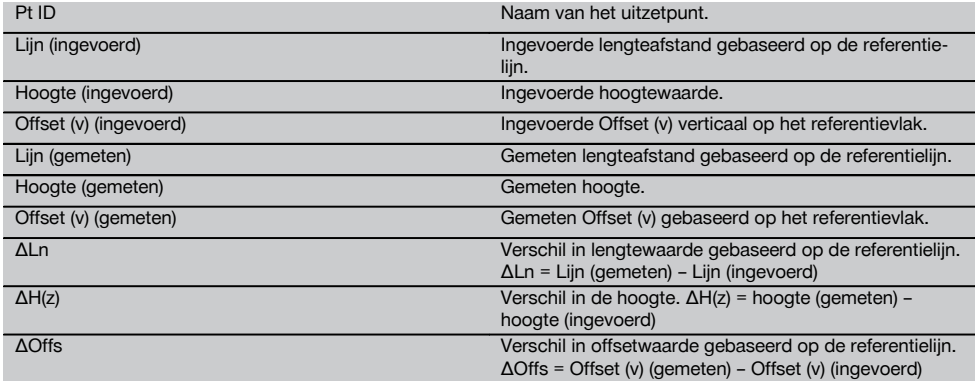

# **10.5.3 V-afbakening met coördinaten**

Coördinaten kunnen worden gebruikt als bijv. referentiepunten als coördinaten aanwezig zijn en punten in het verticale vlak eveneens als coördinaten in hetzelfde systeem aanwezig zijn.

Zo'n situatie doet zich bijv. voor als in een eerder stadium het verticale vlak door middel van coördinaten is gemeten.

#### **Invoeren van afbakeningspunten**

Het invoeren van afbakeningswaarden met puntcoördinaten kan gebeuren aan de hand van drie verschillende methoden:

- 1. Handmatig puntcoördinaten invoeren.<br>2. Selectie van puntcoördinaten uit een li
- 2. Selectie van puntcoördinaten uit een lijst met opgeslagen punten.<br>3. Selectie van puntcoördinaten uit een CAD-afbeelding met opgesla
- 3. Selectie van puntcoördinaten uit een CAD-afbeelding met opgeslagen punten.

63

nl

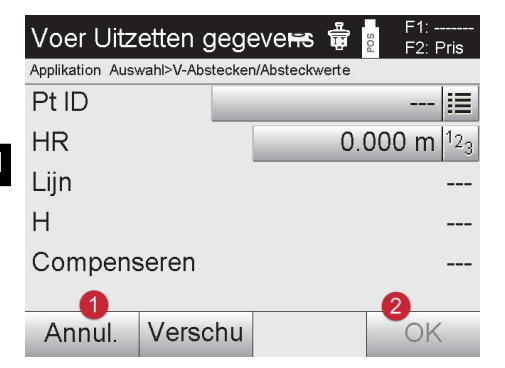

- @ Afbreken en terugkeren naar het startmenu
- ; Invoer bevestigen en verder met de weergave voor het uitrichten van het apparaat met betrekking tot het uit te zetten punt

# **Invoeren van afbakeningswaarden (met CAD-tekening)**

Hierbij worden de afbakeningswaarden rechtstreeks geselecteerd uit een CAD-afbeelding. Daarbij is het punt reeds als driedimensionaal of tweedimensionaal punt opgeslagen en wordt het overeenkomstig

geëxtraheerd.

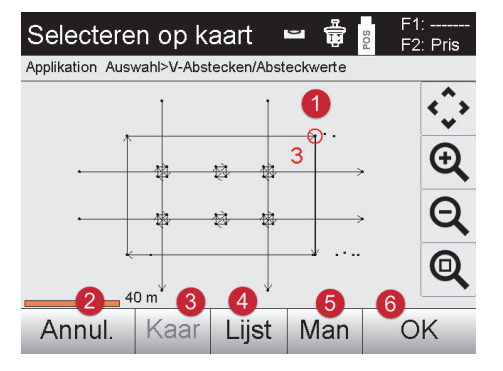

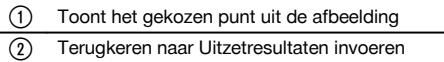

@ Terugkeren naar het invoeren van de uitzet-

; Invoeren van de attribuutwaarden

- = Punt uit kaart selecteren % Punt uit lijst selecteren
- & Coördinaten handmatig invoeren
- (6) Geselecteerd punt bevestigen

waarden

(3) Bevestiging

# **Afbakeningsresultaten met coördinaten**

Weergave van de afbakeningsverschillen in coördinaten, gebaseerd op de laatste afstands- en hoekmetingen.

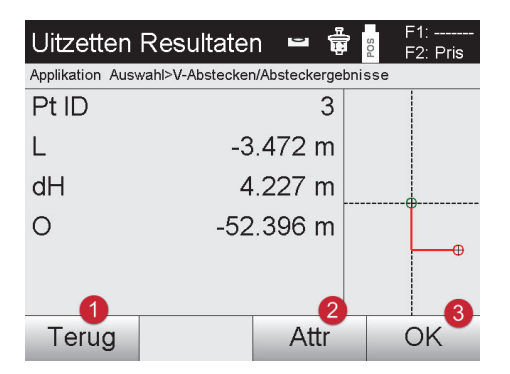

#### **Gegevensopslag van de afbakening met coördinaten**

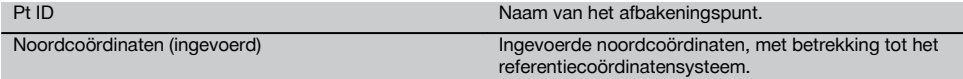

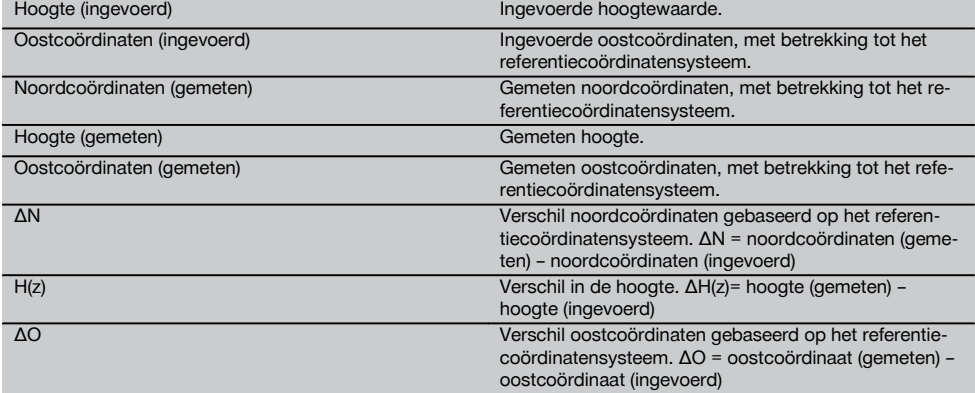

#### **AANWIJZING**

Bij de verticale afbakening wordt altijd gebruik gemaakt van driedimensionale puntbeschrijvingen. Bij de afbakening met bouwlijnen en met coördinaten worden de dimensies lijn, hoogte en offset gebruikt.

# **AANWIJZING**

De verdere weergaven zijn gelijk aan de weergaven in het vorige hoofdstuk.

### **10.6 CoGo (Coordinate Geometry)**

Om de applicatie "CoGo" te starten, in het startmenu de toets "CoGo" indrukken. Na het starten zijn verschillende berekeningsprogramma's beschikbaar:

- Invers
- **Offset**
- Snijpunt
- Hoek
- Point in direction
- Oppervlakken

# **10.6.1 Overzicht**

Met behulp van de CoGo's kunnen in het veld berekeningen worden uitgevoerd.

#### **1e. CoGo-berekeningsprogramma selecteren**

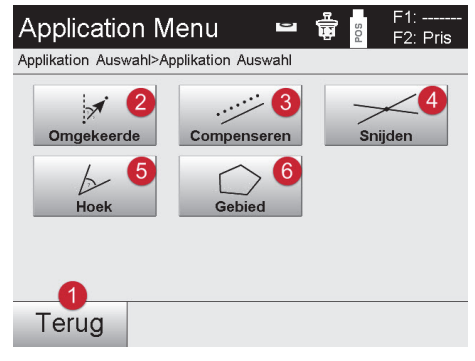

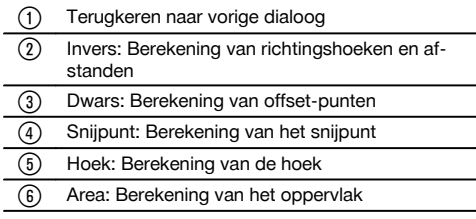

#### **AANWIJZING**

Voor het gebruik van de CoGo functie is geen verbinding met het totaalstation nodig.

#### **Met behulp van deze applicatie kunnen de volgende berekeningen worden uitgevoerd::**

- Inverse: Berekening van richtingshoek, afstand, lijn en offset, hoogteverschil uit beschikbaar gestelde punten of elementen
- Offsets: Berekening van offset-punten
- Intersection: Berekening van het snijpunt van elementen
- Angle: Berekening van de hoek tussen elementen
- Area: Berekening van het oppervlak

# **De berekening is gebaseerd op**

- bestaande punten in de job, bekende afstanden of bekende azimuts
- gemeten punten
- ingevoerde coördinaten

#### **10.6.2 Invers**

De volgende selectiemogelijkheden voor de berekening zijn beschikbaar.

- 2 punten: De richtingshoek en afstand worden berekend  $\bullet$
- Lijn- /boogelement: De richtingshoek en lijn-/booglengte worden berekend
- Lijn- /boogelement en punt: De lijn-/booglengte en offset worden berekend

# **1e. CoGo "Invers" selecteren**

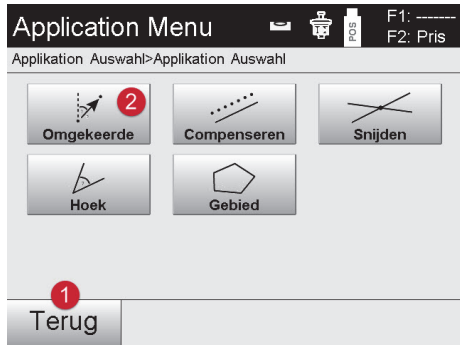

- Terugkeren naar vorige dialoog
- ; Berekening van richtingshoeken, afstanden en hoogteverschillen

#### **2. Elementen selecteren**

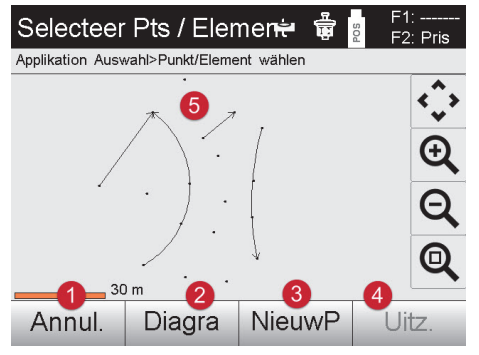

- **Om de berekening te starten moeten:**
- twee punten of
- een lijn of boog of  $\blacksquare$
- een lijn/boog en punt

worden geselecteerd.

@ Terugkeren naar vorige dialoog ; Nieuw element aanmaken = Nieuw punt aanmaken (4) Resultaat weergeven & Element selecteren
Daarna kan de berekening met @ worden gestart.

**3. Resultaat**

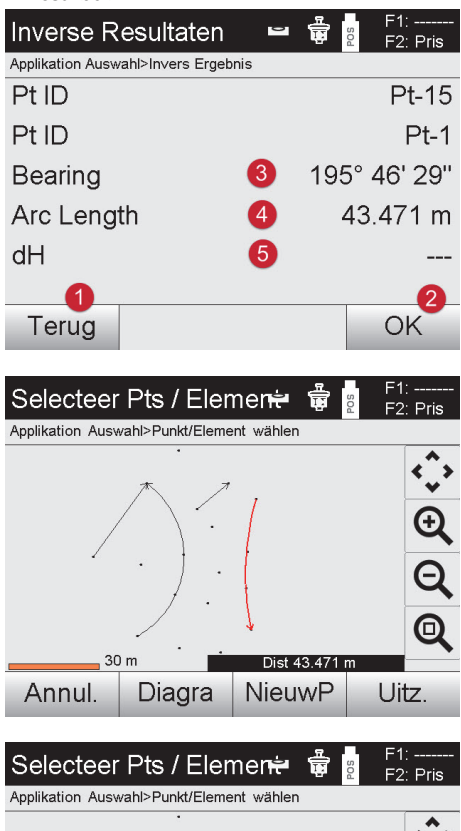

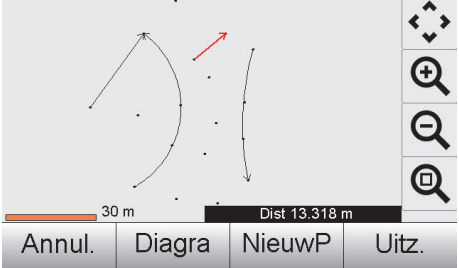

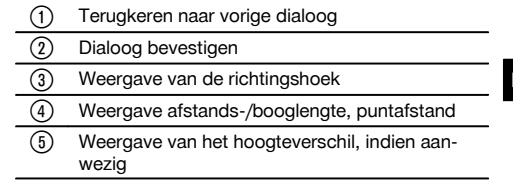

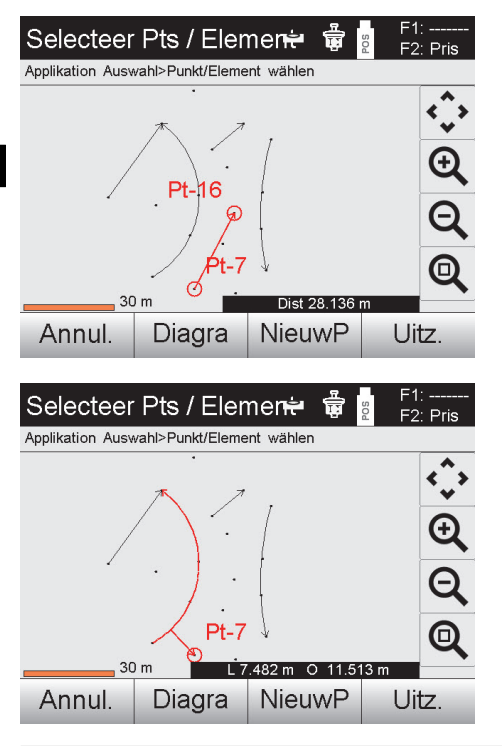

## **10.6.3 Offset**

Met behulp van de functie Dwars kunnen offset-punten langs lijnen en bogen worden berekend.

#### **Om de berekening te starten moet:**

- een lijn of  $\overline{a}$
- een boog

worden geselecteerd.

#### **1. CoGo "Dwars" selecteren**

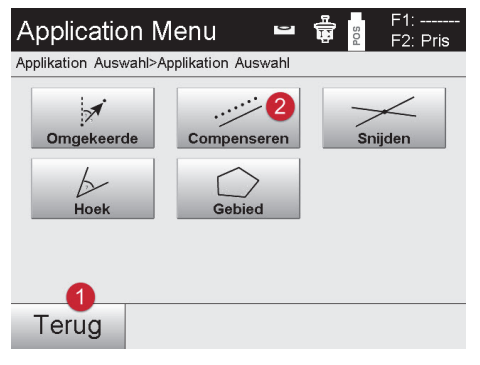

@ Terugkeren naar vorige dialoog

 $\overline{2}$  Berekening van de offset

## **2. Element selecteren**

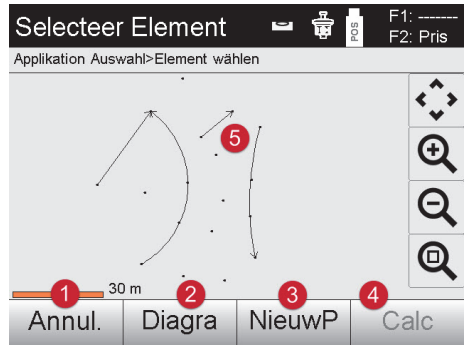

# **Om de berekening te starten moeten:**

- een lijn of
- $\bullet$ een boog

worden geselecteerd.

Daarna kan de berekening met @ worden gestart.

## **3. Offsets definiëren**

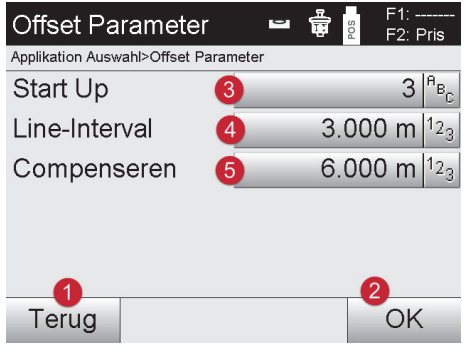

## **4. Resultaat weergeven**

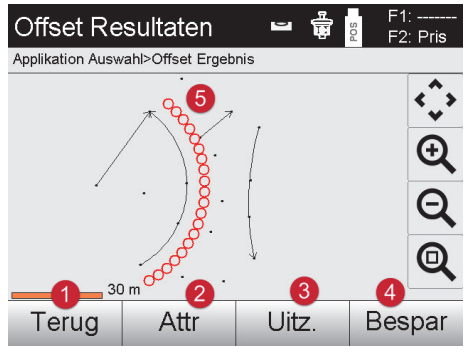

- @ Terugkeren naar vorige dialoog
- ; Nieuw element aanmaken
- = Nieuw punt aanmaken
- (4) Berekening starten
- & Element selecteren

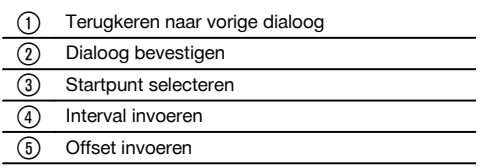

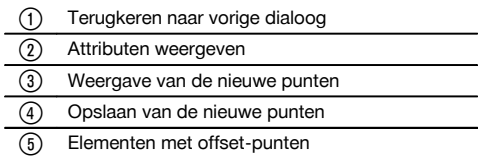

## **10.6.4 Snijpunt**

Met behulp van de functie "Snijpunt" kan het snijpunt van 2 elementen worden berekend.

#### **Om de berekening te starten moeten:**

• twee lijnen of

nl

- een lijn en een boog of
- twee bogen

worden geselecteerd.

## **1e. CoGo "Snijlijn" selecteren**

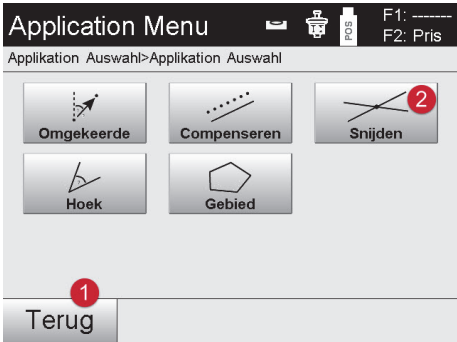

- @ Terugkeren naar vorige dialoog
- ; Snijpuntberekening

#### **2. Elementen selecteren**

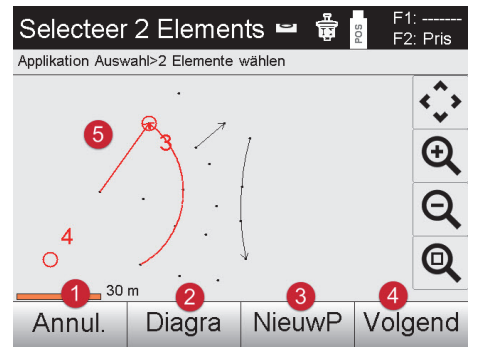

#### **Om de berekening te starten, moeten:**

- $\bullet$ twee lijnen of
- een lijn en een boog of
- twee bogen

worden geselecteerd.

Daarna kan de berekening met <sup>40</sup> worden gestart.

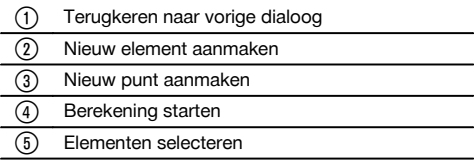

## **3. Naam voor de nieuwe punten definiëren**

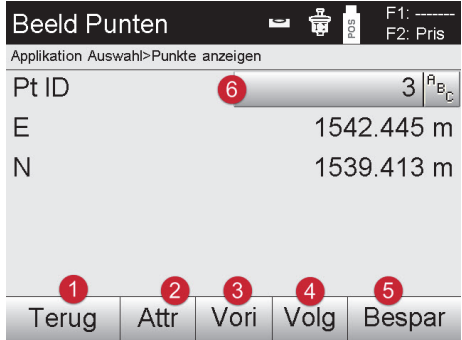

## **4. Resultaat weergeven**

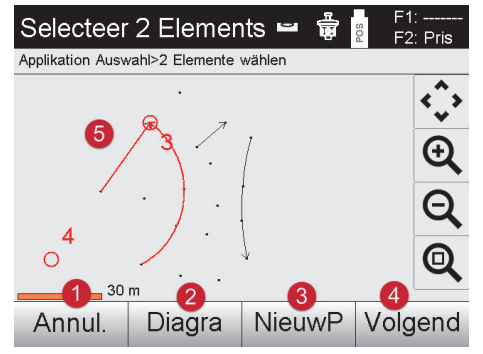

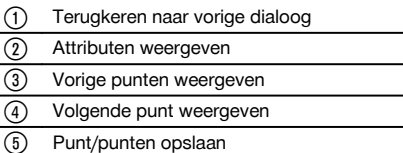

( Puntnaam definiëren

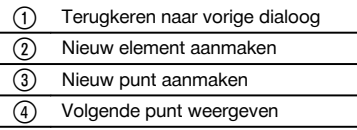

(5) Berekend snijpunt

## **10.6.5 Hoek**

Met behulp van de functie Hoek kan de hoek tussen 2 elementen worden bepaald. Om de berekening te starten moeten 3 punten worden geselecteerd:.

#### **1e. CoGo "Hoek" selecteren**

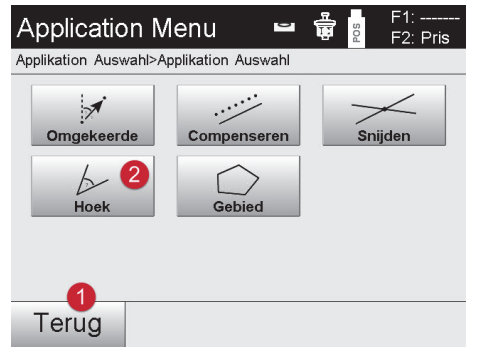

- @ Terugkeren naar vorige dialoog
- $\overline{2}$  Hoekberekening

## **2. Punten selecteren**

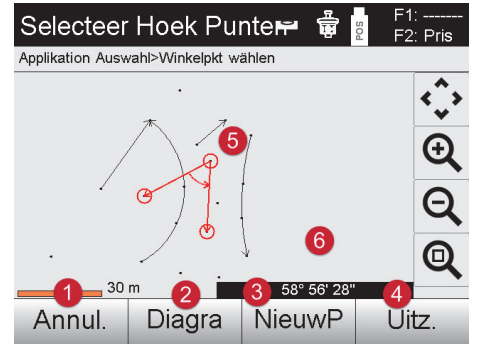

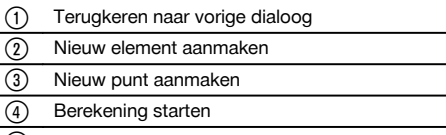

- & Selecteren van de 3 punten
- (6) Weergave van de actuele hoek

Om de berekening te starten, moeten 3 punten worden geselecteerd. Daarna kan de berekening met <sup>®</sup> worden gestart.

## **3. Resultaat weergeven**

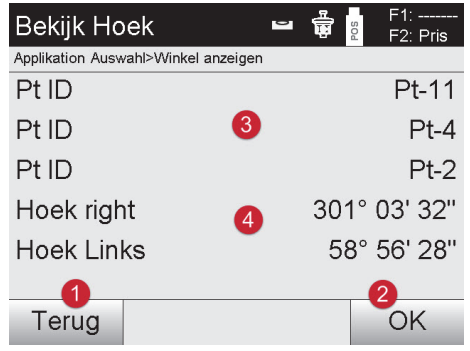

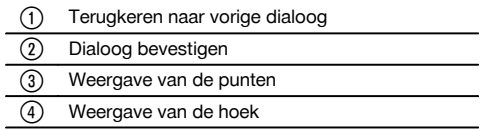

#### **10.6.6 Oppervlak berekenen**

Met behulp van de functie Oppervlak kan het oppervlakte worden berekend.

Om de berekening te starten moeten minimaal 3 punten en maximaal 99 punten worden geselecteerd. De lijn wordt bij het starten van de oppervlakteberekening automatisch gesloten.

## **1e. CoGo "oppervlak" selecteren**

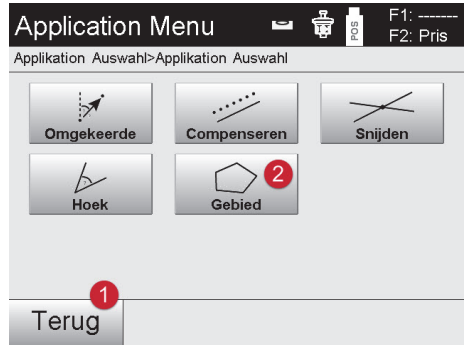

- @ Terugkeren naar vorige dialoog
- ; Oppervlakteberekening

#### **2. Element selecteren**

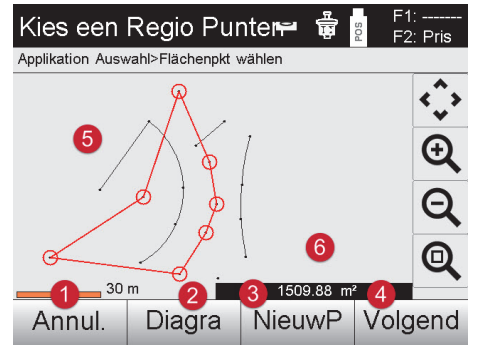

- @ Terugkeren naar vorige dialoog
- ; Nieuw element aanmaken
- = Nieuw punt aanmaken
- (4) Berekening starten
- & Punten selecteren
- (6) Weergave van het actuele oppervlak

Daarna kan de berekening met @ worden gestart.

Door opnieuw op een geselecteerd punt te klikken kan dit worden gewist.

## **3. Resultaat weergeven**

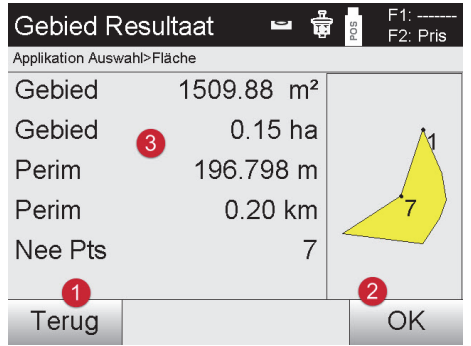

- @ Terugkeren naar vorige dialoog
- ; Opslaan
- = Weergave van het resultaat

## **10.7 Ontbrekende lijn**

## **10.7.1 Principe van de ontbrekende lijn**

Met de applicatie Ontbrekende lijn worden twee vrij in de ruimte liggende punten gemeten om de horizontale afstand, de schuine afstand, het hoogteverschil en de helling tussen de punten te bepalen.

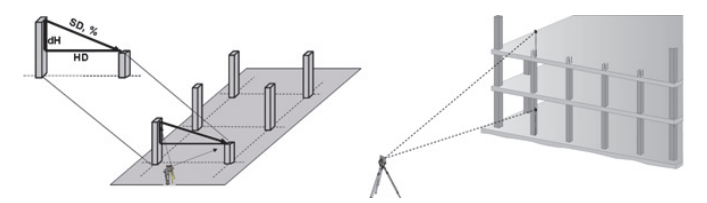

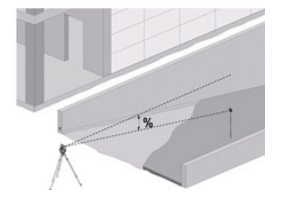

Voor het bepalen van de spanmaat zijn er twee verschillende meetmogelijkheden:

- Resultaten tussen het eerste en alle volgende gemeten punten
- Resultaten tussen twee gemeten punten

## **1. Radiale ontbrekende lijn met betrekking tot het basispunt**

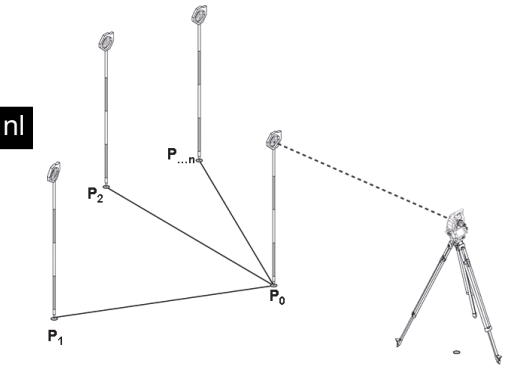

Na het meten van het eerste punt hebben alle volgende gemeten punten betrekking op het eerste punt.

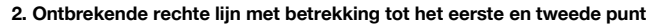

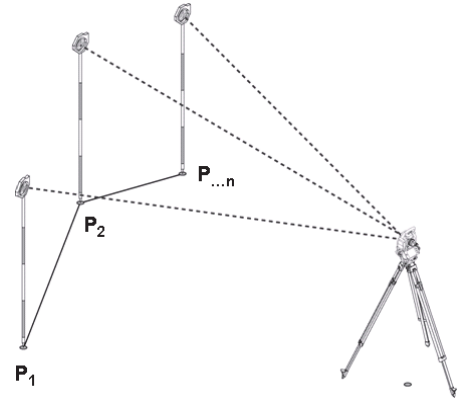

Meting van de eerste beide punten. Na de uitslag een nieuwe lijn selecteren en een nieuw basispunt en een nieuw tweede punt meten.

## **10.7.2 Verloop van de applicatie "Ontbrekende lijn"**

Om de applicatie "Ontbrekende lijn" te starten, in het hoofdmenu de toets **Ontbrekende lijn** indrukken.

## **1. Startdialoog "Ontbrekende lijn"**

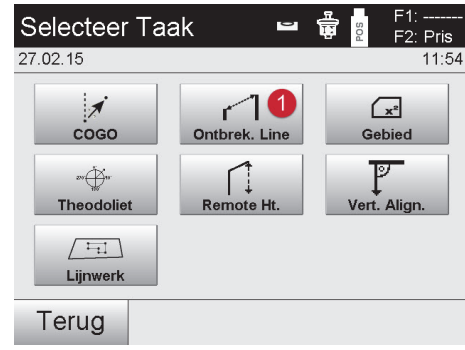

## **2. Meetdialoog "meetpunt 1"**

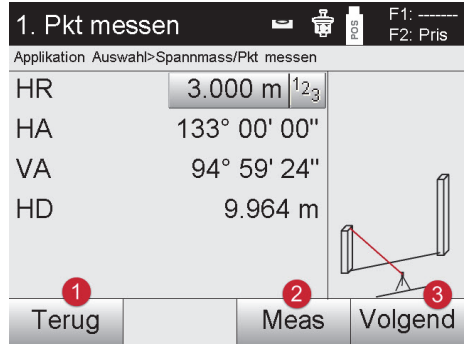

## **3. Meetdialoog "meetpunt 2"**

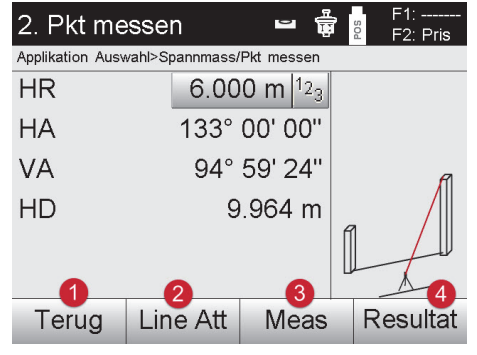

## **AANWIJZING**

Bij de **radiale ontbrekende lijn** heeft de meting van elk verder punt (P<sub>n</sub>) altijd weer betrekking op het eerste punt (P<sub>0</sub>). Bij de **ontbrekende lijn in rechte lijn** heeft elke nieuwe meting (P<sub>n</sub>) betrekking op het laatst gemeten punt (P<sub>n-1</sub>).

#### **Resultaten weergeven resp. gegevens opslaan Ontbrekende lijn**

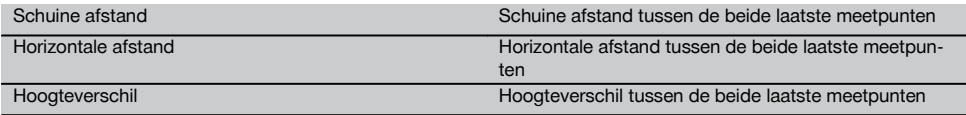

@ Selecteren van de applicatie Ontbrekende lijn

- @ Terugkeren naar de projectdialoog
- Meting activeren
- Na de meting verder met de volgende dialoogveld

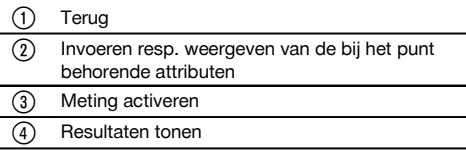

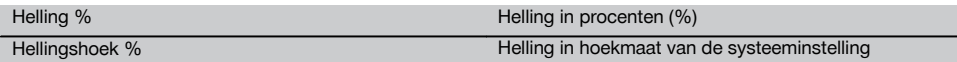

## **10.8 Oppervlaktemeting**

nl

## **10.8.1 Principe van de oppervlaktemeting**

Het apparaat bepaalt uit maximaal 99 op elkaar volgende gemeten punten het ingesloten horizontale of verticale oppervlak.

De volgorde van de punten kan rechtsom of linksom worden gemeten.

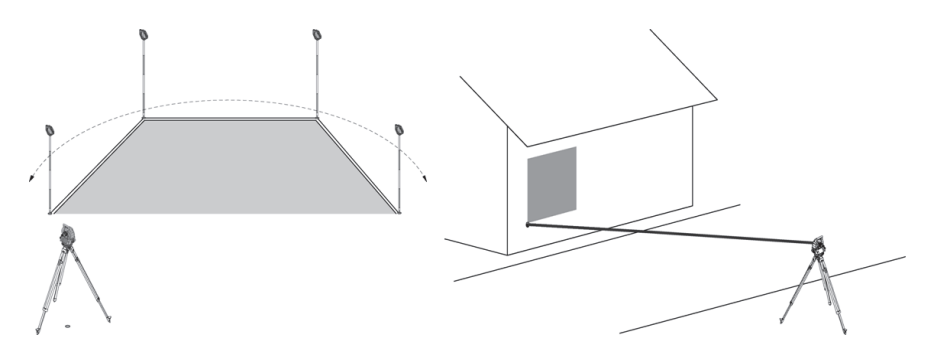

## **AANWIJZING**

De punten moeten zodanig worden gemeten, dat de verbindingslijnen tussen de gemeten punten elkaar niet kruisen, anders wordt het Oppervlakte verkeerd berekend.

#### **AANWIJZING**

Station instellen is hierbij niet noodzakelijk.

Het horizontale oppervlak wordt berekend doordat de gemeten punten in het horizontale vlak worden geprojecteerd. De punten moeten in een zodanige volgorde worden gemeten, dat zij een oppervlakte omsluiten. Voor de berekening wordt het Oppervlakte altijd tussen het laatste en het eerste gemeten punt gesloten.

## **10.8.2 Verloop van de applicatie oppervlaktemeting**

Om de applicatie "Oppervlaktemeting" te starten, in het startmenu toets **Oppervlaktemeting** indrukken.

#### **1. Startdialoog "Oppervlaktemeting"**

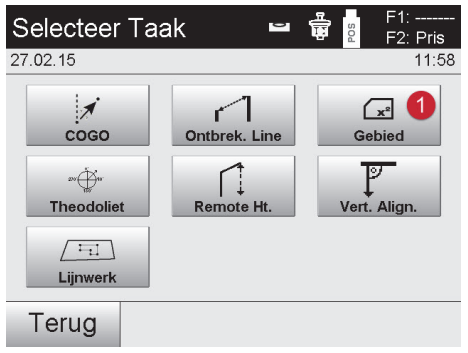

@ Selecteren van de applicatie oppervlaktemeting

## **2. Meetdialoog "Meetpunt"**

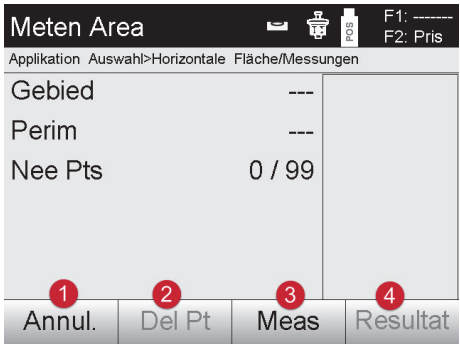

- @ Terugkeren naar de projectkeuze
- ; Laatst gemeten punt verwijderen
- = Meting van het punt starten
- (4) Resultaat van de oppervlaktemeting weergeven

## **Resultaten**

De resultaten worden opgeslagen in het interne geheugen en kunnen met behulp van Hilti PROFIS Layout op de PC worden weergegeven resp. geprint.

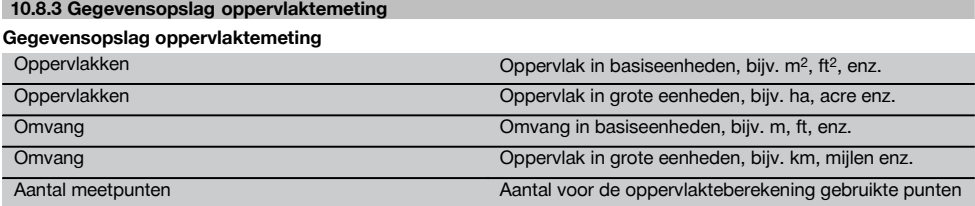

## **10.9 Theodoliet**

In de applicatie Theodoliet staan primaire theodolietfuncties ter beschikking voor het instellen van de Hh-cirkelaflezing.

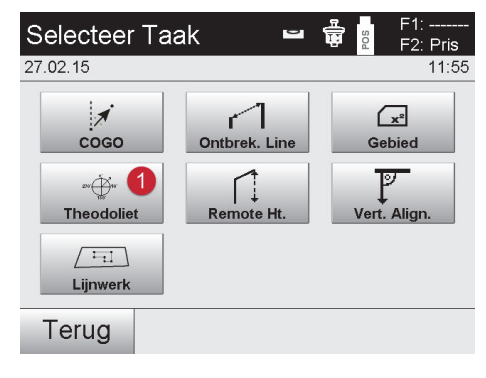

@ Selecteren van de applicatie Theodoliet

## **10.9.1 Cirkelaflezing op nul zetten**

Met de optie Hh = 0 kan de horizontale cirkelaflezing op eenvoudige en snelle wijze op "nul" worden gezet.

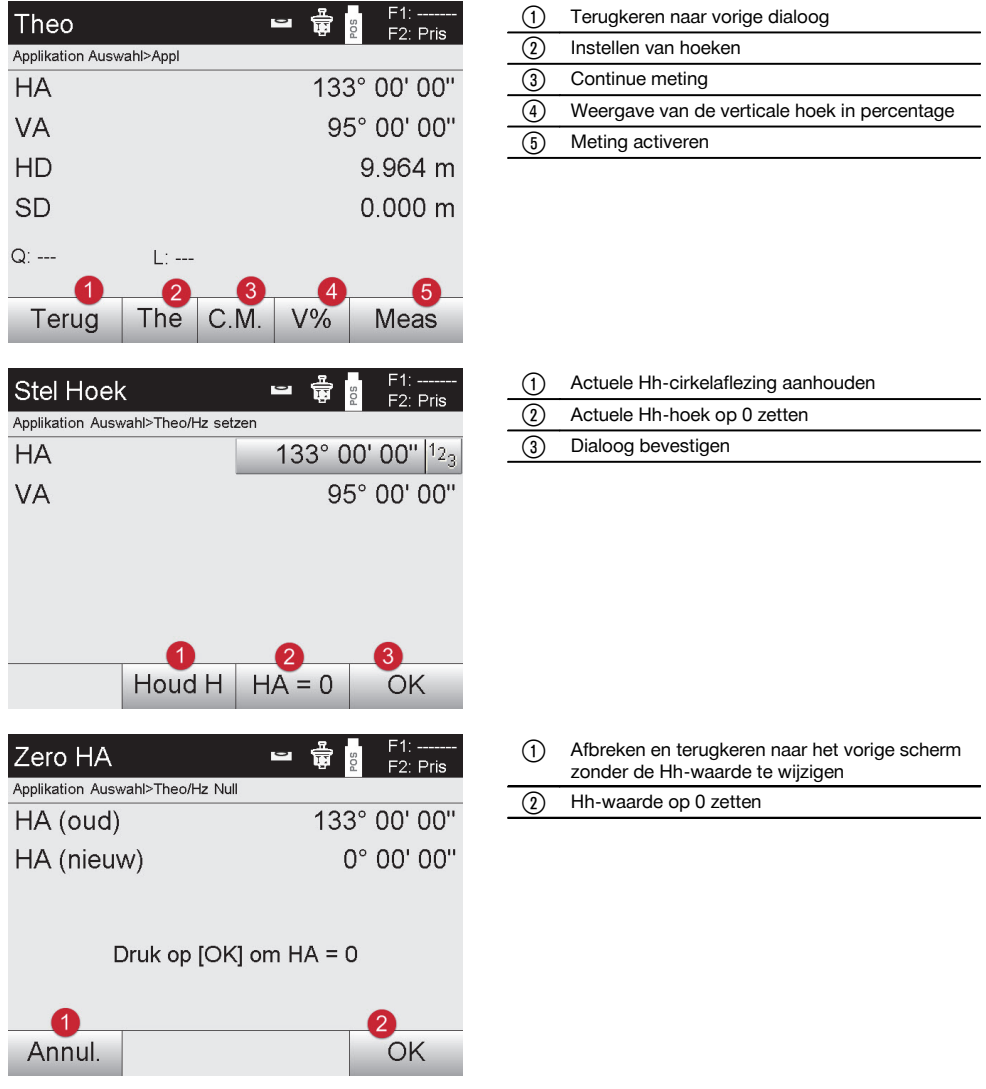

 $\bullet$   $\blacksquare$   $\blacksquare$ 

**10.9.2 Horizontale cirkelweergave instellen**

De horizontale cirkelaflezing wordt vastgehouden, het nieuwe richtpunt ingesteld en vervolgens wordt de cirkelaflezing weer verwijderd.

78

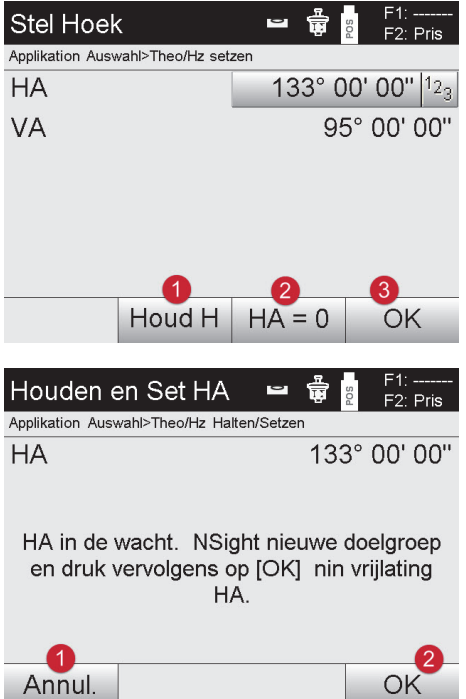

#### **10.9.3 Cirkelaflezing handmatig invoeren**

Elke willekeurige cirkelaflezing kan in elke positie handmatig worden ingevoerd.

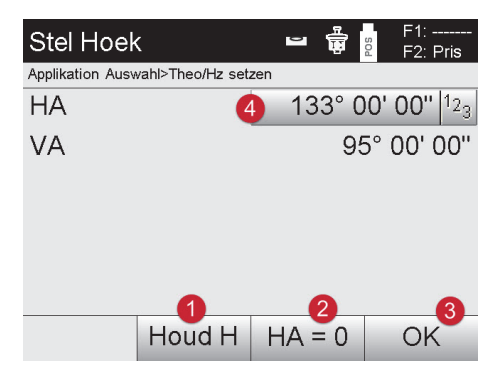

- @ Actuele Hh-cirkelaflezing aanhouden
- ; Actuele Hh-hoek op 0 zetten
- = Dialoog bevestigen

- @ Afbreken en terugkeren naar het vorige scherm zonder de Hh-waarde te wijzigen
- ; Hh-waarde instellen op het display

@ Actuele Hh-cirkelaflezing aanhouden ; Actuele Hh-hoek op 0 zetten Dialoog bevestigen Waarde voor de horizontale hoek handmatig invoeren

## **10.9.4 Verticale hellingsindicatie 18**

De verticale cirkelaflezing kan worden omgeschakeld van graden naar procenten en vice versa.

## **AANWIJZING**

Het %-teken is alleen voor de weergave in procenten actief.

Daarmee kunnen hellingen in procenten worden gemeten en uitgezet.

79

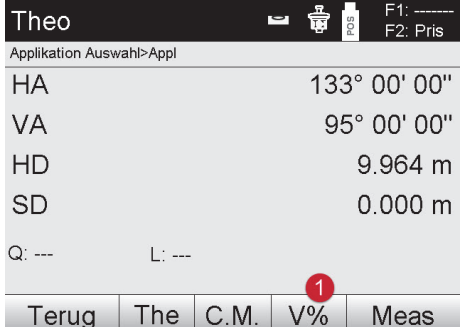

@ Verticale hoekaanduiding omschakelen tussen graden en %

#### **10.10 Indirecte hoogtemeting**

## **10.10.1 Principe van de indirecte hoogtemeting**

Met de indirecte hoogtemeting worden hoogteverschillen bepaald ten opzichte van ontoegankelijke plaatsen resp. ontoegankelijke punten, als deze geen directe afstandsmeting toelaten.

Met de indirecte hoogtemeting kan bijna elke hoogte of diepte worden bepaald, bijv. de hoogte van kraanarmen, de diepte van bouwputten en nog veel meer.

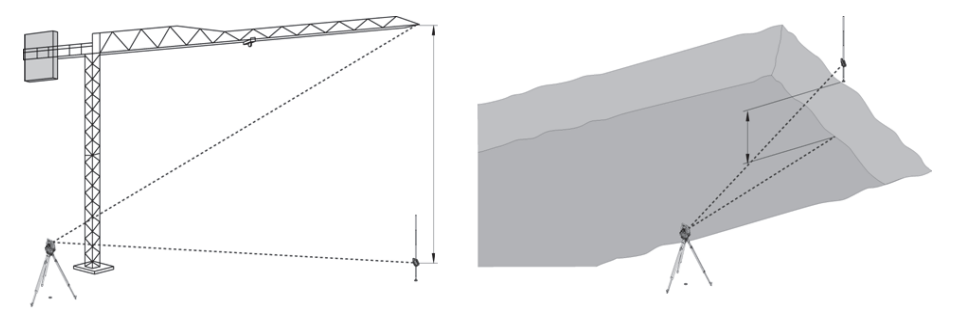

#### **AANWIJZING**

Er moet beslist op worden gelet, dat het referentiepunt en de volgende ontoegankelijke punten allemaal in een verticaal vlak liggen.

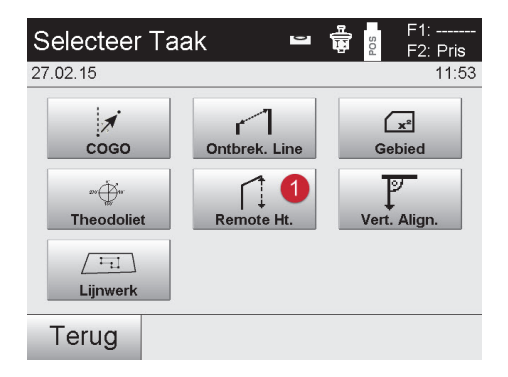

@ Selecteren van de applicatie indirecte hoogtemeting

Na het oproepen van de applicatie worden de projecten resp. de projectkeuze weergegeven. Station instellen is hierbij niet noodzakelijk.

### **10.10.2 Indirecte hoogtebepaling**

#### **Metingen voor het 1e referentiepunt**

Voor het 1e referentiepunt wordt een hoek- en afstandsmeting uitgevoerd.

De afstand tot het punt kan direct of met behulp van de reflectorstaaf worden gemeten, afhankelijk van de toegankelijkheid van het 1e referentiepunt.

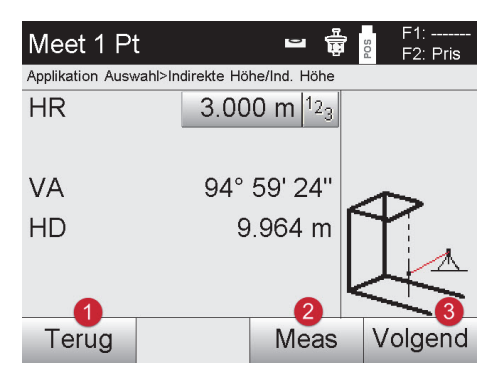

- @ Terugkeren naar de projectkeuze
- $(2)$  Meting van het punt starten
- $\Omega$  Verder naar de volgende meting

#### **Metingen van volgende punten**

Het meten van volgende punten gebeurt alleen door middel van het meten van verticale hoeken. Het hoogteverschil ten opzichte van het 1e referentiepunt wordt permanent weergegeven.

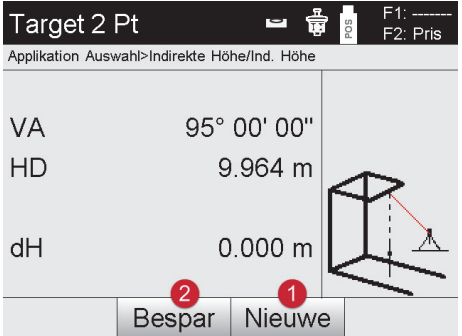

- @ Nieuwe (volgende) indirecte hoogtemeting, gebaseerd op een nieuw referentiepunt
- ; Resultaten opslaan

#### **10.11 Verticaal uitrichten**

#### **10.11.1 Principe van verticaal uitrichten**

Met verticaal uitrichten kunnen elementen in de ruimte loodrecht worden geplaatst of loodrecht worden overgebracht. Hierbij moeten met name de voordelen van loodrechte geplaatste kolombekistingen of de mogelijkheid van locatie of controle van loodrecht boven elkaar liggende punten op verschillende verdiepingen worden vermeld.

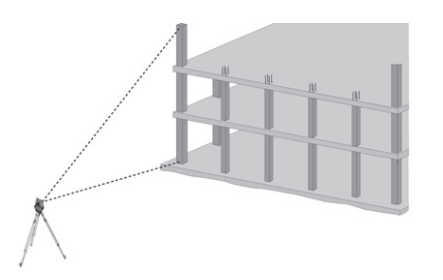

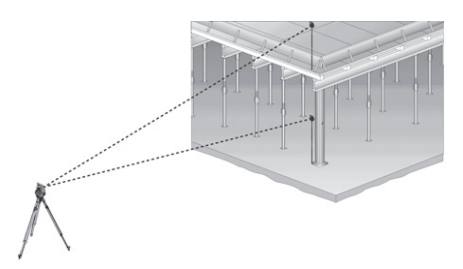

## **AANWIJZING**

In principe wordt van twee gemeten punten gecontroleerd, of deze in de ruimte loodrecht boven elkaar staan.

#### **AANWIJZING**

De metingen kunnen, afhankelijk van de gewenste toepassing, met of zonder reflectorstaaf gebeuren.

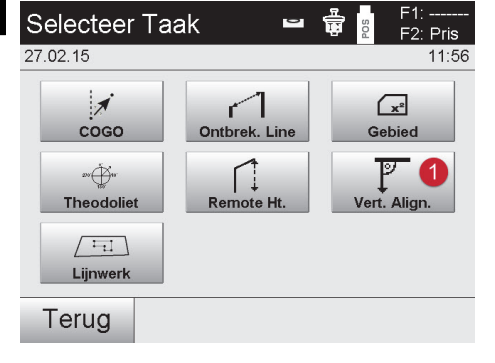

Na het oproepen van de applicatie worden de projecten resp. de projectkeuze weergegeven. Station instellen is hierbij niet noodzakelijk.

## **Metingen voor het 1e referentiepunt**

Voor het 1e referentiepunt wordt een hoek- en afstandsmeting uitgevoerd.

De afstand tot het punt kan direct of met behulp van de reflectorstaaf worden gemeten, afhankelijk van de toegankelijkheid van het 1e referentiepunt.

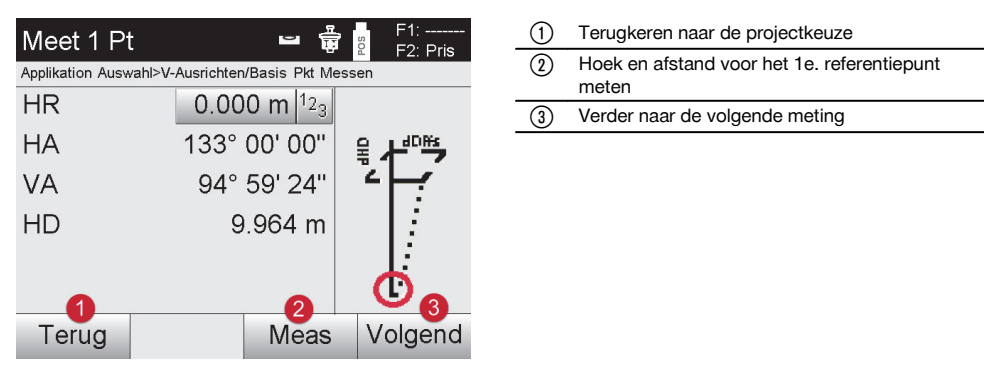

#### **Meten van volgende punten**

Het meten van volgende punten gebeurt altijd door middel van hoek- en afstandsmeting.

Na de tweede en elke volgende meting worden de correctiewaarden ten opzichte van het 1e referentiepunt in onderstaand scherm bijgewerkt.

@ Selecteren van de applicatie Verticaal uitrichten

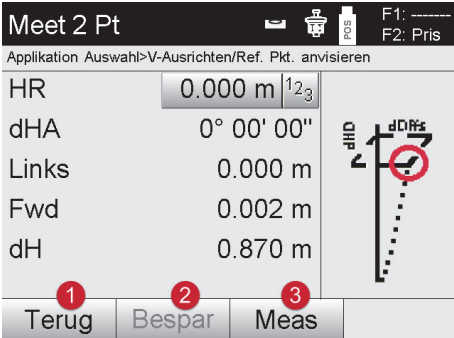

- @ Terugkeren naar de meting ten opzichte van het eerste referentiepunt
- ; Resultaten opslaan
- = Hoek en afstand meten en correctiewaarden op het display bijwerken

## **10.12 Kaart & Punten**

Met behulp van de functie "Kaart & Punten" kunnen snel en gemakkelijk punten worden uitgepakt uit geïmporteerde CAD-bestanden en nieuwe punten/lijnen worden aangemaakt en verwijderd. Daardoor kunnen alle punten/lijnen, die voor de werkzaamheden in het veld nodig zijn, snel en eenvoudig ter plekke uit CAD-bestanden worden aangemaakt en bewerkt.

#### **AANWIJZING**

Alleen bestanden in dxf-formaat worden geïmporteerd. Bestanden in dwg-formaat of in andere formaten zijn niet mogelijk.

#### **10.12.1 Applicatie starten**

Om de applicatie "Kaart & Punten" te starten, in het hoofdmenu de toets "Kaart & Punten" indrukken

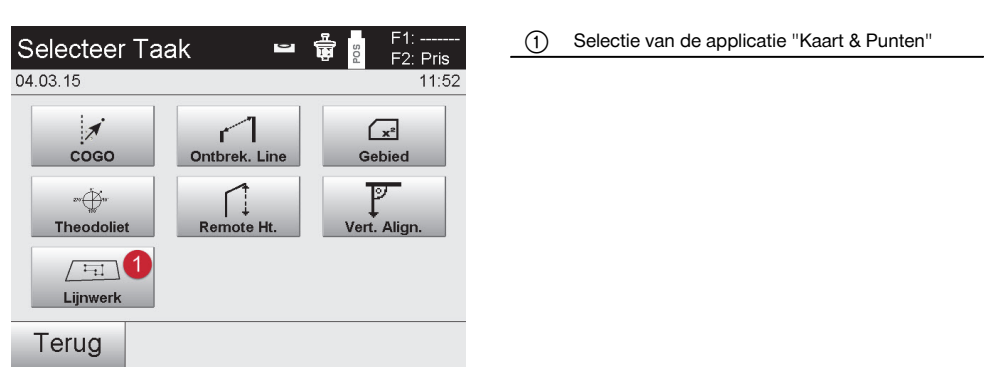

## **10.12.2 Overzicht**

nl

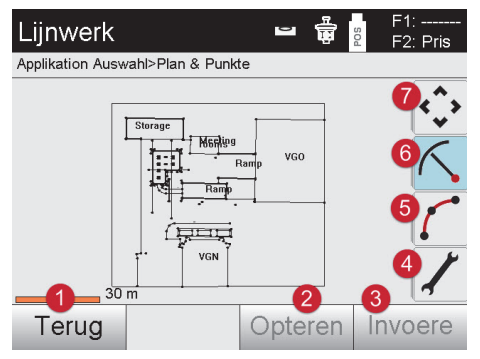

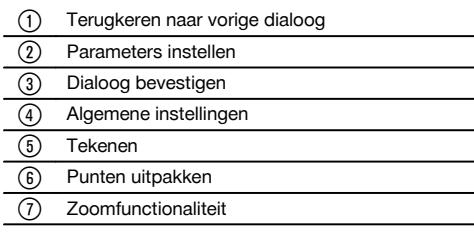

## **10.12.2.1 Bediening van buttons in "Kaart & Punten"**

In de applicatie "Kaart & Punten" kunnen met de buttons aan de rechterkant van het scherm meer schermen worden geopend. In tegenstelling tot de overige buttons kunnen ze op twee manieren worden bediend:

- Button gedurende minstens één seconde indrukken  $\blacksquare$
- Button indrukken en naar links slepen

## **10.12.2.2 Algemene instellingen**

Met de button "Algemene instellingen" worden de volgende functies beschikbaar:

- Layer-manager  $\bullet$
- DXF activeren/deactiveren
- Dialoog "Info"

#### **10.12.2.3 Tekenen**

Met de button "Tekenen" worden de volgende functies beschikbaar:

- Gebogen lijn met 3 punten  $\bullet$
- Gebogen lijn met 2 punten en straal  $\bullet$
- Rechte lijn met 2 punten

#### **10.12.2.4 Punten uitpakken**

Met de button "Punten uitpakken" worden de volgende functies beschikbaar:

- Punten met en zonder offset  $\bullet$
- Middelpunten van cirkels
- Segmentering van een lijn/lijnstuk
- Snijpunt creëren  $\overline{\phantom{a}}$
- Punten verwijderen  $\blacksquare$
- Handmatige modus

84

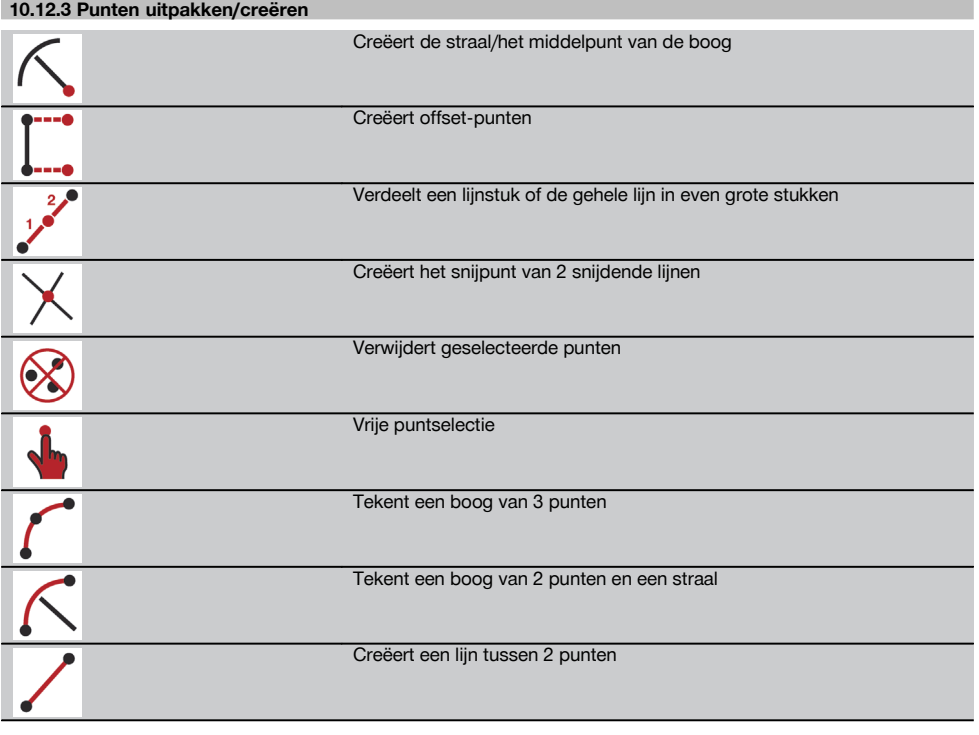

## **10.12.3.1 Offset-punten creëren**

Met deze functie kunnen puntnummer, lengtewaarde en offsetwaarde worden ingevoerd.

## **10.12.3.2 Delen van een lijnstuk of een lijn**

Een lijnstuk of een hele lijn kan worden verdeeld in even grote stukken.

- De eerste klik selecteert de hele lijn
- De tweede klik selecteert het lijnstuk
- De derde klik annuleert de selectie  $\bullet$

## **10.12.3.3 Punt creëren in snijpunt van lijnen**

Selectie van twee of meer lijnen, die elkaar in een punt snijden. In het snijpunt wordt een nieuw punt gecreëerd. Het snijpunt bevat geen hoogte-informatie.

## **10.12.3.4 Vrije puntselectie** F1: -------<br>F2: Pris Parameters ᆸ 훕 os Applikation Auswahl>Parameter  $1<sup>19</sup>$ <sub> $B<sub>c</sub>$ </sub> Start Up **⊘** Mid Punten  $\sqrt{2}$  Eindpunten ☑ Kruisen Punten ○ Object Punten Annul. OK

Met deze voorinstelling kan worden aangegeven welke punten moet worden uitgepakt.

## **10.12.4 Tekenen**

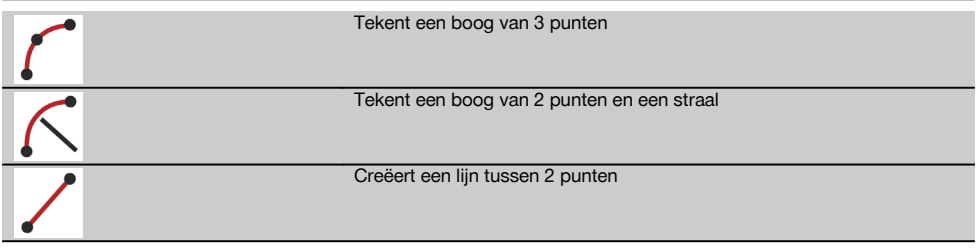

#### **10.12.5 Algemene instellingen**

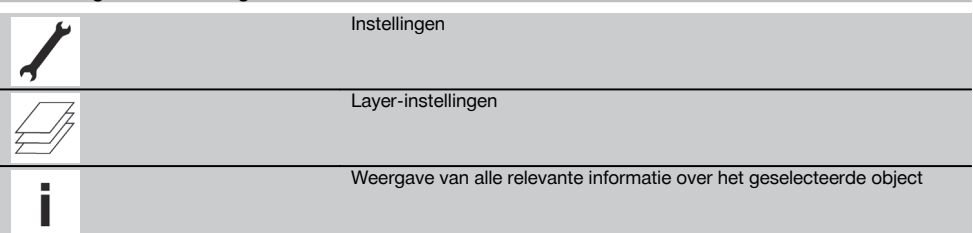

## **10.12.5.1 Layer-instellingen**

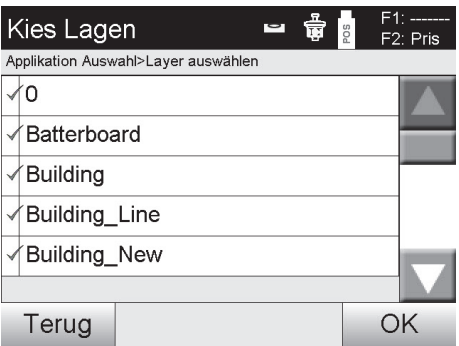

Met deze voorinstelling worden afzonderlijke layers in- of uitgeschakeld.

## **AANWIJZING**

Het is niet mogelijk om layers uit het geïmporteerde dxf-bestand te bewerken of te verwijderen.

## **11 Gegevens en gegevensverwerking**

#### **11.1 Inleiding**

Hilti totaalstations slaan gegevens altijd in het interne geheugen op.

Gegevens zijn meetwaarden, d.w.z. hoek- en afstandswaarden, die afhankelijk van de instellingen resp. applicatie gebaseerd zijn op de bouwlijn, zoals Lijn en Offset of coördinaten.

Met behulp van PC-software kunnen gegevens worden uitgewisseld met andere systemen.

In principe kunnen alle totaalstationgegevens worden beschouwd als puntgegevens, met uitzondering van grafische gegevens waarbij punten uit een tekening zijn doorverbonden.

De betreffende punten zijn hierbij beschikbaar voor gebruik resp. selectie, maar niet de afbeelding, die als aanvullende informatie beschikbaar is.

## **11.2 Puntgegevens**

Puntgegevens kunnen nieuw gemeten punten of al aanwezige punten zijn. In principe meet het totaalstation hoeken en afstanden.

Met behulp van de stationsetup worden richtpuntcoördinaten berekend.

Daarmee wordt elk punt waarop met het dradenkruis of de laserpointer wordt gericht en tot waar een afstand wordt gemeten, als **driedimensionaal punt** in het totaalstationsysteem berekend.

Dit driedimensionale punt wordt met behulp van de puntaanduiding eenduidig geïdentificeerd.

Elk punt wordt aangegeven met een puntaanduiding, Y-coördinaat, X-coördinaat en eventueel een hoogte.

#### **Vastgelegde punten zijn door hun coördinaten of punten met grafische elementen gedefinieerd.**

#### **11.2.1 Punten als meetpunten**

Meetgegevens zijn gemeten punten die vanuit de relevante applicaties op het totaalstation als coördinaatpunten zijn gecreëerd en opgeslagen, zoals Horiz. layout, Vert. layout, Controle en Meet & registreer.

Meetpunten komen binnen een station slechts eenmaal voor.

Als dezelfde naam weer als meetpunt wordt gebruikt, kan het bestaande meetpunt worden overschreven of van een andere puntnaam worden voorzien.

#### **Meetpunten kunnen niet worden gewijzigd.**

## **11.2.2 Punten als coördinaatpunten**

Als met een coördinatensysteem wordt gewerkt, zijn in de regel alle posities vastgelegd door middel van een puntnaam en coördinaten. Ten minste één puntnaam en twee horizontale coördinaatwaarden X, Y of E, N enz… zijn vereist om een puntpositie te beschrijven.

De hoogte is in het algemeen onafhankelijk van de XY-coördinaatwaarden.

Het totaalstation gebruikt punten als coördinaatpunten, zogeheten controlepunten of vaste punten en meetpunten met coördinaten.

Vaste punten zijn punten met gegeven coördinaten die handmatig in het totaalstation zijn ingevoerd of die met Hilti PROFIS Layout via een USB-massaopslag resp. rechtstreeks met de USB-datakabel zijn verstuurd.

Deze vaste punten kunnen ook uitzetpunten zijn. Een controlepunt (vast punt) komt in een project slechts eenmaal voor.

**Controlepunten resp. vaste punten kunnen op het totaalstation worden gewijzigd, op voorwaarde dat het punt geen bijgevoegd grafisch element bevat.**

## **11.2.3 Punten met grafische elementen**

Op het apparaat kunnen met behulp van Hilti PROFIS Layout grafische gegevens uit een CAD-omgeving worden geladen, weergegeven en geselecteerd.

Met het Hilti-systeem kunnen op verschillende manieren via Hilti PROFIS Layout punten en grafische elementen worden gecreëerd en naar het totaalstation worden verstuurd resp. daarop worden gebruikt.

**Punten met bijgevoegde grafische elementen kunnen op het totaalstation niet worden gewijzigd, maar wel op de PC met behulp van Hilti PROFIS Layout.**

## **11.3 Creëren van puntgegevens**

#### **11.3.1 Met het totaalstation**

Elke meting creëert een set meetgegevens resp. een meetpunt. Meetpunten zijn gedefinieerd als pure hoek- en afstandswaarden, puntnaam met hoek- en afstandswaarden of als puntnaam met coördinaten.

#### **11.3.2 Met Hilti PROFIS Layout**

nl

#### **1. Puntcreatie uit kaartdimensies door samenstelling van rechte en gebogen lijnen en weergegeven met grafische elementen**

In het programma "Hilti PROFIS Layout" kan uit de kaartmaten resp. dimensies in het bouwplan een afbeelding worden gegenereerd, die het zogenaamde bouwplan weergeeft.

In de PC-software wordt hiertoe op de PC de kaart grafisch in vereenvoudigde vorm opnieuw berekend, zodat rechte en gebogen lijnen enz. als punten met grafische structuur ontstaan.

Hierbij kunnen eveneens specifieke gebogen lijnen worden gecreëerd, waaruit bijv. op regelmatige afstanden punten kunnen worden gecreëerd.

#### **2. Puntcreatie uit import van CAD en CAD-compatibele gegevens**

Met behulp van **"Hilti PROFIS Layout"** worden CAD-gegevens in het DXF-formaat of het AutoCAD-compatibele DWG-formaat rechtstreeks naar de PC verzonden.

Uit de grafische gegevens, dat wil zeggen rechte en gebogen lijnen enz…, worden punten gecreëerd.

In het programma Hilti PROFIS Layout bestaat de mogelijkheid om uit grafische CAD-elementen puntgegevens van eindpunten, snijpunten van lijnen, middelpunten van lijnstukken, cirkelpunten enz… te creëren.

In de hierbij gegenereerde puntgegevens komen de oorspronkelijke grafische elementen uit CAD duidelijk zichtbaar tot uiting.

De in het CAD-systeem aanwezige gegevens kunnen op verschillende "niveaus" beschikbaar zijn. In het programma "Hilti PROFIS Layout" worden deze gegevens bij het versturen naar het apparaat samengevoegd tot één "niveau".

#### **AANWIJZING**

Hierbij moet er speciaal op worden gelet, dat bij het organiseren van de gegevens op de PC rekening wordt gehouden met de definitief te verwachten puntdichtheid voordat de gegevens naar het apparaat worden verstuurd.

#### **3. Importeren van puntgegevens uit tabel- of tekstbestanden**

Puntgegevens uit tekst- of XML-bestanden kunnen in Hilti PROFIS Layout worden geïmporteerd, bewerkt en naar het totaalstation worden verstuurd.

#### **11.3.3 Met Hilti Point Creator**

De software Hilti Point Creator is een plugin, die in AutoCAD vanaf versie 2010 kan worden geïnstalleerd. Met de Hilti Point Creator worden punten met coördinaten uit 2D- en 3D-tekeningen geëxtraheerd. Bovendien worden beschrijvingen (attributen) voor deze posities uit het AutoCAD 2D/3D model gehaald. De attributen worden uit Hilti producten overgenomen – zie hiertoe de Hilti BIM/CAD-bibliotheek. Voor de Hilti-producten worden het Hilti-productartikelnummer, de productaanduiding en het soort product overgenomen. Ook worden meerdere algemene attributen overgenomen, bijv. de Layer-naam en kleur van het grafische element in het AutoCAD model.

Puntgegevens kunnen direct uit de 2D- of 3D-CAD-modellen worden gegenereerd. Deze puntgegevens worden door de AutoCAD-software met behulp van Hilti Point Creator in verschillende formaten geëxporteerd.

#### **Hilti Pont Creator – uitvoerformaten voor punten**

- $\blacksquare$ Tekstformaat met attributen (\*.txt)
- Excel-formaat met attributen (\*.csv)
- CAD-formaat; alleen punten zonder attributen (\*.dxf)
- Hilti-gegevensformaat met attributen (\*.oml)

#### **11.4 Gegevensgeheugen**

#### **11.4.1 Intern geheugen totaalstation**

Het Hilti totaalstation slaat in de applicaties gegevens op die op passende wijze georganiseerd zijn. Punt- resp. meetgegevens zijn in het systeem georganiseerd aan de hand van projecten en apparaatstations.

#### **Project**

Bij een project behoort een enkel blok controlepunten (vaste punten) resp. uitzetpunten. Bij een project kunnen een groot aantal stations behoren.

## **Apparaatstation plus oriëntatie (indien van toepassing)**

Bij een station behoort altijd een oriëntatie.

Bij een station behoren meetpunten met een eenduidige puntaanduiding.

## **AANWIJZING**

Een project kan als het ware als een bestand worden beschouwd.

#### **11.4.2 USB-massaopslag**

De USB-massaopslag dient voor het uitwisselen van gegevens tussen PC en totaalstation. Deze wordt **niet** gebruikt als extra gegevensgeheugen.

#### **AANWIJZING**

Als actief gegevensgeheugen van het totaalstation wordt altijd het interne geheugen van het totaalstation gebruikt.

## **12 Totaalstation gegevensmanager**

#### **12.1 Overzicht**

De gegevensmanager biedt toegang tot de intern in de controller opgeslagen gegevens.

#### **Mogelijkheden van de gegevensmanager:**

- $\bullet$ **Gegevens** importeren en exporteren
- **Projecten** weergeven, opstellen, verwijderen
- **Punten**

Vaste punten weergeven, opstellen, verwijderen

- Meetpunten weergeven en verwijderen
- **Grafiek** weergeven, opstellen, verwijderen, bewerken van grafische elementen zoals lijnen, bogen

#### **12.2 Verloop van de applicatie Gegevensmanager**

Het gegevensmanagement is rechtstreeks bereikbaar via de startpagina.

#### **1. Startdialoog "Systeem"**

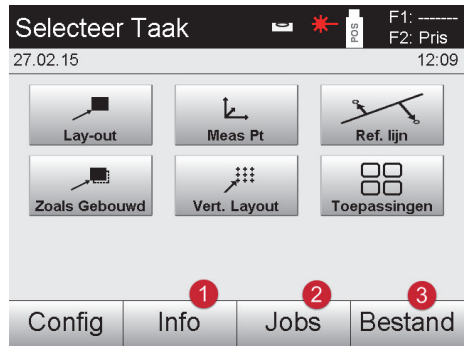

- @ Informatie over het project
- ; Projectmanager selecteren = Import / Export Manager selecteren

- **2e. Startdialoog "Info"**
	- **Import/Export Manager** (import/export van puntgegevens)
	- **Project Manager** (projectopties weergeven, opstellen, verwijderen)
	- **Punt Manager** (vaste punten weergeven, opstellen, verwijderen, bewerken plus meetpunten weergeven, verwijderen)
	- **Afbeeldingen Manager** (lijnen en bogen weergeven, opstellen, verwijderen)

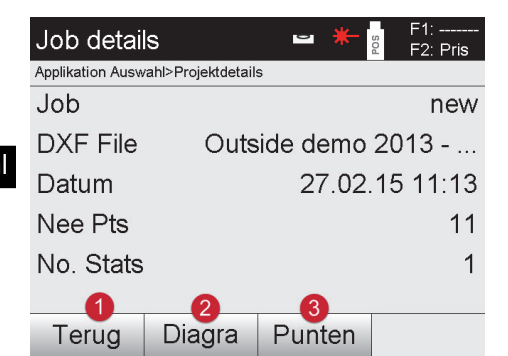

- Terugkeren naar vorige dialoog
- ; Afbeeldingen Manager selecteren
- Punt Manager selecteren

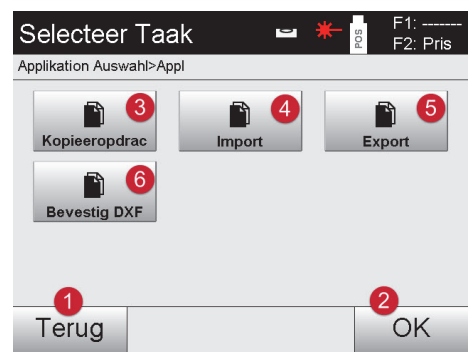

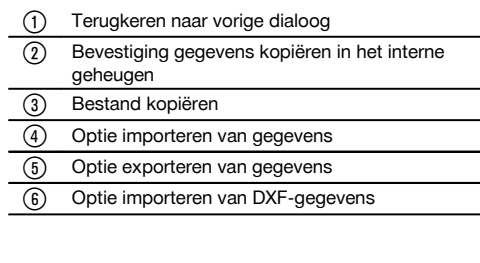

#### **12.2.1.1 Import van punten**

**12.2.1 Import / Export Manager**

Met deze optie worden gegevens van aangesloten USB-gegevensdragers rechtstreeks in het geselecteerde project geladen. Alle punten met coördinaten worden als vaste punten geïmporteerd, d.w.z. de punten kunnen worden gebruikt voor de positionering, afbakening en voor de grafiek (lijnen, bogen). Bij het importeren worden de punten aan de hand van de puntnummers met de in het project aanwezige puntnummers vergeleken.

Omdat binnen een project elk puntnummer maar eenmaal kan voorkomen, zijn bij identieke puntnummers vier opties beschikbaar:

#### **Keuzeopties bij identieke puntnummers**

- Afzonderlijke bestaande individueel geselecteerde punten **niet** overschrijven
- Afzonderlijke bestaande individueel geselecteerde punten overschrijven
- Alle bestaande punten **niet** overschrijven
- Alle bestaande punten overschrijven

Gegevens kunnen in het bestandsformaat \*.csv of \*.txt worden geïmporteerd. De afzonderlijke gegevenselementen moeten beslist in de eerder genoemde volgorde aanwezig zijn. De volgende elementen worden als bestanden met vaste punten in deze volgorde geïmporteerd: Pt.nr, N(x), O(y), H(Z), attributen 1-5.

#### **AANWIJZING**

Niet in het project aanwezige punten worden zonder melding geïmporteerd. Als na de genoemde geïmporteerde elementen nog andere elementen aanwezig zijn, worden deze genegeerd.

#### **12.2.1.2 Export van punten**

Bij de exportfunctie worden alle punten van een project op een aangesloten USB-gegevensdrager geëxporteerd en alle punten worden als identiek beschouwd. De naam van het exportbestand kan vrij worden ingevoerd. Afhankelijk van het type punt in een project zijn de geëxporteerde gegevenselementen verschillend:

- Vaste punten exporteren met: Pt-nr, N(x), O(y), H(Z), attribuut  $1 5$  $\bullet$
- Meetpunten exporteren met: Ptt-N., N(x), O(y), H(Z), attributen 1 5, Hh, Hv, Ah, hr, ppm

#### **AANWIJZING**

Voor elk bestand van een bestandstype moet een unieke naam zijn ingevoerd. Als voor een bestand van hetzelfde type dezelfde naam opnieuw wordt ingevoerd, wordt het bestaande bestand overschreven en dus verwijderd.

## **AANWIJZING**

Door exporteren en opnieuw importeren van meetpunten kunnen meetpunten in vaste punten worden veranderd.

#### **12.2.1.3 Intern kopiëren van gegevens**

Deze optie maakt het mogelijk, een backup van een project in het interne geheugen te maken. Daarbij worden alle projectgegevens onder een nieuwe naam opgeslagen.

#### **12.2.1.4 Dxf-bestand importeren/als bijlage toevoegen**

Met deze optie kan een dxf-bestand in een project worden geïmporteerd resp. als bijlage worden toegevoegd.

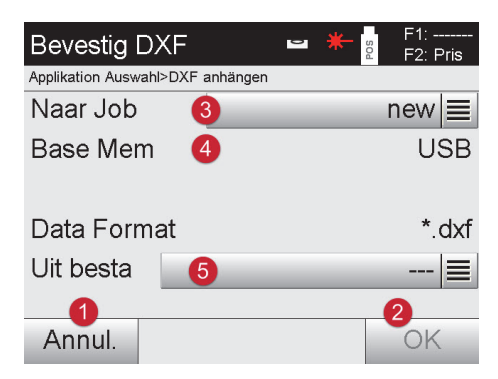

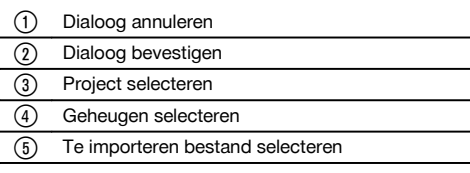

#### **12.2.2 Projectmanager**

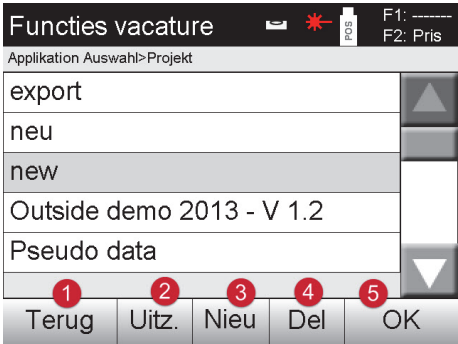

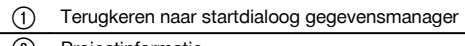

- (2) Projectinformatie
- 3 Project nieuw aanmaken
- Project verwijderen
- & Gemarkeerd project bevestigen als actueel project

#### **12.2.3 Puntmanager**

nl

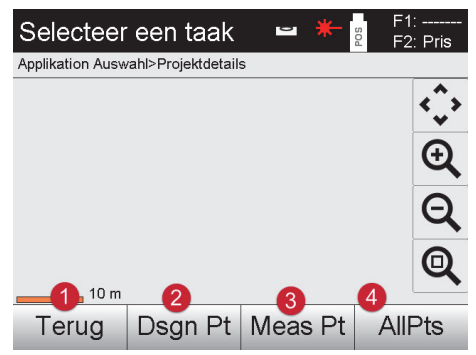

- @ Terugkeren naar startdialoog gegevensmanager
- ; Optie vaste punten
- (3) Optie meetpunten
- (4) Optie Alle punten tonen

## **12.2.3.1 Vaste punten**

Vaste punten kunnen worden weergegeven, verwijderd, gewijzigd en nieuw worden ingevoerd. Bij nieuw ingevoerde vaste punten kunnen bovendien nog 5 beschrijvingen (attributen) bij de puntnummers en coördinaten worden ingevoerd.

### **Gegevenselementen van vaste punten**

- Pt.nr
- $N(x)$
- $O(y)$  $\blacksquare$
- $H(Z)$
- Attributen 1 5

#### **AANWIJZING**

Vaste punten waaraan een grafisch element, bijv. een lijn, boog enz. gekoppeld is, kunnen pas worden gewist als het grafische element gewist is.

#### **12.2.3.2 Meetpunten**

Meetpunten zijn altijd aan een station gekoppeld. Na het selecteren van een station kunnen alle meetpunten van dit station worden weergegeven en verwijderd.

#### **Mogelijkheden voor het verwijderen van meetpunten**

- Elk meetpunt kan na het selecteren van het station individueel worden verwijderd
- Alle meetpunten kunnen tegelijkertijd worden verwijderd als het station wordt gewist

#### **AANWIJZING**

Bij het wissen van meetpunten moet uiterst zorgvuldig te werk worden gegaan. Als bijv. een station wordt gewist en daarmee alle aangekoppelde meetpunten, kunnen een groot aantal meeturen of het werk van een dag verloren gaan.

#### **Gegevenselementen van meetpunten**

- Pkt-N
- $N(x)$
- $O(V)$  $\blacksquare$
- $H(Z)$
- Attributen 1 5
- Hh
- Hv
- Ah
- hr
- ppm  $\bullet$

## **AANWIJZING**

Voor een geselecteerd meetpunt kunnen de bijbehorende attributen uit de applicatie Meet & registreer worden weergegeven.

Meetpunten kunnen voor de stationering en oriëntatie worden gebruikt, maar niet voor de toekenning van grafische elementen, zoals lijnen en bochten voor de applicatie Referentielijn.

## **12.2.3.3 Alle punten weergeven**

Hier worden gesorteerd op het puntnummer alle vaste punten en alle meetpunten met de overeenkomstige typeaanduiding (vast punt of meetpunt) weergegeven. Daarbij kunnen de punten in een grafiek, een lijst of na elkaar worden weergegeven.

#### **Soorten punten voor de weergave:**

- Vaste punten  $\blacksquare$
- Meetpunten
- Stations

#### **12.2.4 Grafisch manager**

De grafisch manager geeft alle punten en grafische elementen aan. De weergave kan worden verschoven en vergroot. De grafische elementen zoals lijnen en bogen worden in de applicatie Referentielijn gebruikt.

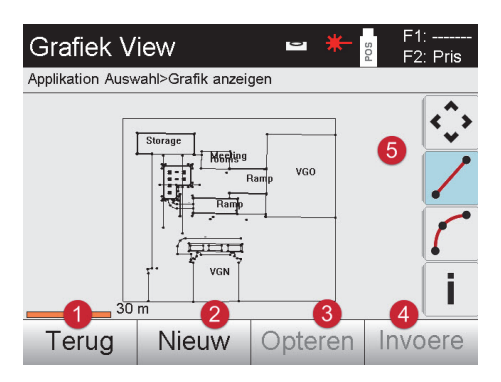

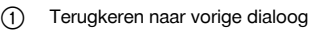

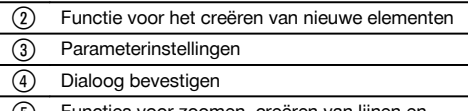

& Functies voor zoomen, creëren van lijnen en bogen, …

#### **12.2.4.1 Grafisch element verwijderen**

Grafische elementen kunnen door "aantippen" worden gemarkeerd. Het zo gemarkeerde grafische element kan met de wistoets worden verwijderd.

#### **12.2.4.2 Grafisch element opstellen**

Grafische elementen zoals lijnen en bochten kunnen hier voor de applicatie referentielijn worden opgesteld, met als voordeel het snel selecteren binnen de applicatie.

#### **Grafische elementen die door een invoer kunnen worden opgesteld:**

- Lijn met 2 punten
- Boog met 2 punten plus radius  $\bullet$
- Boog met 3 punten

#### **AANWIJZING**

Het selecteren van punten is alleen met vaste punten en alleen uit de grafische puntweergave of de puntenlijst mogelijk.

# **13 Gegevensuitwisseling**

## **13.1 Inleiding**

# **Mogelijkheden voord e gegevensuitwisseling tussen het totaalstation System POS 150/180 en de PC**

Verbinding met het PC-programma Hilti PROFIS Layout De verzonden gegevens zijn binair en kunnen zonder dit programma niet worden gelezen. De gegevensuitwisseling kan plaatsvinden met de meegeleverde USB-datakabel of met een USB-massaopslag.

# USB-gegevensdrager

Met de USB-gegevensdrager kunnen, zowel voor het importeren als exporteren van gegevens, direct uit de controller bestanden in de formaten \*.csv en \*.txt worden uitgewisseld.

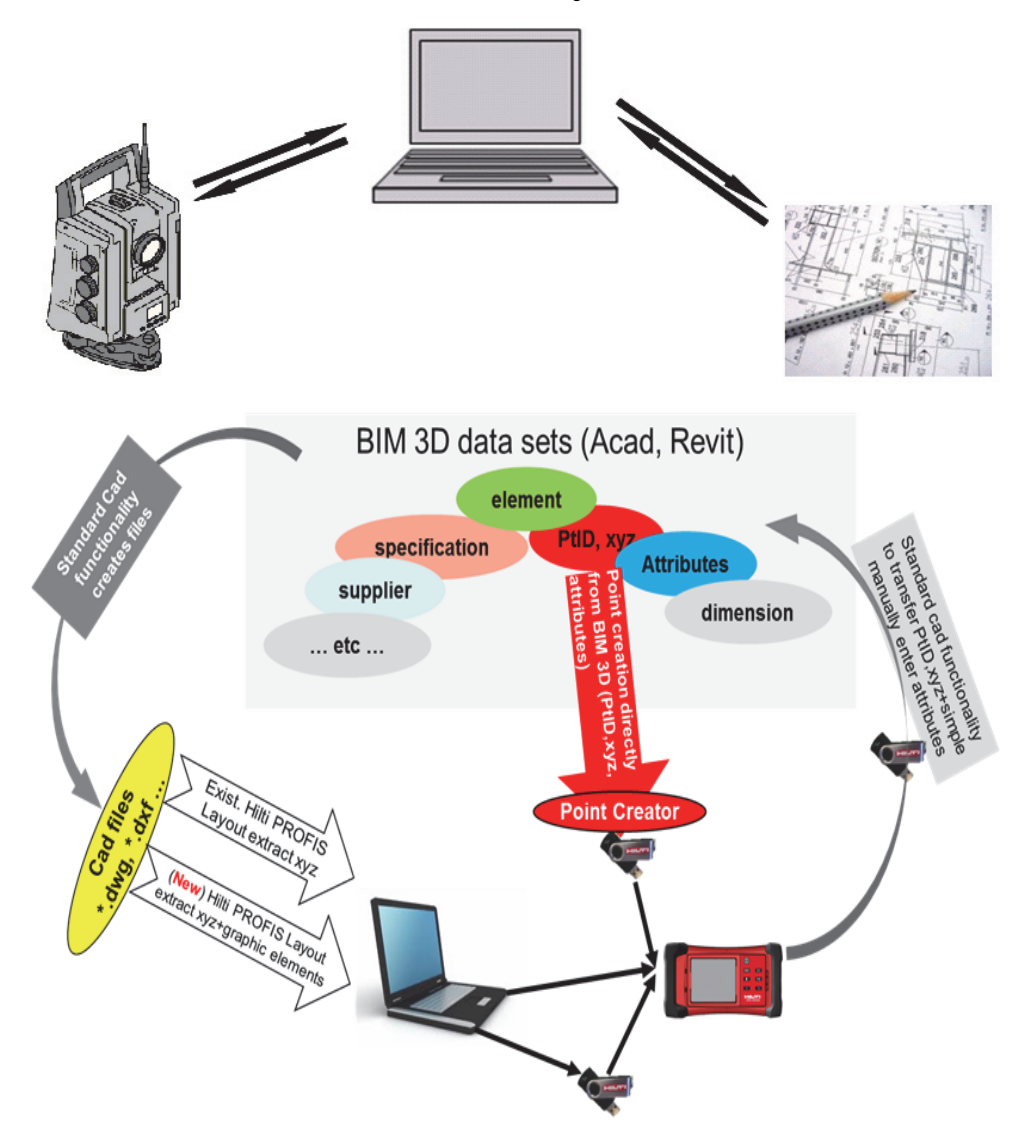

#### **13.2 HILTI PROFIS Layout**

Gegevens worden altijd uitgewisseld als volledig project, d.w.z. dat alle bij het project behorende gegevens tussen het Hilti totaalstation en **Hilti PROFIS Layout** worden uitgewisseld.

Een project kan óf alleen controlepunten resp. vaste punten met en zonder afbeelding bevatten óf een combinatie, d.w.z. met controlepunten resp. vaste punten en meetpunten (meetgegevens) inclusief resultaten uit de betreffende applicaties.

## **13.2.1 Gegevenstypen**

#### **Puntgegevens (controlepunten resp. afbakenpunten)**

Controlepunten zijn tegelijkertijd ook afbakenpunten en kunnen worden voorzien van grafische elementen om de identificatie te vereenvoudigen of om als situatieschets te dienen.

Als deze punten met grafische elementen van de PC naar het totaalstation worden verstuurd, worden deze gegevens met afbeelding weergegeven op het totaalstation.

Als later handmatig controle- resp. afbakenpunten op het totaalstation worden ingevoerd, kunnen daar op het totaalstation geen grafische elementen aan worden gekoppeld of toegevoegd.

#### **Meetgegevens**

Meetpunten resp. meetgegevens en applicatieresultaten worden per definitie alleen van het totaalstation naar **Hilti PROFIS Layout** verstuurd.

De meetpunten kunnen als puntgegevens in tekstformaat met spaties, door komma's gescheiden (CSV) of in andere formaten zoals DXF en AutoCAD DWG worden verzonden en op andere systemen verder worden bewerkt.

Applicatieresultaten zoals afbakenverschillen, oppervlakteresultaten enz. kunnen door **Hilti PROFIS Layout** in tekstformaat als "Reports" worden weggeschreven.

#### **Samenvatting**

Tussen het totaalstation en Hilti PROFIS Layout kunnen aan beide zijden de volgende gegevens worden uitgewisseld.

#### **Gegevensuitwisseling totaalstation naar Hilti Profis Layout**

- Meetgegevens: Puntnaam, hoek en afstand.
- Puntgegevens: Puntnaam, coördinaten + hoogte.

#### **Hilti Profis Layout naar totaalstation**

- Puntgegevens: Puntnaam, coördinaten + hoogte.
- Grafische gegevens: Coördinaten met grafische elementen.

#### **AANWIJZING**

Een rechtstreekse uitwisseling tussen totaalstation en andere PC systemen is niet mogelijk, alleen via Hilti PROFIS Layout.

#### **13.2.2 Hilti PROFIS Layout gegevensuitvoer (exporteren)**

In de volgende applicaties worden gegevens opgeslagen, die met behulp van Hilti PROFIS Layout in verschillende formaten kunnen worden weggeschreven:

#### **Hilti PROFIS Layout uitvoerformaten**

- Horizontale locatie
- Verticale locatie
- **Controle**
- Meet & registreer
- Oppervlaktemeting (oppervlakteresultaat)

#### **Uitvoergegevens**

Hilti PROFIS Layout leest de opgeslagen gegevens uit het totaalstation en extraheert de volgende gegevens.

#### **Geëxtraheerde gegevens**

- Puntnaam, horizontale hoek, verticale hoek, afstand, reflectorhoogte, instrumenthoogte
- Puntnaam, O(Y) coördinaat, N(X) coördinaat, hoogte
- Applicatieresultaten zoals afbakenverschillen en oppervlaktemetingen

## **Uitvoerformaten**

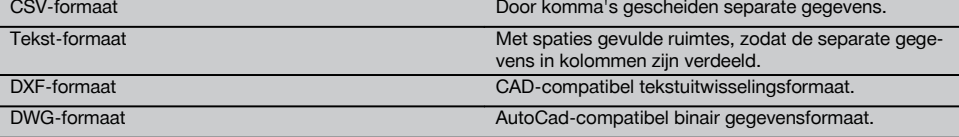

#### **13.2.3 Hilti PROFIS Layout gegevensinvoer (import)**

#### **Invoergegevens**

**Hilti PROFIS Layout kan de volgende gegevens lezen, omzetten, op een usb-stick of via een kabel op het totaalstation overbrengen:**

- Puntnamen (vaste punten) met coördinaten en hoogtes.
- Polylijnen (rechte en gebogen lijnen) van andere systemen  $\blacksquare$

#### **Invoerformaten**

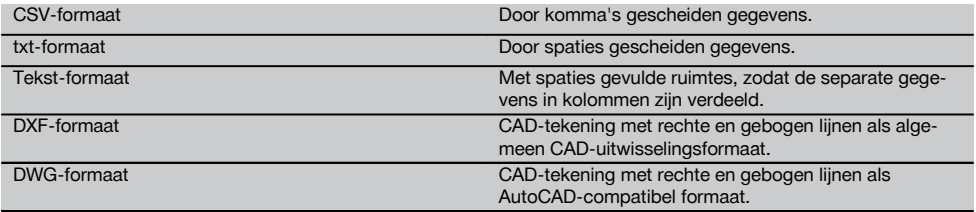

#### **13.3 Hilti Point Creator**

De software Hilti Point Creator is een plugin, die in AutoCAD vanaf versie 2010 kan worden geïnstalleerd. Met de Hilti Point Creator worden punten met coördinaten uit 2D- en 3D-tekeningen geëxtraheerd. Bovendien worden beschrijvingen (attributen) voor deze posities uit het AutoCAD 2D/3D model gehaald. De attributen worden uit Hilti producten overgenomen – zie hiertoe de Hilti BIM/CAD-bibliotheek. Voor de Hilti-producten worden het Hilti-productartikelnummer, de productaanduiding en het soort product overgenomen. Ook worden meerdere algemene attributen overgenomen, bijv. de Layer-naam en kleur van het grafische element in het AutoCAD model.

#### **13.3.1 Functie-overzicht Hilti Point Creator** (6) Drafting & Annotation  $A - C \Delta$ Annotate Lavout Parametric View Manage Output Plua-ins Online **Express Tools** Incert ٠ **General Settings** Point Import Single Mode Block Mode Line, Intersections, ... Mode Point Export Hilti BIM/CAD Library Online Help Hilti Point Creator for AutoCAD [-][Top][2D Wireframe]

De Hilti Point Creator biedt de volgende functies:

#### **Instellingen**

**•** General Settings

#### **Data Import**

• Import van punten conform de instellingen uit verschillende bestandsformaten.

#### **Puntbepalingsmethoden**

- Single mode
	- Afzonderlijke punten worden met de AutoCAD vangfunctie bepaald
- Block mode  $\overline{\phantom{a}}$
- Punten worden uit blokken gehaald. Deze punten worden eerst in een referentieblok "aangeleerd"
- Line mode

Bepaling van punten uit elementen zoals lijnen en bogen. De punten worden ofwel bij de uiteinden of in het midden of uit gedeelten van bogen en lijnen, uit gedeelten van lijnen met lijnen of uit gedeelten van bogen met bogen bepaald.

## **Data Export**

Uitgifte van de geëxtraheerde punten conform de instellingen in verschillende uitgifteformaten

## **Link naar de Hilti BIM/CAD Library**

Download van het internet Hilti BIM/CAD objecten plaatst deze in het AutoCAD of Revit of andere designsoftware.

De gegenereerde punten met attributen worden van en puntaanduiding voorzien. Deze worden op een door de gebruiker gedefinieerde Layer (standaard is "Hilti") gekopieerd en kunnen in verschillende gegevensformaten worden uitgevoerd.

## **Help**

Weergave van help en informatie over de programmaversie.

## **De Hilti Point Creator uitvoerformaten voor punten**

- Tekstformaat met attributen (\*.txt)
- Excel-formaat met attributen (\*.csv)
- CAD-formaat alleen punten zonder attributen (\*.dxf)
- Hilti-gegevensformaat met attributen (\*.oml)  $\bullet$

## **Typische door Hilti-Point-Creator gegenereerde gegevens (\*.txt, \*.csv):**

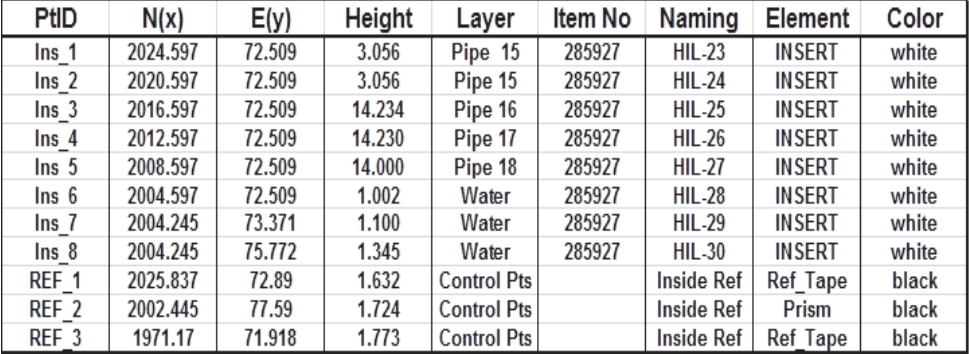

## **14 Data-aansluiting via RS-232**

Het Hilti totaalstation heeft een RS-232 data-interface waarop een datalogger kan worden aangesloten. Voor meer informatie kunt u contact opnemen met uw Hilti adviseur.

# **15 Kalibratie en afstellen**

#### **15.1 Overzicht kalibratie**

nl

Het apparaat is bij aflevering correct afgesteld. Als gevolg van temperatuurschommelingen, transportbewegingen en veroudering bestaat de mogelijkheid dat de instelwaarden van het apparaat na verloop van tijd veranderen. Daarom beschikt het apparaat over de mogelijkheid om met een functie de instelwaarden te controleren en zo nodig met een veldkalibratie te corrigeren. Hiertoe wordt het apparaat met een goed statief stevig opgesteld en wordt een goed zichtbaar, duidelijk herkenbaar doel gebruikt binnen ±3 graden ten opzichte van de horizontaal op een afstand tussen circa 50 - 70 m.

#### **AANWIJZING**

Daarna volgen de aanwijzingen op het display.

#### **Apparaatparameters die door de veldkalibratie worden gecontroleerd en elektronisch geïnitialiseerd:**

- Richtasfout
- Verticale indexfout
- Hellingsfout van de hellingshoeksensor (compensator)
- Asfout van het automatische prismarichtsysteem (prismatracker)

#### **AANWIJZING**

De fout van de laserpointer ten opzichte van het dradenkruis kan in het veld worden gecontroleerd. Indien de afwijking te groot is, contact opnemen met de apparaatservice resp. reparatieservice van Hilti, omdat deze fout mechanisch moet worden gecorrigeerd.

Omdat met het Hilti totaalstationsysteem in de applicaties primair een positie wordt gemeten, is het raadzaam met regelmatige intervallen een kalibratie in het veld of op de bouwplaats uit te voeren. Dit geldt met name als regelmatig steilere zichtverbindingen moeten worden uitgevoerd.

#### **15.2 Controle laserpunt ten opzichte van dradenkruis**

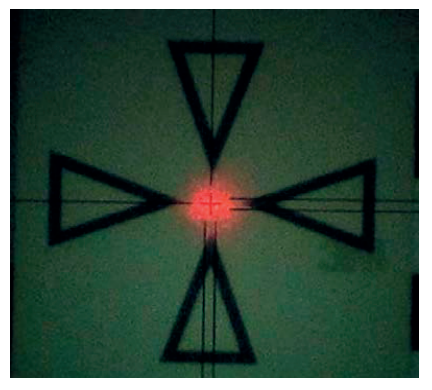

**Om de uitlijning van de laserpunt ten opzichte van het dradenkruis te controleren, moeten de volgende stappen worden uitgevoerd:**

- 1. De doelplaat POAW 82 opstellen op een afstand van circa 30 m<br>2. Het dradenkruis uitlijnen op het midden van de doelplaat. Zo ho
- 2. Het dradenkruis uitlijnen op het midden van de doelplaat. Zo horizontaal mogelijk richten
- 3. De laserpointer inschakelen

De afwijking van de laserpunt ten opzichte van het middelpunt van de doelplaat mag niet meer dan 5 mm (op 30 m) bedragen

#### **AANWIJZING**

Als de afwijking groter is, contact opnemen met de apparaatservice resp. de reparatieservice van Hilti.

#### **15.3 Verloop van de applicatie kalibratie**

#### **AANWIJZING**

Het apparaat voorzichtig bedienen om trillingen te vermijden.

#### **AANWIJZING**

Bij de veldkalibratie moet bijzonder zorgvuldig en nauwkeurig te werk worden gegaan. Door onnauwkeurig uitrichten of heftige bewegingen van het apparaat kunnen onjuiste kalibratieniveau's worden gemeten, die op hun beurt tot foutieve vervolgmetingen kunnen leiden.

#### **AANWIJZING**

In geval van twijfel het apparaat voor controle opsturen naar het Hilti service-center.

# **Voorbereiden van de kalibratie**<br>1. Stel het apparaat met een ge

- Stel het apparaat met een goed statief stabiel op.
- 2. Kies in het applicatiemenu de optie Configuratie.

#### **1. Startdialoog "Systeem"**

Met de toets **Config** de gegevensmanager selecteren

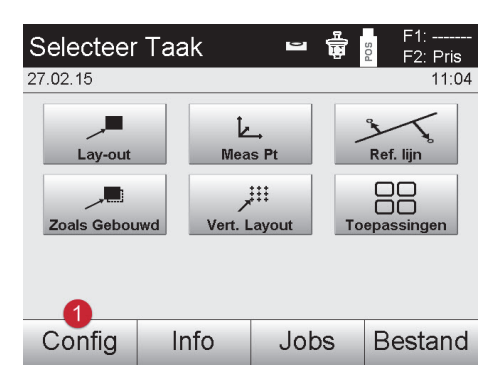

#### **2. Start dialoog "Configuratie"**

Start kalibratie in configuratiemenu

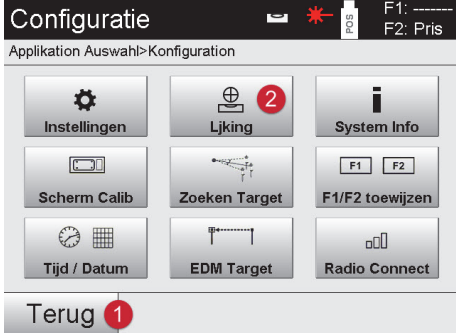

@ Configuratie starten

- @ Terugkeren naar de systeemdialoog
- ; Kalibratie starten

In de volgende hoofdstukken wordt de volgorde en procedure van de verschillende kalibraties beschreven.

#### **15.3.1 Kalibratie van de hellingshoeksensor**

De hellingshoeksensor is een belangrijke sensor in het totaalstation-systeem en zorgt voor nauwkeurige metingen bij steile zichtverbindingen.

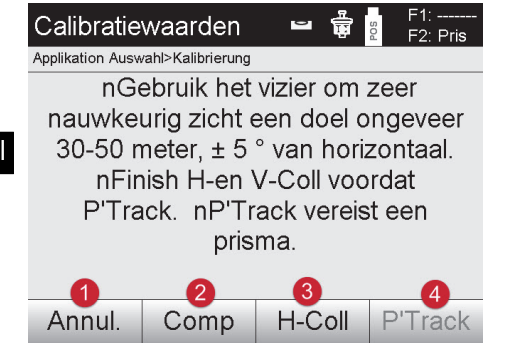

- Terugkeren naar het configuratiemenu
- Optie compensator kalibreren
- Optie doelas- en V-index-kalibratie
- Optie prisma-tracker-kalibratie

## **Procedure**

- 1. Selecteer de **optie 2 voor de compensatorkalibratie**
- 2. Raak het totaalstation niet aan<br>3. Het totaalstation zal zelfstandig
- 3. Het totaalstation zal zelfstandig metingen uitvoeren en meerdere malen zelfstandig draaien.
- 4. De kalibratieprocedure eindigt met het verzoek, de nieuwe afwijkingen te bevestigen of de "oude" waarden te behouden.

## **15.3.2 Kalibratie van richtasfout en de V-index**

De richtasfout is de afwijking van de optische zichtverbinding (richtas) van de mechanische / optische telescoopas. De V-index is de afwijking van de "nulrichting" van de verticale cirkel van de mechanische verticale as. Voor een betrouwbare en correcte hoogtemeting is deze kalibratie onmisbaar.

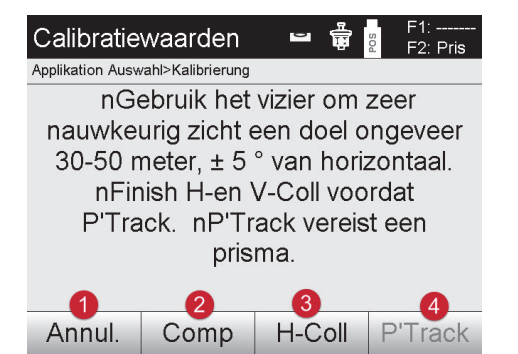

- @ Terugkeren naar het configuratiemenu
- ; Optie compensator kalibreren
- = Optie doelas- en V-index-kalibratie
- % Optie prisma-tracker-kalibratie

## **Procedure**

- 1. Selecteer na het kalibreren van de compensator de **optie 3 richtas en V-index kalibreren**. Volg de aanwijzingen op het beeldscherm van de controller
- 2. Richt het prisma in telescoopstand 1 zorgvuldig met behulp van het vizier en volg de aanwijzingen op het beeldscherm van de controller.
- 3. Na de meting in telescoopstand 1 draait het totaalstation automatisch in telescoopstand 2.
- 4. Richt het prisma in telescoopstand 2 zorgvuldig met behulp van het vizier en volg de aanwijzingen op het beeldscherm van de controller.
- 5. Het totaalstation draait weer terug in telescoopstand 1 en berekent en toont de nieuwe correctiewaarde.
- 6. Beslis of u de nieuwe waarden wilt gebruiken of de "oude" kalibratiewaarden wilt behouden.

## **15.3.3 Kalibratie van de prismatracker**

De prismatracker dient voor het automatisch richten van de prisma en het vervolgen hiervan. De prismatracker-fout is de afwijking van de prismatracker-richtas van de optische richtas.

Voor de kalibratie is beslist een door Hilti aangeboden prisma noodzakelijk. Het beste het grote 360°-prisma POA 20 op een afstand van 50 – 70 m, zonder directe zonne-instraling op het prisma of in de objectiefopening.

## **AANWIJZING**

Voor de kalibratie van de prismatracker moeten beslist eerst de richtas en V-index worden gekalibreerd.

Calibratiewaarden  $F2 \cdot Pris$ 

Applikation Auswahl>Kalibrierung nGebruik het vizier om zeer nauwkeurig zicht een doel ongeveer 30-50 meter. ± 5 ° van horizontaal. nFinish H-en V-Coll voordat P'Track, nP'Track vereist een prisma.

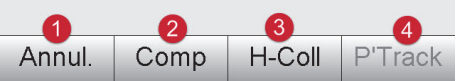

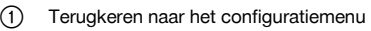

- ; Optie compensator kalibreren = Optie doelas- en V-index-kalibratie
- % Optie prisma-tracker-kalibratie

- **Procedure**
- 1. Nadat de richtas en V-index zijn gekalibreerd, wordt de toets **optie 4 prismatracker**actief geschakeld.
- 2. Richt het prisma in telescoopstand I zorgvuldig met behulp van het vizier en volg de aanwijzingen op het beeldscherm van de controller.
- 3. Na beëindiging van de meting in stand I draait het totaalstation in stand II. Richt het prisma nogmaals zorgvuldig uit en volg de aanwijzingen op het beeldscherm van de controller.
- 4. Het totaalstation draait weer terug in stand I en berekent en toont de nieuwe correctiewaarden.
- 5. Beslis of u de nieuwe waarden wilt gebruiken of de "oude" kalibratiewaarden wilt behouden.

Daarmee is de kalibratie beëindigd.

#### **15.3.4 Hilti Repair Service**

De Hilti Repair Service voert de controle uit en zorgt bij een afwijking tevens voor de reparatie en de hernieuwde controle van de specificatie-overeenstemming van het apparaat. De specificatie-overeenstemming op het moment van de controle wordt schriftelijk bevestigd door het servicecertificaat.

#### **Aanbeveling**

- Afhankelijk van de gemiddelde belasting van het apparaat een geschikte controle-interval kiezen
- Minstens een keer per jaar een Hilti Repair Service een controle laten uitvoeren
- Na een buitengewone belasting van het apparaat een Hilti Repair Service een controle laten uitvoeren
- Voor belangrijke werkzaamheden/opdrachten een controle door de Hilti Repair Service laten uitvoeren  $\blacksquare$

De controle door de HILTI Repair Service ontslaat de gebruiker niet van de normale controle van het apparaat voor en tijdens het gebruik.

## **16 Verzorging en onderhoud**

#### **AANWIJZING**

Laat defecte onderdelen door een Hilti service-center vervangen.

#### **16.1 Reinigen en drogen**

Blaas het stof van het glas.

## **ATTENTIE**

Raak het glas niet aan met uw vingers.

Het apparaat alleen met een schone, zachte doek reinigen. De doek zo nodig met zuivere alcohol of wat water bevochtigen.

#### **ATTENTIE**

Gebruik geen andere vloeistoffen dan alcohol of water. Deze zouden de kunststof delen kunnen aantasten.

#### **AANWIJZING**

Laat defecte onderdelen door een Hilti service-center vervangen.

101

## **16.2 Opslaan**

#### **AANWIJZING**

Het apparaat niet nat opbergen. Het apparaat eerst laten drogen en dan pas opbergen en opslaan.

## **AANWIJZING**

nl

Het apparaat, de transportverpakking en de toebehoren voor het opbergen altijd reinigen.

#### **AANWIJZING**

Wanneer de apparatuur gedurende langere tijd is opgeslagen of getransporteerd vóór gebruik een controlemeting uitvoeren.

#### **ATTENTIE**

Neem de batterijen uit het apparaat wanneer dit langere tijd niet wordt gebruikt. Lekkende batterijen/accu's kunnen het apparaat beschadigen.

#### **AANWIJZING**

Bij de opslag van uw uitrusting dient u zich te houden aan de temperatuurgrenswaarden. Dit is met name van belang in de winter / zomer, wanneer u de uitrusting in een voertuig bewaart. (-30 °C tot +70 °C (-22 °F tot +158 °F)).

## **16.3 Transporteren**

#### **ATTENTIE**

**Voor het verzenden van het apparaat moeten de batterijen worden geïsoleerd of uit het apparaat worden verwijderd.** Lekkende batterijen/accu's kunnen het apparaat beschadigen.

Gebruik voor het transport of de verzending van uw uitrusting de kartonnen verzenddoos van Hilti of een gelijkwaardige verpakking.

## **17 Afval voor hergebruik recyclen**

#### **WAARSCHUWING**

Wanneer de uitrusting op ondeskundige wijze wordt afgevoerd kan dit tot het volgende leiden:

bij het verbranden van kunststofonderdelen ontstaan giftige verbrandingsgassen, waardoor er personen ziek kunnen worden.

Batterijen kunnen ontploffen en daarbij, wanneer ze beschadigd of sterk verwarmd worden, vergiftigingen, brandwonden (door brandend zuur) of milieuvervuiling veroorzaken.

Wanneer het apparaat niet zorgvuldig wordt afgevoerd, bestaat de kans dat onbevoegde personen de uitrusting op ondeskundige wijze gebruiken. Hierbij kunnen zij zichzelf en derden ernstig letsel toebrengen en het milieu vervuilen.

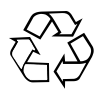

Hilti-apparaten zijn voor een groot deel vervaardigd uit materiaal dat kan worden gerecycled. Voor hergebruik is een juiste materiaalscheiding noodzakelijk. In veel landen is Hilti er al op ingesteld om uw oude apparaat voor recycling terug te nemen. Vraag hierover informatie bij de klantenservice van Hilti of bij uw verkoopadviseur.

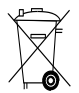

Alleen voor EU-landen

Geef elektrisch gereedschap niet met het huisvuil mee!

Overeenkomstig de Europese richtlijn inzake oude elektrische en elektronische apparaten en de toepassing daarvan binnen de nationale wetgeving, dienen gebruikte elektrische apparaten en accu's gescheiden te worden ingezameld en te worden afgevoerd naar een recyclingbedrijf dat voldoet aan de geldende milieu-eisen.

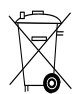

Voer de batterijen af volgens de nationale voorschriften. Help het milieu te beschermen.
### **18 Fabrieksgarantie op de apparatuur**

Neem bij vragen over de garantievoorwaarden contact op met uw lokale HILTI dealer.

## **19 FCC-aanwijzing (van toepassing in de USA) / IC-aanwijzing (van toepassing in Canada)**

#### **ATTENTIE**

Dit apparaat is tijdens testen binnen de limieten gebleven die in alinea 15 van de FCC-bepalingen voor digitale apparaten van klasse A zijn vastgelegd. Deze grenswaarden voorzien in een toereikende bescherming tegen storende straling bij de installatie in woongebieden. Dit soort apparaten genereert en gebruikt hoge frequenties en kan deze frequenties ook uitstralen. Daardoor kunt u, wanneer u bij de installatie en het gebruik niet volgens de voorschriften te werk gaat, storingen van de radio-ontvangst veroorzaken.

Er kan echter niet worden gegarandeerd dat zich bij bepaalde installaties geen storingen kunnen voordoen. Indien dit apparaat storingen bij de radio- of televisieontvangst veroorzaakt, wat kan worden vastgesteld door het apparaat uit- en vervolgens weer in te schakelen, is de gebruiker verplicht de storingen door middel van de volgende maatregelen op te heffen:

De ontvangstantenne in de juiste stand brengen of verplaatsen.

De afstand tussen het apparaat en de ontvanger vergroten.

Vraag uw leverancier of een ervaren radio- of televisietechnicus om hulp.

#### **AANWIJZING**

Veranderingen of modificaties die niet uitdrukkelijk door Hilti zijn toegestaan, kunnen het recht van de gebruiker om het apparaat in bedrijf te nemen beperken.

Dit apparaat komt overeen met paragraaf 15 van de FCC‑bepalingen en RSS‑210 van de IC.

Voor de ingebruikneming moet aan de twee volgende voorwaarden zijn voldaan:

Dit apparaat mag geen schadelijke straling veroorzaken.

Het apparaat moet alle stralingen opnemen, inclusief stralingen die voor een ongewenste werking zorgen.

### **20 EG-conformiteitsverklaring (origineel)**

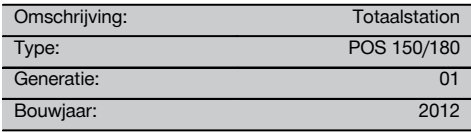

Als de uitsluitend verantwoordelijken voor dit product verklaren wij dat het voldoet aan de volgende voorschriften en normen: 2011/65/EU, 1999/5/EG, 2004/108/EG, tot 19 april 2016: 2004/108/EG, vanaf 20 april 2016: 2014/30/EU, 2006/66/EG, 2006/95/EG, tot 19 april 2016: 2006/95/EC, vanaf 20 april 2016: 2014/35/EU, EN ISO 12100, EN 300 328 V1.8.1, EN 301 489‑1 V1.8.1, EN 301 489‑17 V2.1.1.

**Hilti Corporation, Feldkircherstrasse 100, FL‑9494 Schaan**

**Paolo Luccini Edward Przybylowicz** Head of BA Quality and Process Management Business Area Electric Tools & Accessories<br>03/2015 03/2015 03/2015

#### **Technische documentatie bij:**

Hilti Entwicklungsgesellschaft mbH Zulassung Elektrowerkzeuge Hiltistrasse 6 86916 Kaufering Deutschland

Head of BU Measuring Systems

BU Measuring Systems

nl

### **Index**

## **A Accu (totaalstation)** Aanbrengen en omwisselen . . . . . . . . . . 2, 21 Afstandsmeting . . . . . . . . . . . . . . . . . . . 2, 16 Afstelsleutelset . . . . . . . . . . . . . . . . . . . . . 7 **Apparaat** Opstellen . . . . . . . . . . . . . . . . . . . . . 3, 25 Apparaat inschakelen . . . . . . . . . . . . . . . 2, 24 **Apparaat opstellen** Op buizen en laserlood . . . . . . . . . . . . . 3, 25 Apparaat uitschakelen . . . . . . . . . . . . . . 2, 24

**As built** zie "Controle" . . . . . . . . . . . . . . . . . . . 4, 57 Atmosferische correcties . . . . . . . . . . . . . 3.31

#### **B**

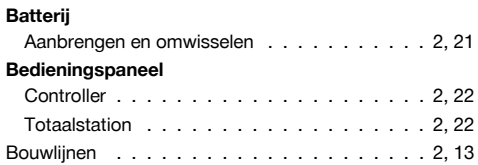

**O**

**P**

**T**

**V**

### **C**

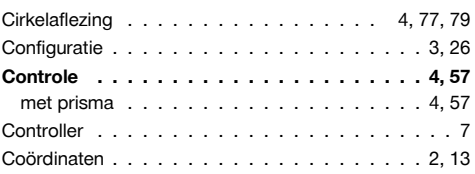

**D** Displayverlichting . . . . . . . . . . . . . . . . . 3, 32

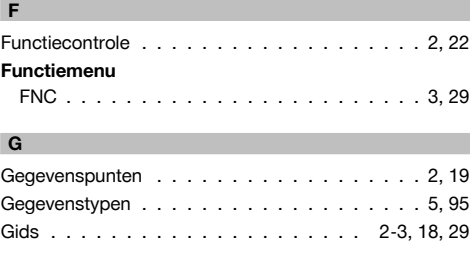

### **H**

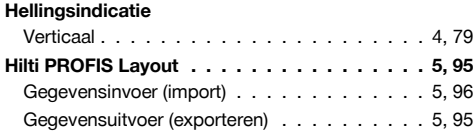

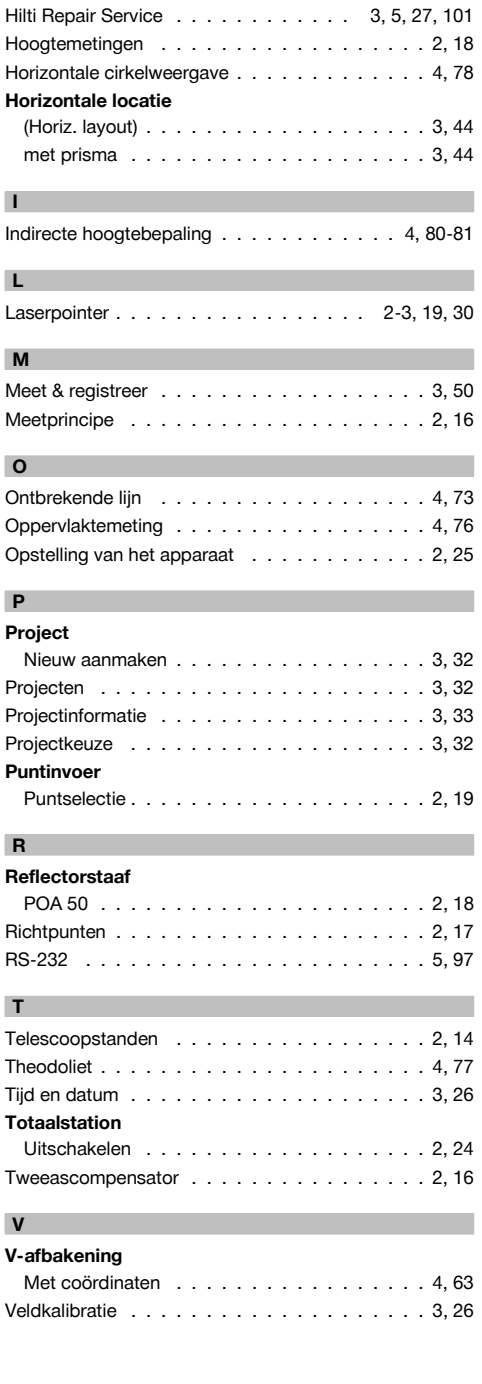

## **Vert. layout**

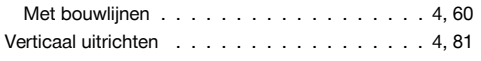

### **Verticale locatie**

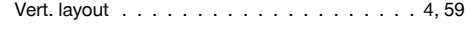

## **W**

Weergave actief project . . . . . . . . . . . . . 3, 32

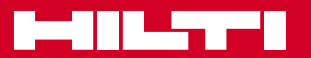

# **Hilti Corporation**

LI-9494 Schaan Tel.: +423 / 234 21 11 Fax: +423 / 234 29 65 www.hilti.com

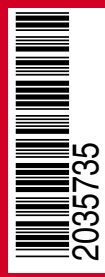

Hilti = registered trademark of Hilti Corp., Schaan Pos. 1\_nl | 20150528